# **CLUSTERPRO for Linux Ver3.0**

# クラスタ生成編(データミラー)

2004.07.30 第5版

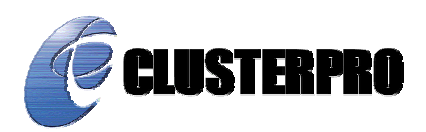

#### 改版履歴

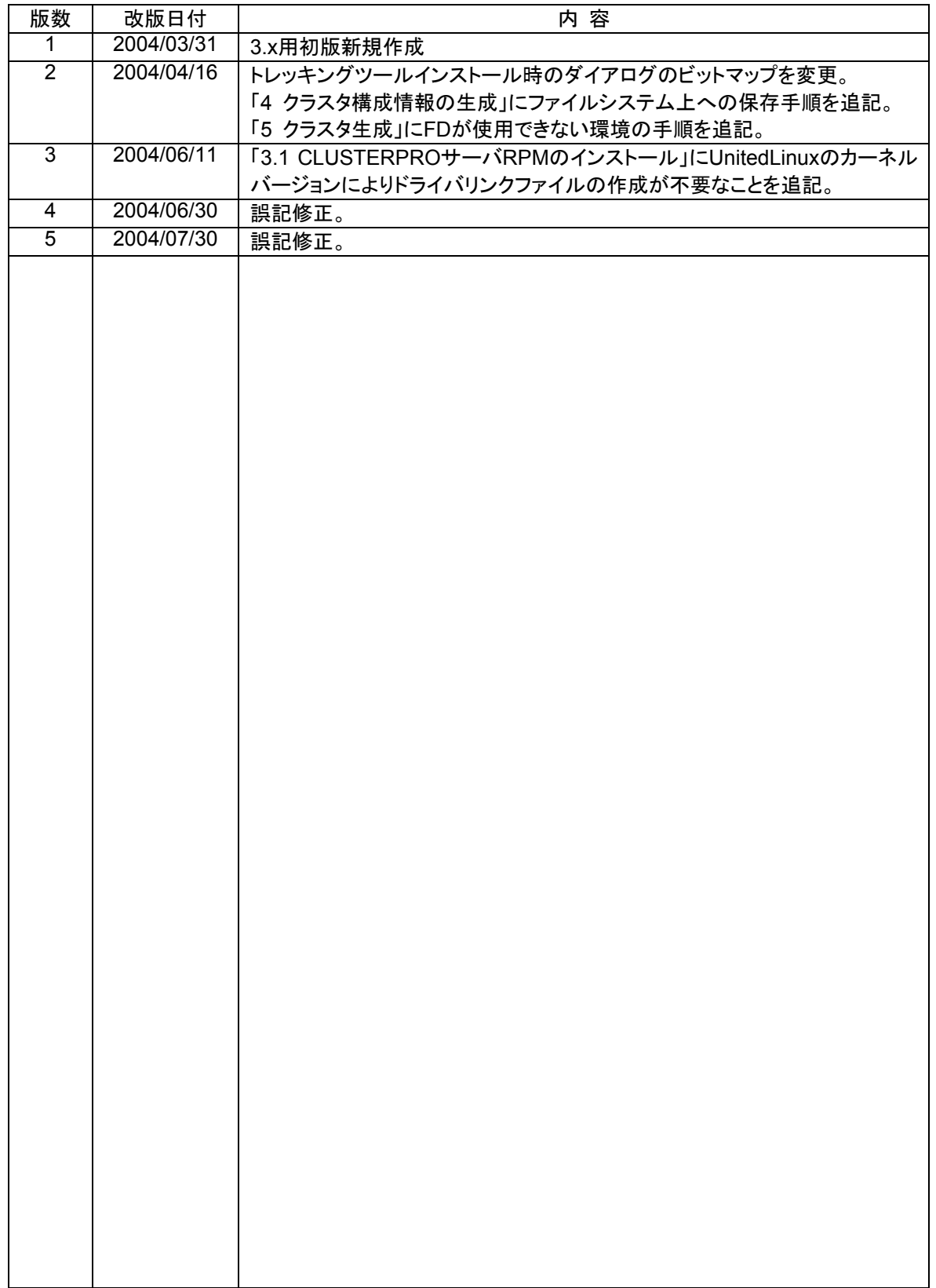

CLUSTERPRO®は日本電気株式会社の登録商標です。 FastSvnc™は日本電気株式会社の商標です。 Linuxは、Linus Torvalds氏の米国およびその他の国における、登録商標または商標です。 RPMの名称は、Red Hat, Inc.の商標です。 Intel、Pentium、Xeonは、Intel Corporationの登録商標または商標です。

Microsoft、Windowsは、米国Microsoft Corporationの米国およびその他の国における登録商標です。

最新の動作確認情報、システム構築ガイド、アップデート、トレッキングツールなどは 以下のURLに掲載されています。

システム構築前に最新版をお取り寄せください。

NECインターネット内でのご利用 http://soreike.wsd.mt.nec.co.jp/ [クラスタシステム]→[技術情報]→[CLUSTERPROインフォメーション]

NECインターネット外でのご利用 http://www.ace.comp.nec.co.jp/CLUSTERPRO/ [ダウンロード]→[Linuxに関するもの]→[ツール]

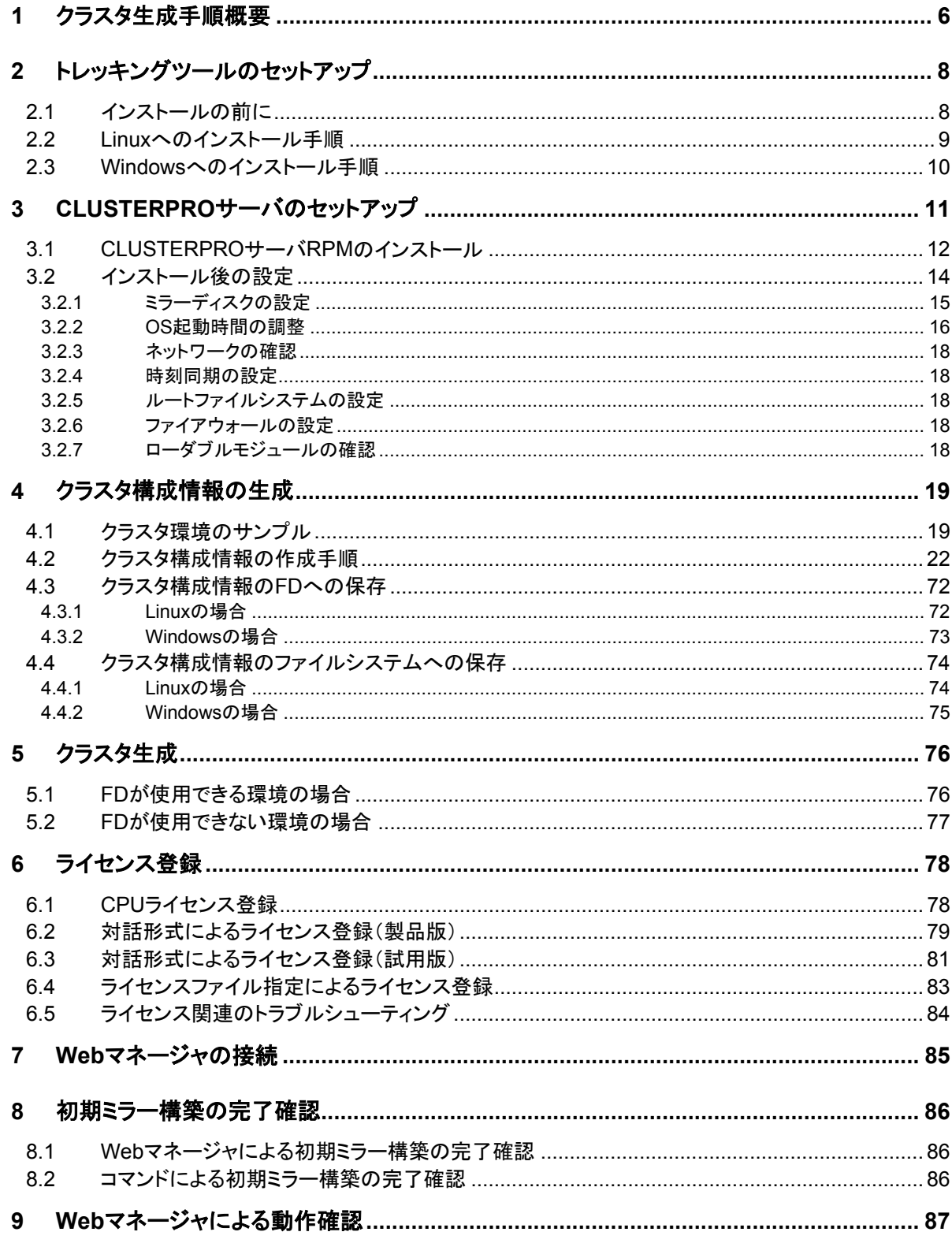

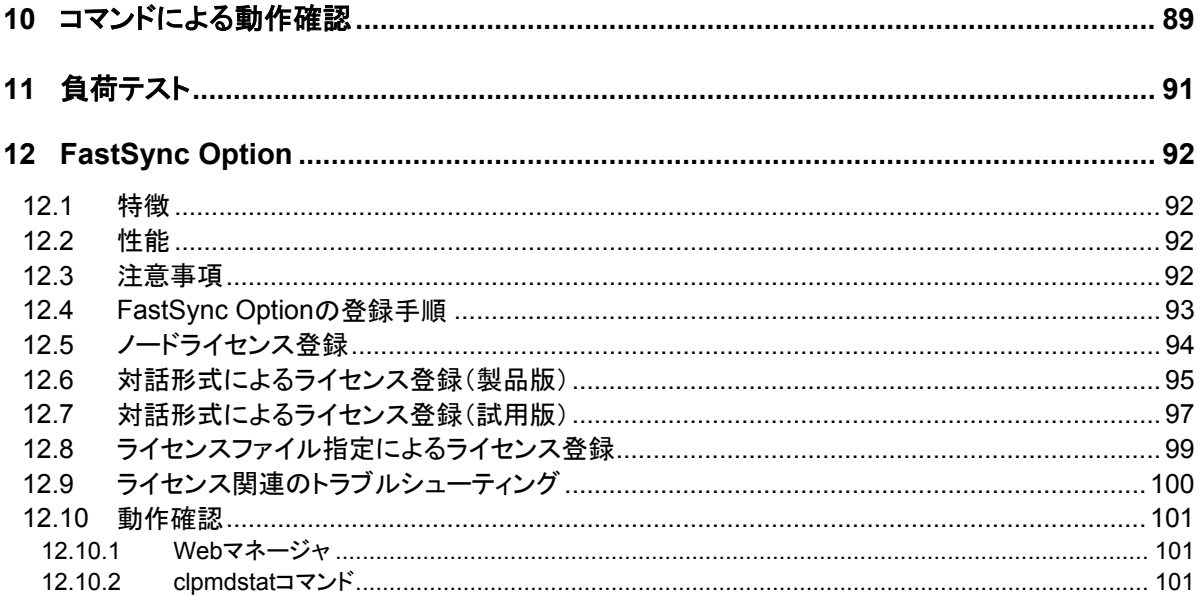

### **1** クラスタ生成手順概要

以下の手順でクラスタを生成します。

- (1) トレッキングツールのセットアップ トレッキングツールをセットアップします。
- (2) CLUSTERPROサーバのセットアップ クラスタを構成する全サーバでCLUSTERPROサーバをセットアップします。
- (3) クラスタ構成情報の生成 トレッキングツールを使用してクラスタ構成情報を作成してFDに保存します。
- (4) FDのハンドキャリー トレッキングツールで作成したFDをマスタサーバに挿入します。
- (5) クラスタ生成コマンドの実行 FDを挿入したサーバでクラスタ生成コマンドを実行します。
- (6) サーバの再起動 クラスタを構成するサーバを再起動します。
- (7) CLUSTERPRO Webマネージャの接続 ブラウザを使用してCLUSTERPROサーバに接続します。

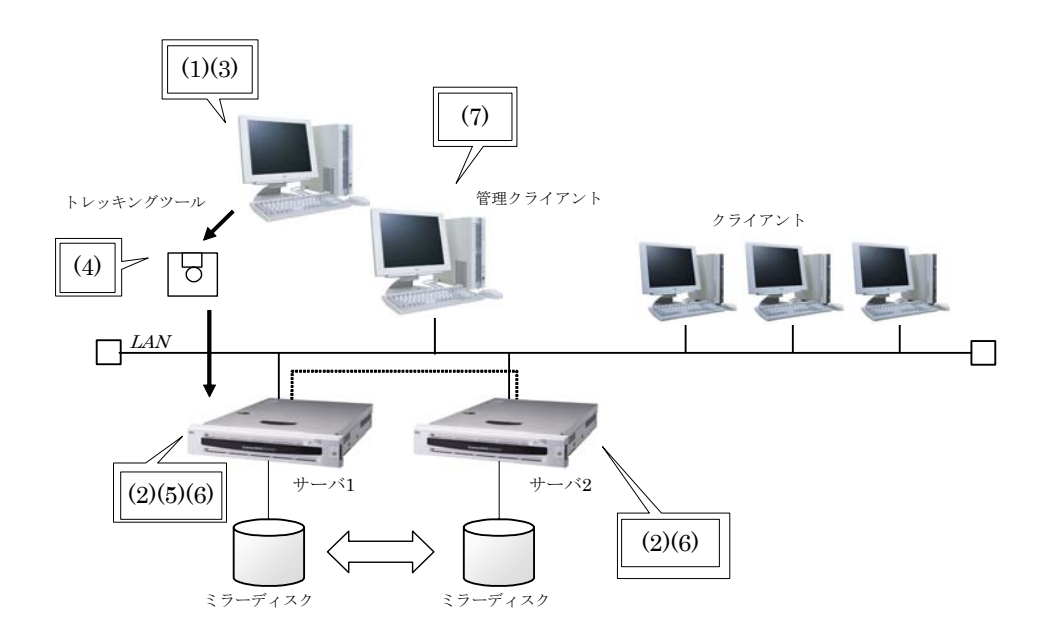

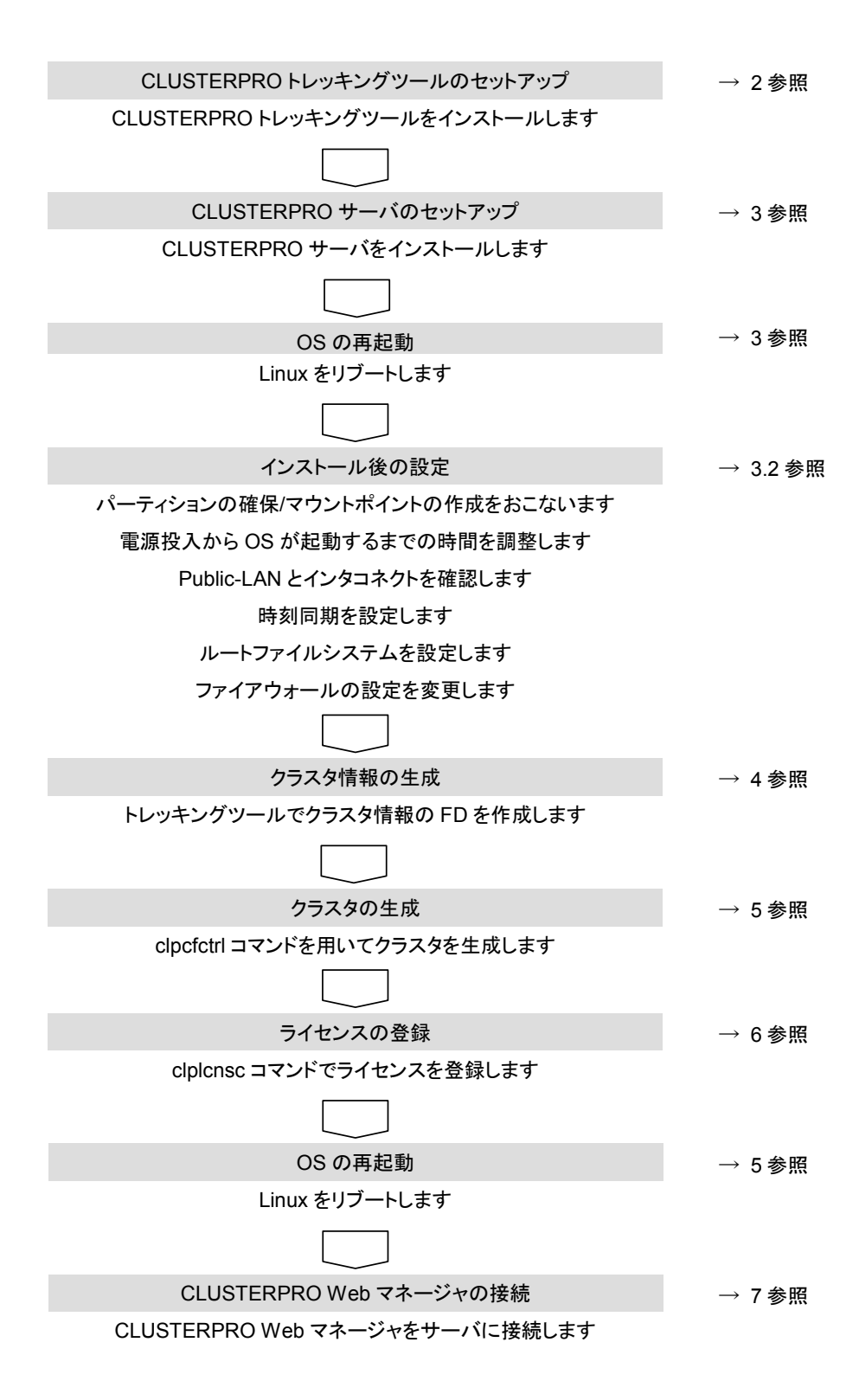

## **2** トレッキングツールのセットアップ

### **2.1** インストールの前に

管理クライアントにトレッキングツールをインストールする前に次のことを確認してください。

\* 動作環境は整っていますか

トレッキングツールは下記の環境で動作します。トレッキングツールは情報の作成のみ行う ツールです。クラスタを構築するサーバと通信が不可能なクライアントにインストールしても動 作します。

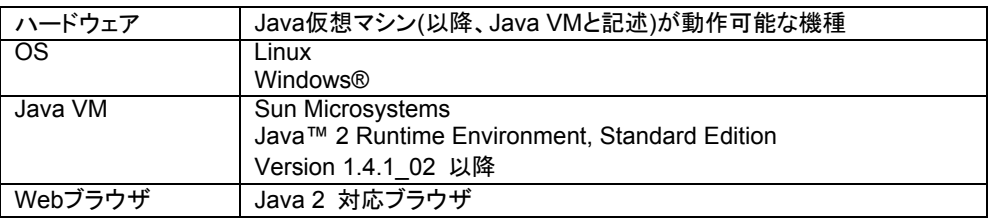

動作確認済みOS、ブラウザ等の詳細については、「動作環境編」を参照してください。

- + Linuxでトレッキングツールを利用する場合は、「2.2 Linuxへのインストール手順」を参 照してください。
- + Windowsでトレッキングツールを利用する場合は、「2.3 Windowsへのインストール手 順」を参照してください。

### **2.2 Linux**へのインストール手順

LinuxにCLUSTERPROトレッキングツールをインストールする場合は、rootユーザでインス トールしてください。

- (1) インストールCD-ROMの媒体をmountします。
- (2) rpmコマンドを実行してパッケージファイルをインストールします。 CD-ROM内の/Linux/3.0/jpn/trekに移動して、 rpm -i clusterprotrek-[バージョン番号]-[リリース番号].i386.rpm を実行してください。 インストールが開始されます。

トレッキングツールは以下の場所にインストールされます。このディレクトリを変更す るとアンインストールできなくなりますので注意してください。

インストールディレクトリ: /opt/nec/clptrek

- (3) パッケージインストール終了後、CD-ROM媒体をumountします。
- (4) Javaのユーザポリシファイルを設定します。 トレッキングツール(Javaアプレット)がプラットホームOS(Java VMの外)へアクセス する権限を与えてください。

Javaのユーザポリシファイルの設定方法については、「トレッキングツール編」を参 照してください。

[トラブルシューティング]

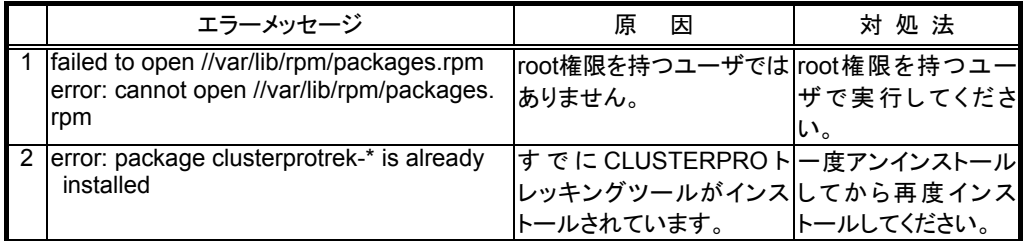

### **2.3 Windows**へのインストール手順

WindowsにCLUSTERPROトレッキングツールをインストールする場合は、ユーザに与えら れたセキュリティ権限においてファイルアクセス(読み書き)可能な場所へインストールしてくださ い。

CLUSTERPRO CDをWindowsマシンにセットした時にautorunで実行されるインストールメ ニューで表示されるトレッキングツールのセットアップメニューは CLUSTERPRO for Linux 2.x用のトレッキングツールのものです。

CLUSTERPRO for Linux 3.xでは、このトレッキングツールは使用しないでください。

(1) exeファイルを実行してパッケージファイルをインストールします。 CD-ROM内の¥Linux¥3.0¥jpn¥trek¥clusterprotrek-[バージョン番号]-[リリース番 号].i386.exeを実行してください。以下のダイアログが表示されます。 インストール先を指定して[解凍]ボタンを選択してください。

インストール先にはデフォルトで"Program Files"が設定されています。ここで指定さ れた場所の下に"nec¥clptrek"ディレクトリを作成してインストールします。

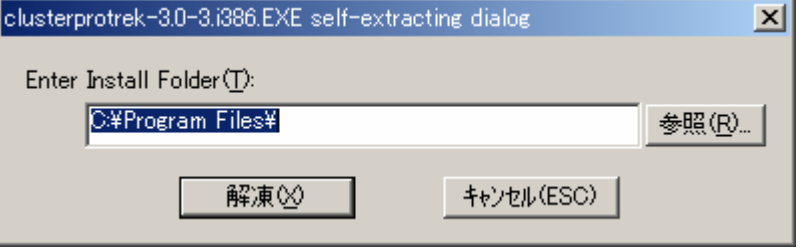

(2) インストールが完了すると以下のダイアログを表示します。 インストールした場所を変更する場合は、"clptrek"ディレクトリの構成を変更せず、 全てのファイルをインストール場所へ移動してください。

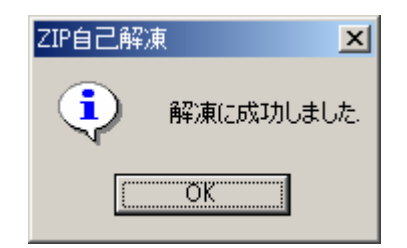

(3) Javaのユーザポリシファイルを設定します トレッキングツール(Javaアプレット)がプラットホームOS(Java VMの外)へアクセス する権限を与えてください。

Javaのユーザポリシファイルの設定方法については、「トレッキングツール編」を参 照してください。

# **3 CLUSTERPRO**サーバのセットアップ

CLUSTERPROサーバは以下のシステムサービスから構成されます。 CLUSTERPROサーバRPMをインストールすることでセットアップされます。

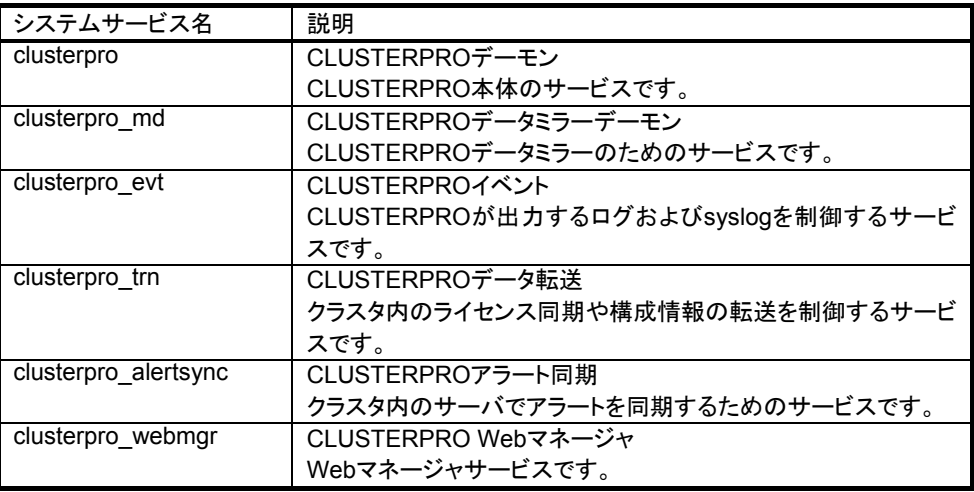

### **3.1 CLUSTERPRO**サーバ**RPM**のインストール

CLUSTERPROサーバRPMはrootユーザでインストールしてください。 次の手順に従って、サーバRPMをすべてのサーバでインストールしてください。

- (1) インストールCD-ROMの媒体をmountします。
- (2) rpmコマンドを実行してパッケージファイルをインストールします。 CD-ROM内の/Linux/3.0/jpn/server/LEに移動して、 **rpm –i clusterpro-le[**バージョン番号**]-[**リリース番号**].i386.rpm** を実行してください。 インストールが開始されます。

CLUSTERPROは以下の場所にインストールされます。このディレクトリを変更する とアンインストールできなくなりますので注意してください。 インストールディレクトリ: **/opt/nec/clusterpro**

- (3) インストール終了後、インストールCD-ROM媒体をumountします。
- (4) Turbolinux Enterprise Server 8(UnitedLinux系)の場合には、ミラードライバモ ジュールのリンクファイルを作成する必要があります。 それ以外のディストリビューションの場合には、この手順は不要です。次の手順に進 んでください。

以下のコマンドを実行して、カーネルバージョンを確認します。 **uname -r**

CLUSTERPROのバージョンが3.0-3以上で、カーネルのバージョンが2.4.21以上 の場合には、以下の手順は不要です。次の手順に進んでください。

CLUSTERPROのバージョンが3.0-3以上で、カーネルのバージョンが2.4.19の場 合には以下の手順が必要です。

CLUSTERPROのバージョンが3.0-3未満の場合には、カーネルのバージョンに関 係なく以下の手順が必要です。

以下のコマンドを実行して、カーネルRPMのバージョン番号とリリース番号を確認し ます。

**rpm -qi k\_smp** (smpカーネルの場合) **rpm -qi k\_deflt** (upカーネルの場合)

/opt/nec/clusterpro/drivers/md/distribution/unitedlinuxに移動して、以下のコマン ドを実行してください。

 **ln -s [smp|up]/<**カーネル**RPM**バージョン**>/liscal-<**カーネルバージョン**>.o liscal-<**カーネルバージョン**>.o**

 (例) カーネルバージョンが2.4.19-64GB-SMP 、カーネルRPMバージョンが 2.4.19-340の場合

ln -s smp/2.4.19-340/liscal-2.4.19-64GB-SMP.o liscal-2.4.19-64GB-SMP.o

 (例) カーネルバージョンが2.4.19-4GB、カーネルRPMバージョンが 2.4.19-340の場合 ln -s up/2.4.19-340/liscal-2.4.19-4GB.o liscal-2.4.19-4GB.o

(5) インストールCD-ROM媒体を取り除いた後、サーバをリブートします。

[トラブルシューティング]

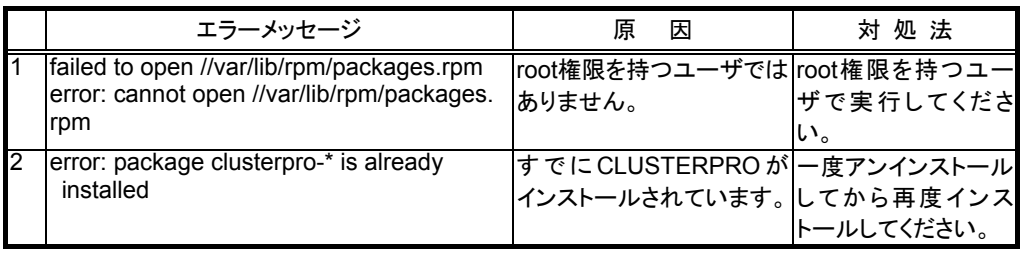

## **3.2** インストール後の設定

インストール後、以下の設定が必要です。

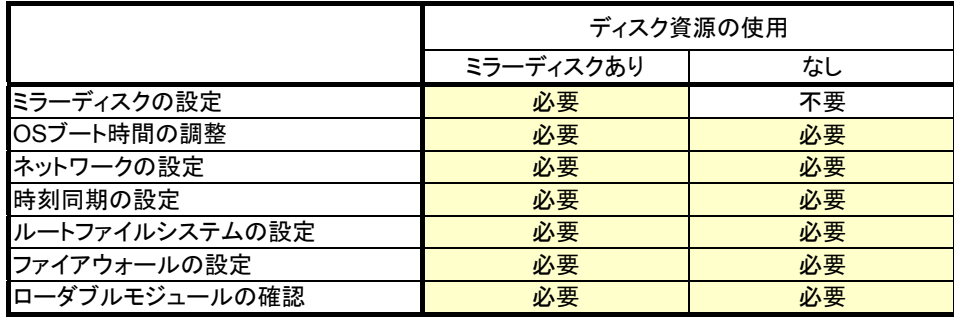

#### **3.2.1** ミラーディスクの設定

以下の手順でミラーディスクを設定します。 この手順は両方のサーバでおこないます。

(1) ミラーディスクリソース管理用パーティション(ミラークラスタパーティション)の確保 ミラーディスク上にCLUSTERPROが独自に使用するパーティションを作成します。 両方のサーバで作成します。 fdiskコマンドを使用してパーティションを確保します。パーティションIDは83(Linux)で 確保してください。

各ミラーディスクリソースに1つミラーディスクリソース管理用パーティションを確保し てください。 ミラーディスクリソース管理用パーティションは最低10MB(10\*1024\*1024バイト)の 大きさを確保してください。 ディスクのジオメトリによっては10MB以上になる場合がありますが、問題ありません。 クラスタパーティションの詳細は「トレッキングツール編」を参照してください。

- (2) ミラーディスクリソース用パーティションの確保 ミラーディスクエーディスクリソースで使用するパーティション(データパーティ ション)を作成します。両方のサーバで作成します。 fdiskコマンドを使用してパーティションを確保します。パーティションIDは83(Linux)で 確保してください。 データパーティションは1GB以上のサイズを確保してください。またパーティションサ イズは4096バイトの倍数にしてください。ブロック数では4の倍数となります。 データパーティションの詳細は「トレッキングツール編」を参照してください。
- (3) ファイルシステムの作成 ファイルシステムを構築する必要はありません。
- (4) マウントポイントの作成 ミラーディスクリソース用パーティションをmountするディレクトリを作成します。 両方のサーバで作成します。

注意 ミラーディスク上のファイルシステムは**CLUSTERPRO**が制御します。 ミラーディスクのファイルシステムを**OS**の**/etc/fstab**にエントリしないでください。

クラスタパーティションとデータパーティションは同一ディスク上に作成する必要があります。

#### **3.2.2 OS**起動時間の調整

電源が投入されてから、OSが起動するまでの時間が、下記の時間より長くなるように調整 してください。

+ ハートビートタイムアウト時間

OSローダにliloを使用している場合またはGRUBを使用している場合のOS起動時間の調 整は、以下の手順になります。

liloまたはGRUB以外のOSローダを使用している場合は、OSローダの設定マニュアルを参 照してください。

- A. liloを使用している場合
	- 1. /etc/lilo.confを編集します。

promptオプションとtimeout=<起動時間(単位は1/10秒)>オプションを指定し ます。または、promptオプションを設定せず、delay=<起動時間(単位は1/10 秒)>オプションを指定します。下記の例の場合には下記斜体の部分のみ変更 してください。

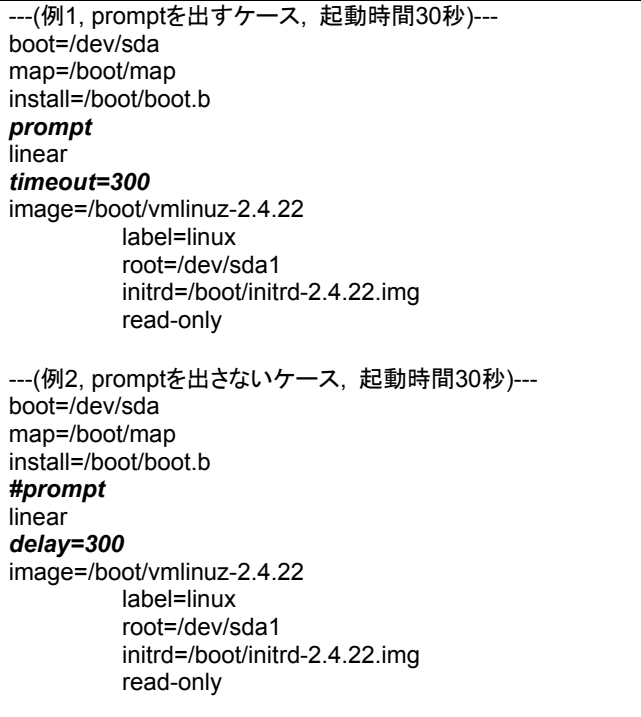

2. /sbin/liloコマンドを実行して設定の変更を反映させます。

#### B. GRUBを使用している場合

1. /boot/grub/menu.lstを編集します。 timeout <起動時間(単位は秒)>オプションを指定します。下記の例の場合に は斜体の部分のみ変更してください。

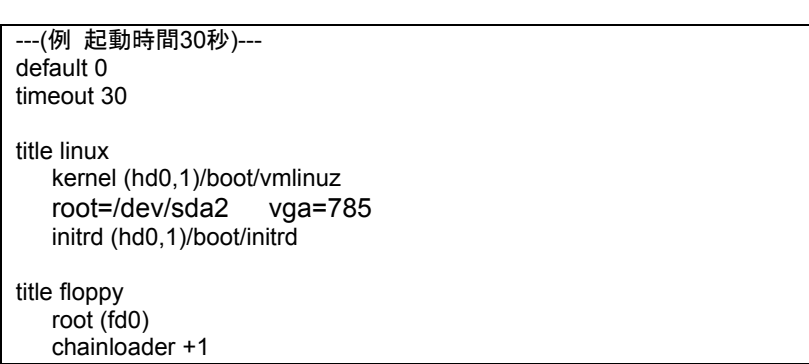

#### **3.2.3** ネットワークの確認

インタコネクトやミラーディスクコネクトで使用するネットワークの確認をします。クラスタ内の すべてのサーバで確認します。

ifconfigコマンドやpingコマンドを使用してネットワークの状態を確認してください。

- public-LAN (他のマシンと通信を行う系)

- インタコネクト専用LAN(CLUSTERPROのサーバ間接続に使用する系)
- ミラーディスクコネクトLAN(インタコネクトと共用)
- ホスト名

#### 注意

#### クラスタで使用する**FIP**リソースの**IP**アドレスは、**OS**側への設定は不要です。

#### **3.2.4** 時刻同期の設定

クラスタシステムでは、複数のサーバの時刻を定期的に同期する運用を推奨します。ntpな どを使用してサーバの時刻を同期させてください。

強制ミラー復帰が必要な場合、ミラーブレイク時間等から最新データ保持サーバを決定する 必要があるため、サーバの時刻を同期することを推奨します。

#### **3.2.5** ルートファイルシステムの設定

OSのルートファイルシステムは、ジャーナリング可能なファイルシステムを使用することを推 奨します。

#### **3.2.6** ファイアウォールの設定

CLUSTERPROではいくつかのポート番号を使用します。ファイアウォールの設定を変更し てCLUSTERPROがポート番号を使用できるように設定してください。

CLUSTERPROが使用するポート番号の詳細については「メンテナンス編 通信ポート」を 参照してください。

#### **3.2.7** ローダブルモジュールの確認

必要なローダブルモジュールが正常に設定されていることをlsコマンドで確認します。以下 のコマンドを実行してliscal.oが存在することを確認してください。

#### **ls -l /opt/nec/clusterpro/drivers/md**

存在しない場合には、CLUSTERPROが対応していないディストリビューションやkernelを 使用している可能性があります。

対応しているディストリビューションやkernelについては「動作環境編」を参照してください。

**4** クラスタ構成情報の生成

### **4.1** クラスタ環境のサンプル

典型的な2ノードのデータミラークラスタ環境を作成するための設定値を以下の表に用意し ました。この条件でクラスタ構成情報を作成する手順をステップバイステップで説明します。

サーバ名やIPアドレス、デバイス名などは実際の環境に合わせて読み替えてください。

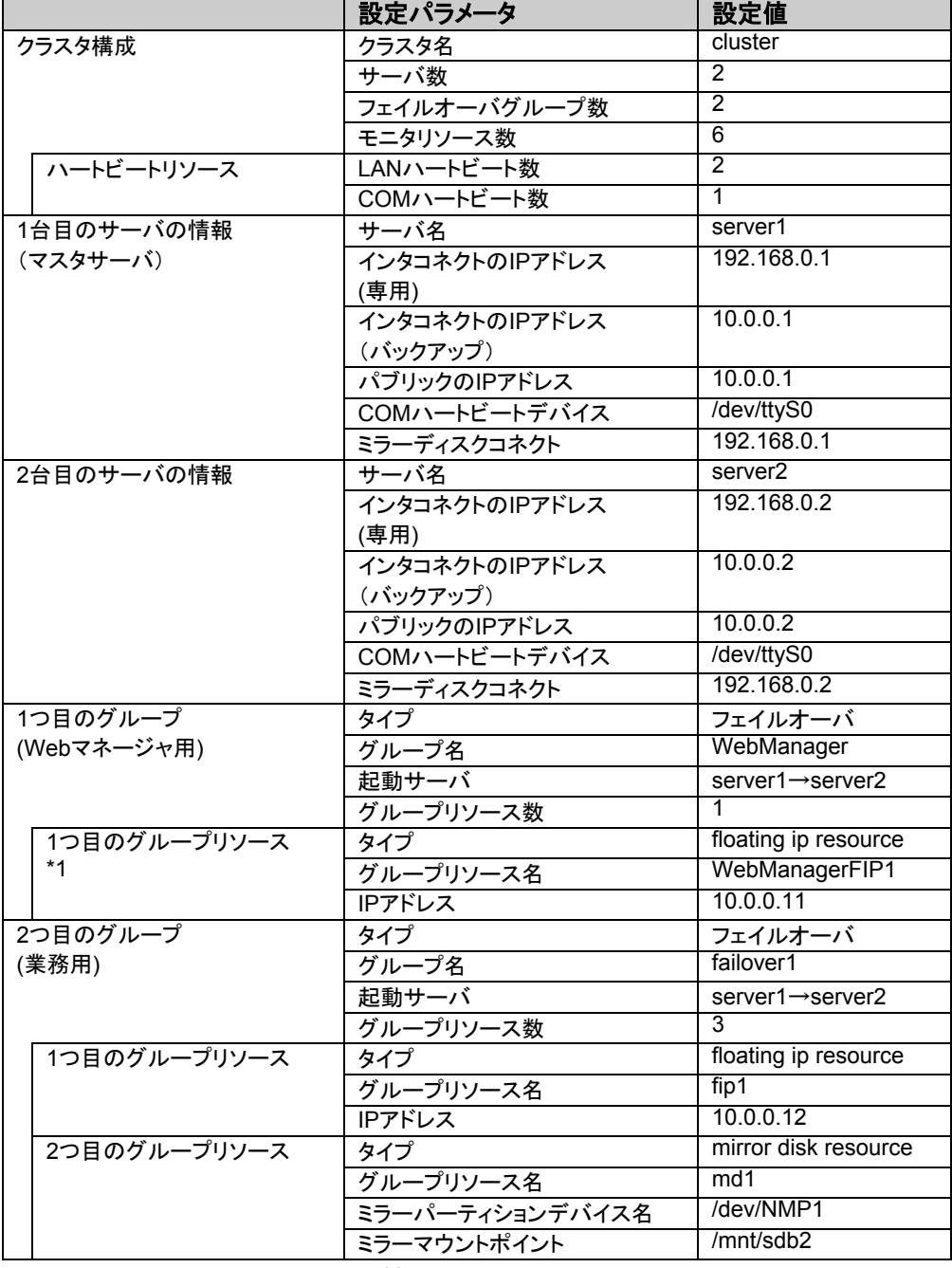

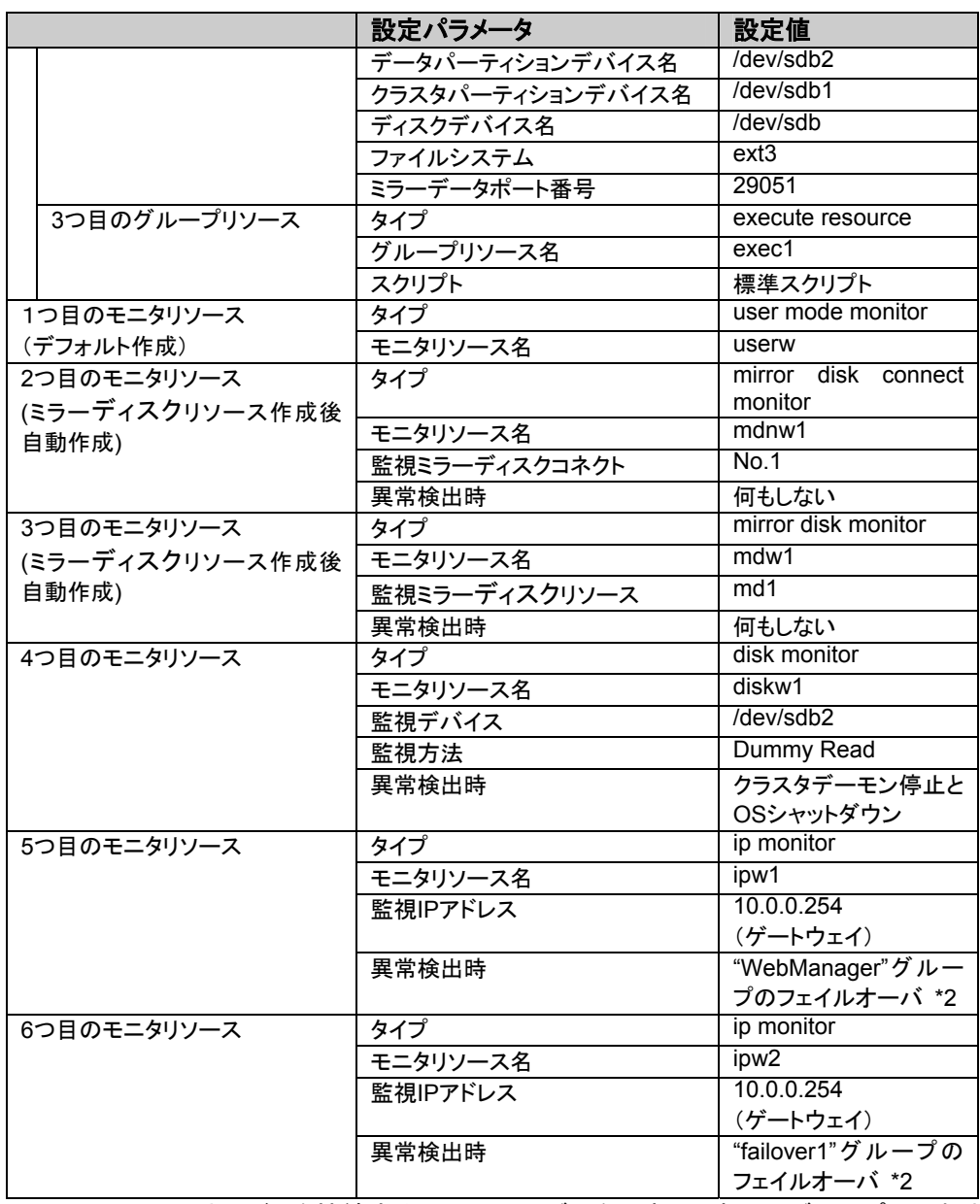

= \*1: Webマネージャを接続するフローティングIPを用意して専用のグループに入れま す。Webマネージャ専用のグループが停止しない限り、Webブラウザからはサーバ の実IPを意識することなくアクセスできます。

= \*2: 全てのインタコネクトLANが切断された状態でのフェイルオーバを試行させる設 定は「トレッキングツール編 5.5 モニタリソース」を参照してくだい。

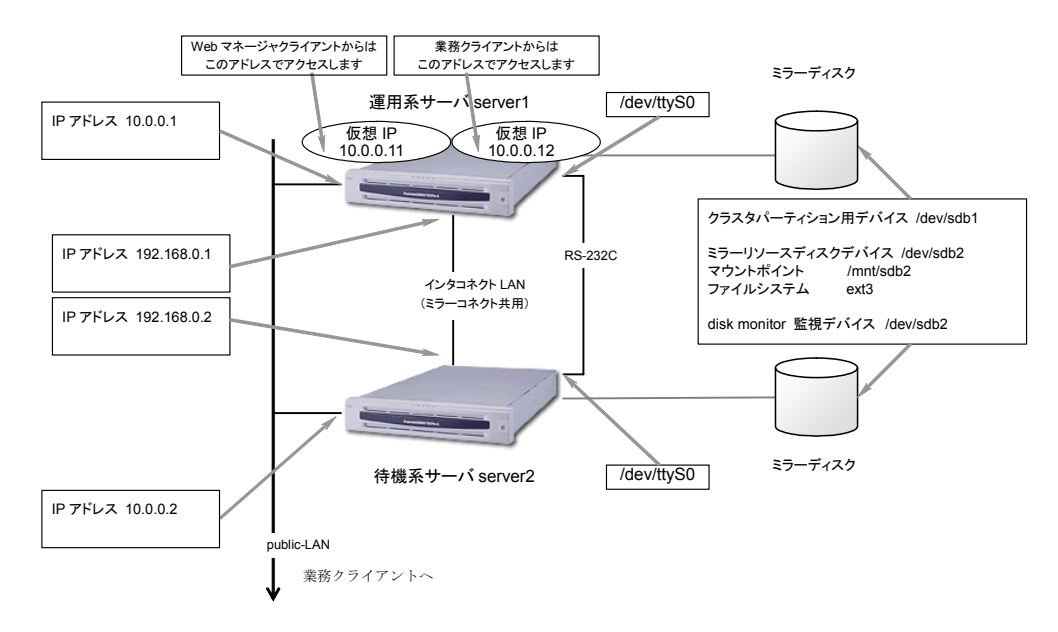

このクラスタの構成イメージを下図に示します。

### **4.2** クラスタ構成情報の作成手順

クラスタ構成情報の作成手順を以下の流れで説明します。

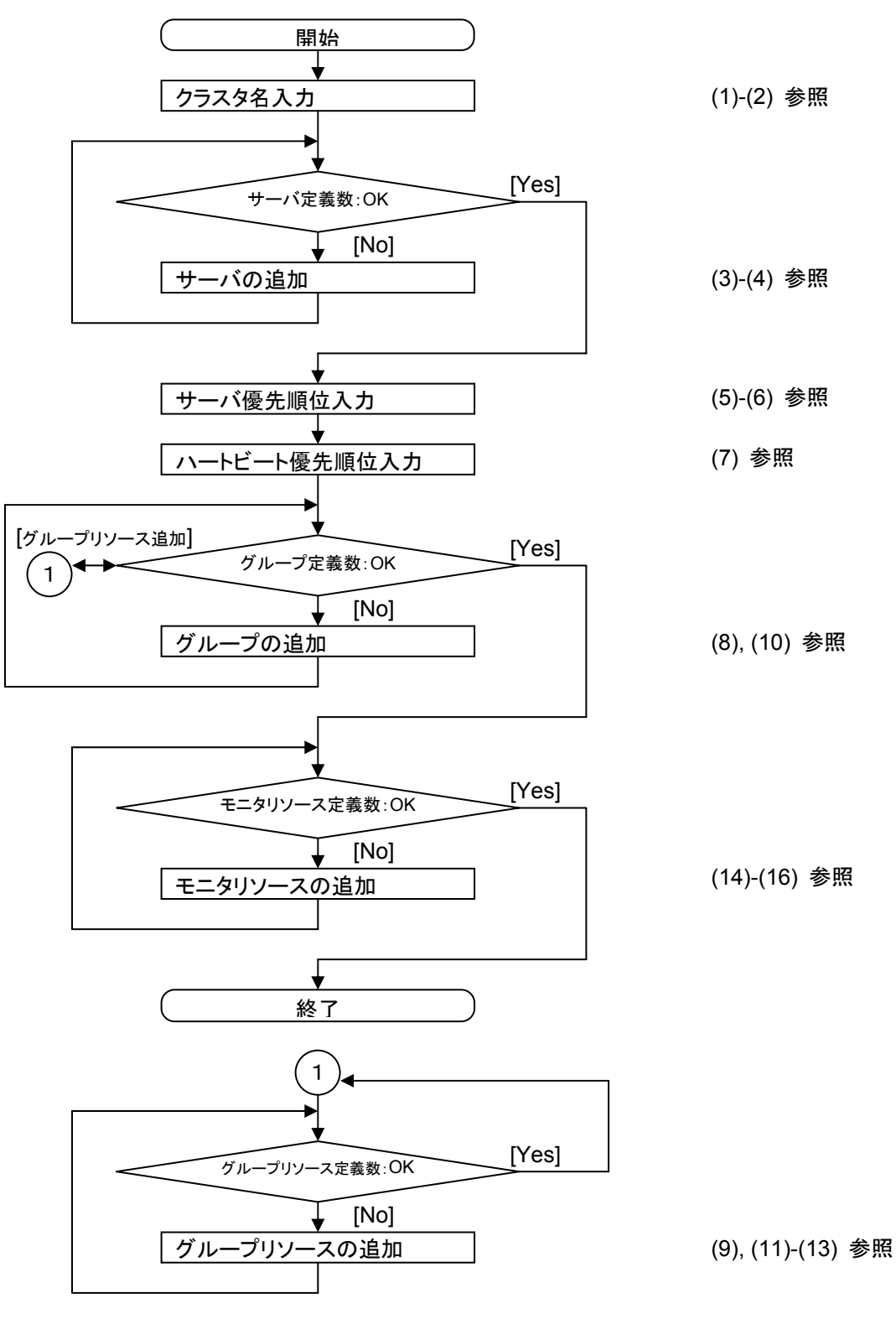

(1) トレッキングツールを起動します。 Webブラウザで、トレッキングツールのhtmlファイルを読み込みます。

Linuxの場合 file:///opt/nec/clptrek/clptrek.html Windowsの場合 file:///インストールパス/clptrek.html

以降の操作説明でメニューバーとは、トレッキングツールのメニューバーを指します。 以降の操作は何度でも繰り返して行えます。また、名称変更機能やプロパティ表示 機能を使って、設定した内容のほとんどは後から変更できます。説明中に出てくる 画面は、プロパティ表示機能で表示される各タブ画面と同じです。詳しくは「トレッキ ングツール編」を参照してください。

(2) メニューバー[編集]→[追加]を選択します。

以下のダイアログでエディションにLEを選択し、クラスタ名を入力して[Ok]ボタンを選 択します。

クラスタ名:cluster

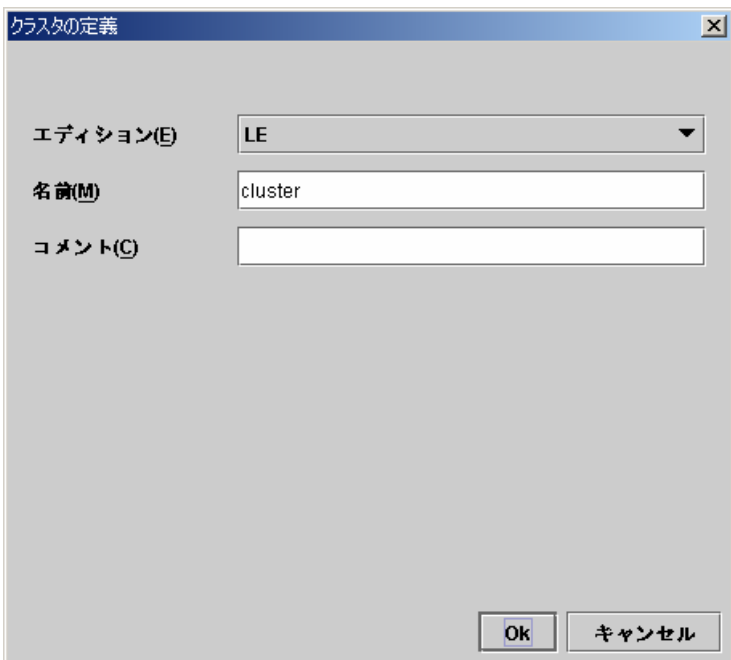

ツリービューは以下のようになります。

| ファイル(F) 編集(E) ヘルプ(H)           |                       |    |                   |           |     |                   |
|--------------------------------|-----------------------|----|-------------------|-----------|-----|-------------------|
| i<br>$ \mathcal{P} $<br>▣<br>Ø |                       |    |                   |           |     |                   |
| $\epsilon$ cluster<br>ę.       |                       | 名前 | タイプ               |           | 監視先 | コメント              |
| $\Box$ Groups                  | userw                 |    | user mode monitor | softdog.o |     | user mode monitor |
| Monitors<br>Servers            | <b>NAMES OF BRIDE</b> |    |                   |           |     |                   |

クラスタ名を定義した時点で、"user mode monitor"が定義されます。

(3) ツリービューのServersにフォーカスを合わせて、メニューバー[編集]→[追加]を選択 します。

サーバの定義ダイアログが表示されるので、1台目のサーバ情報を入力します。

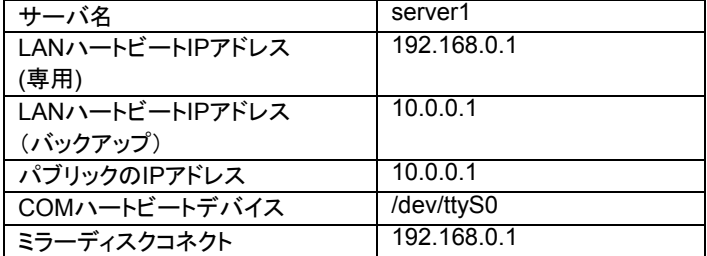

A. 以下の画面でサーバ名を設定して[次へ]ボタンを選択します。

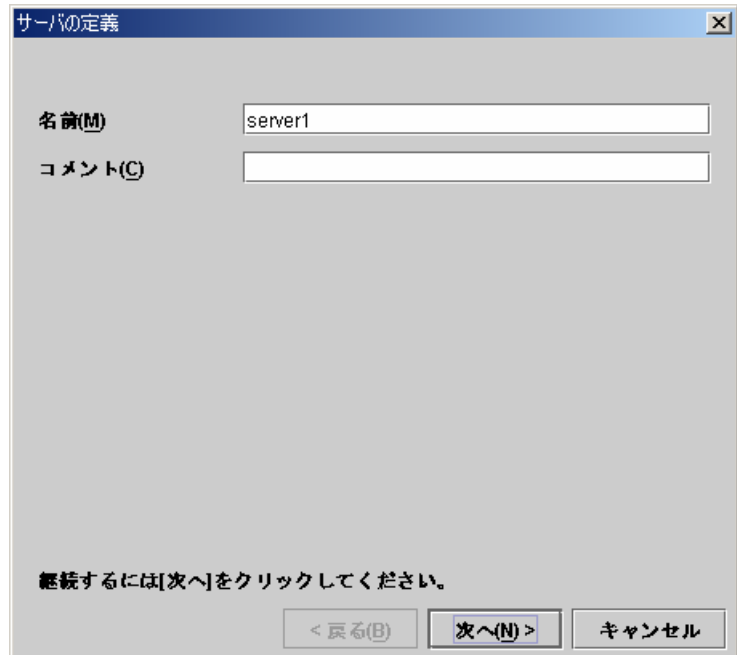

B. 以下の画面で[追加]ボタンを選択して、LANハートビートIPアドレスを設定します。

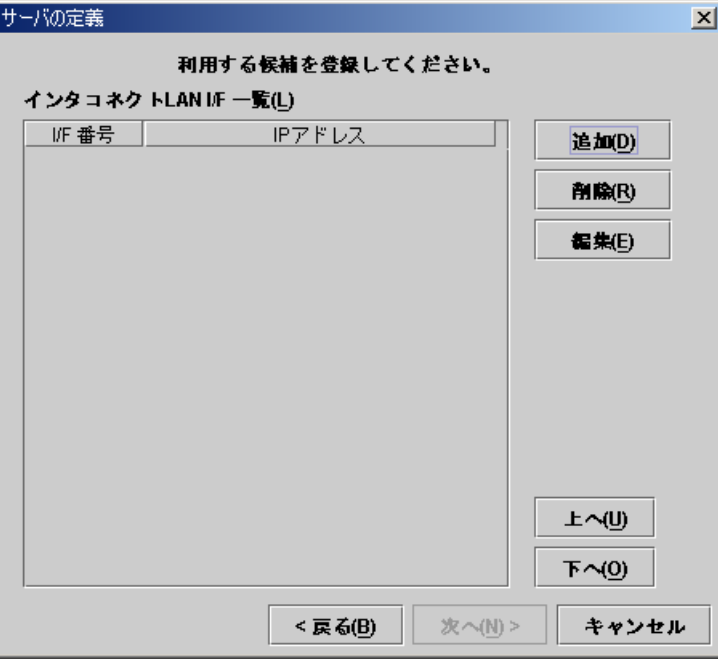

以下のダイアログでLANハートビートIPアドレス(専用)を入力して、[Ok]ボタンを選 択すると、「インタコネクトLAN I/F一覧」に設定されます。

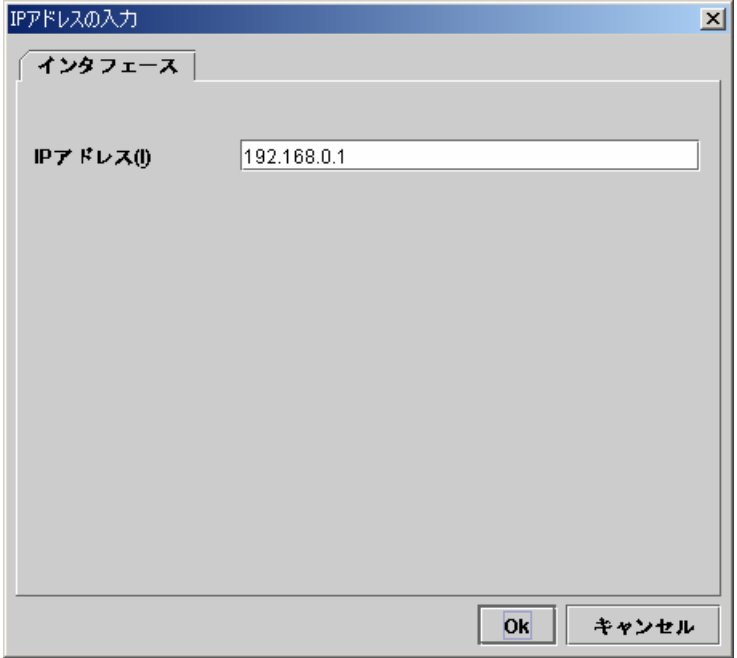

同じようにLANハートビートIPアドレス(バックアップ)も入力します。2つのLANハー トビートIPアドレスを設定したら、[次へ]ボタンを選択します。

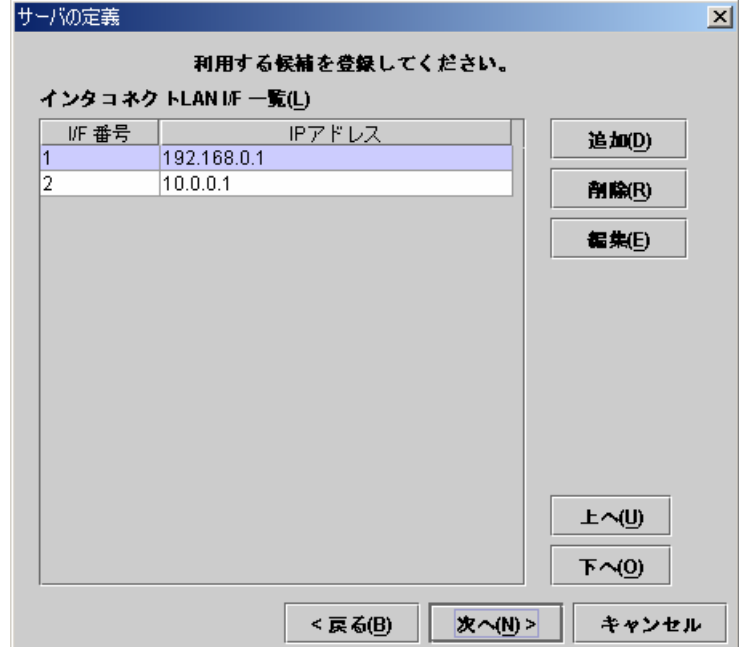

C. 以下の画面で[追加]ボタンを選択して、パブリックIPアドレスを設定します。

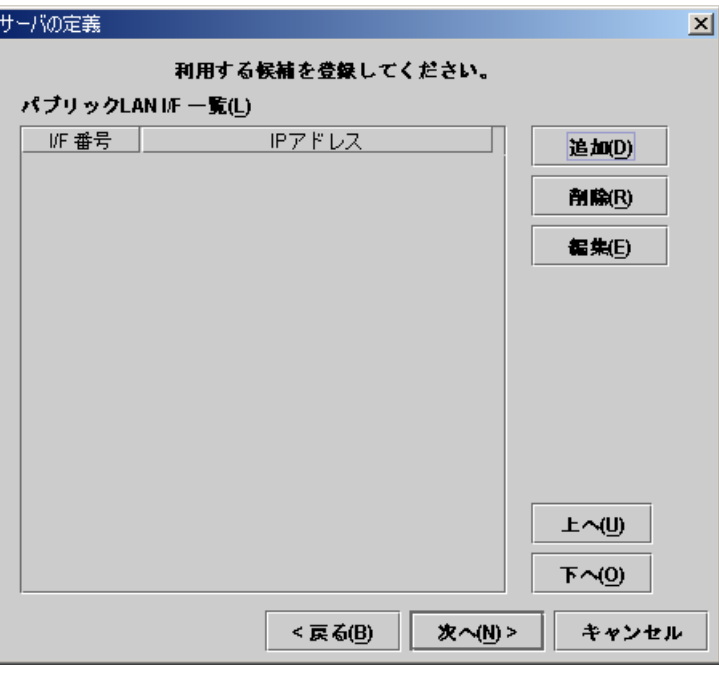

以下のダイアログでパブリックIPアドレスを入力して、[Ok]ボタンを選択します。

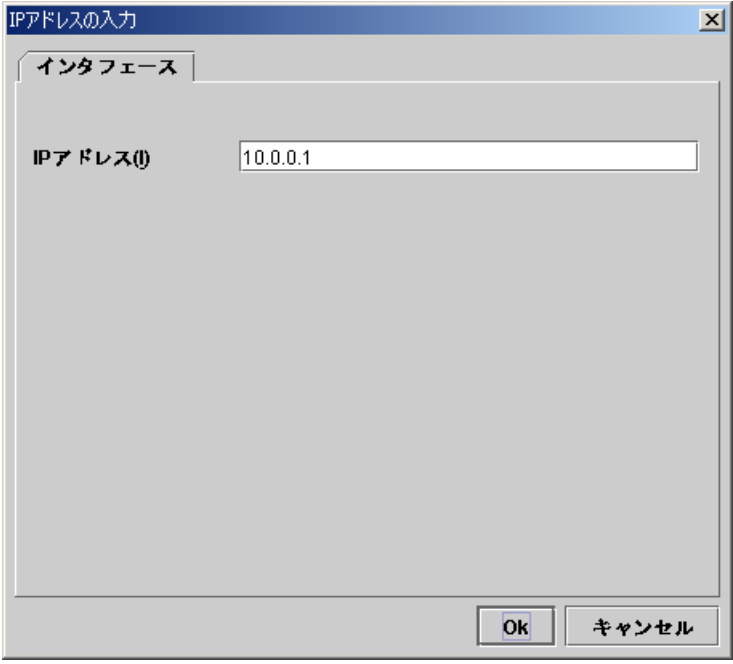

「パブリックLAN I/F一覧」に設定されたのを確認して、[次へ]ボタンを選択します。

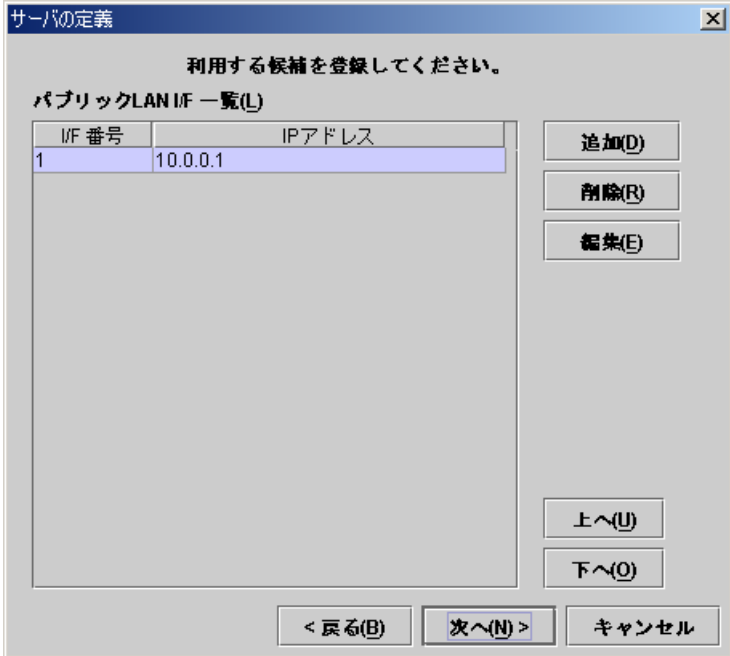

D. 以下の画面で[追加]ボタンを選択して、COMハートビートデバイスを設定します。

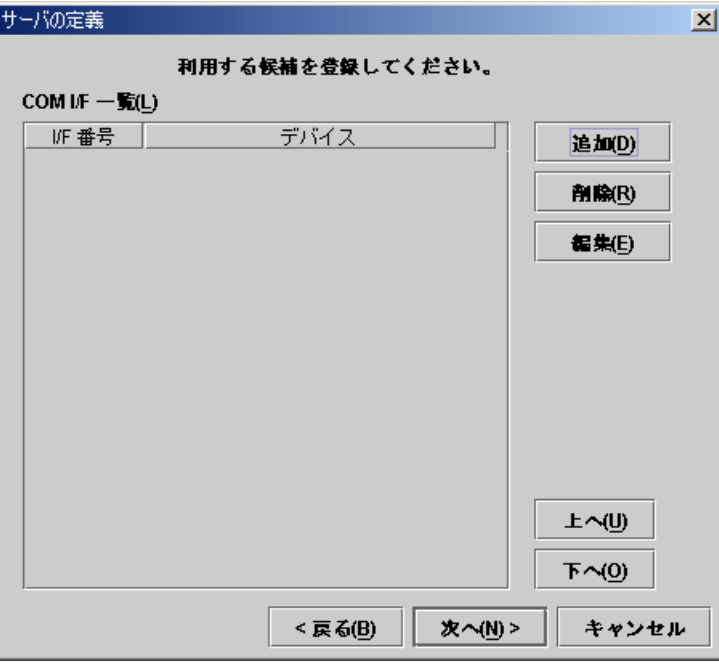

以下のダイアログにはデフォルトのCOMハートビートデバイス名が設定されていま す。今回の例ではデフォルトのままで良いので[Ok]ボタンを選択します。

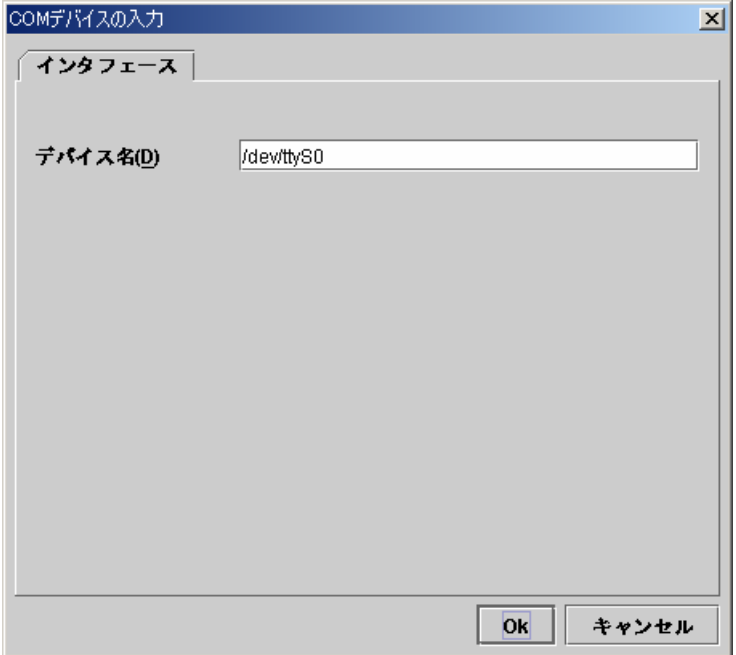

「COM I/F一覧」に設定されたのを確認して、[次へ]ボタンを選択します。

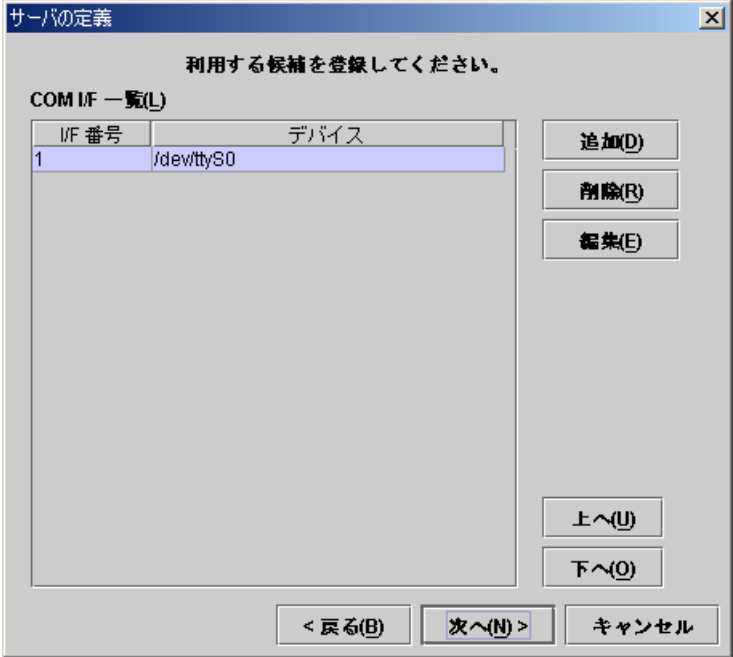

E. 以下の画面で[追加]ボタンを選択して、ミラーディスクコネクトI/Fを設定します。

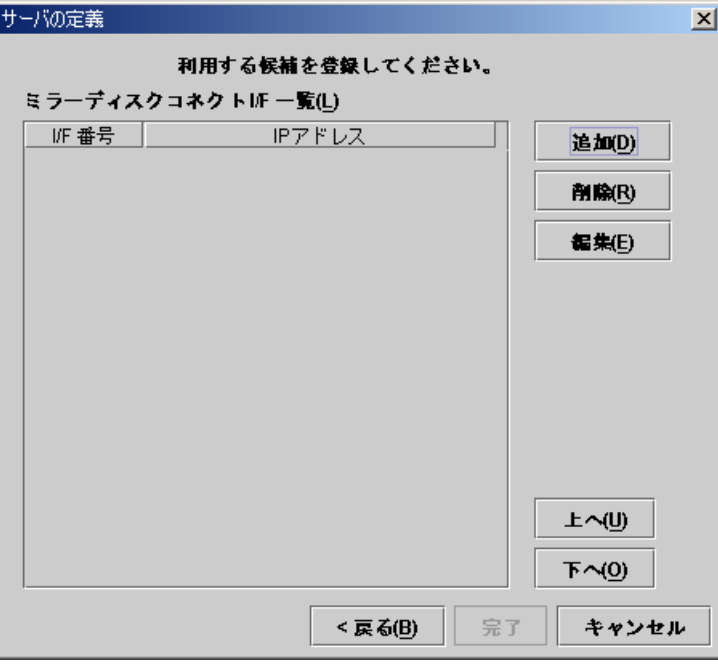

以下のダイアログでミラーディスクコネクトに使用するIPアドレスを入力して、[Ok]ボ タンを選択します。

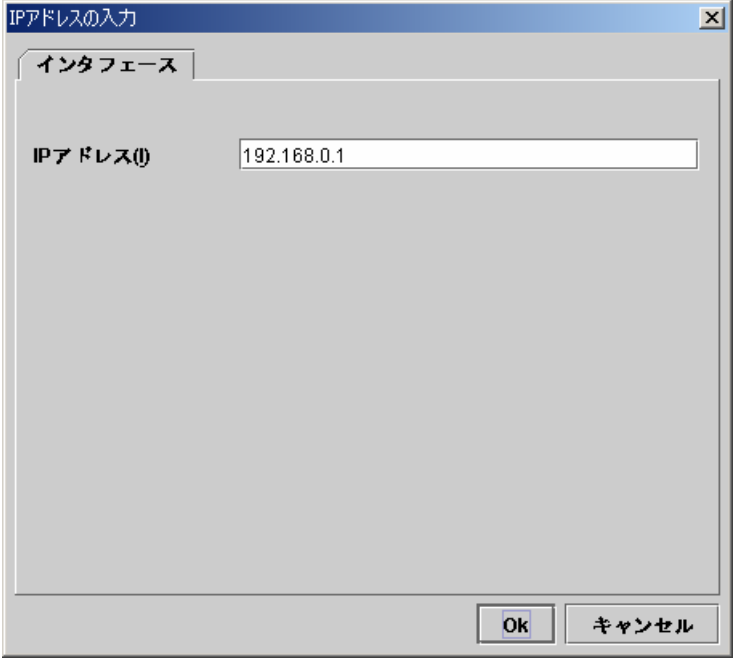

「ミラーディスクコネクトI/F一覧」に設定されたのを確認して、[完了]ボタンを選択しま す。

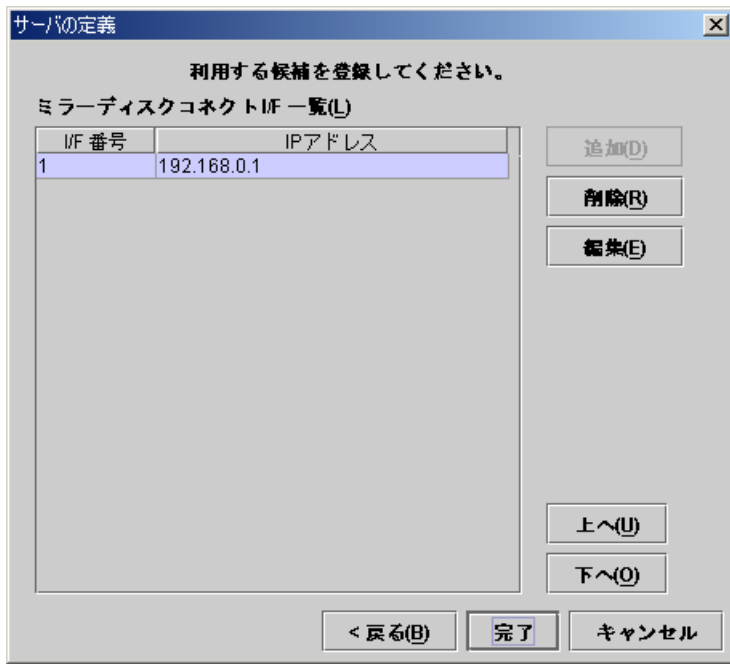

ツリービューは以下のようになります。1台目に定義したサーバはデフォルトでマスタ サーバになります。

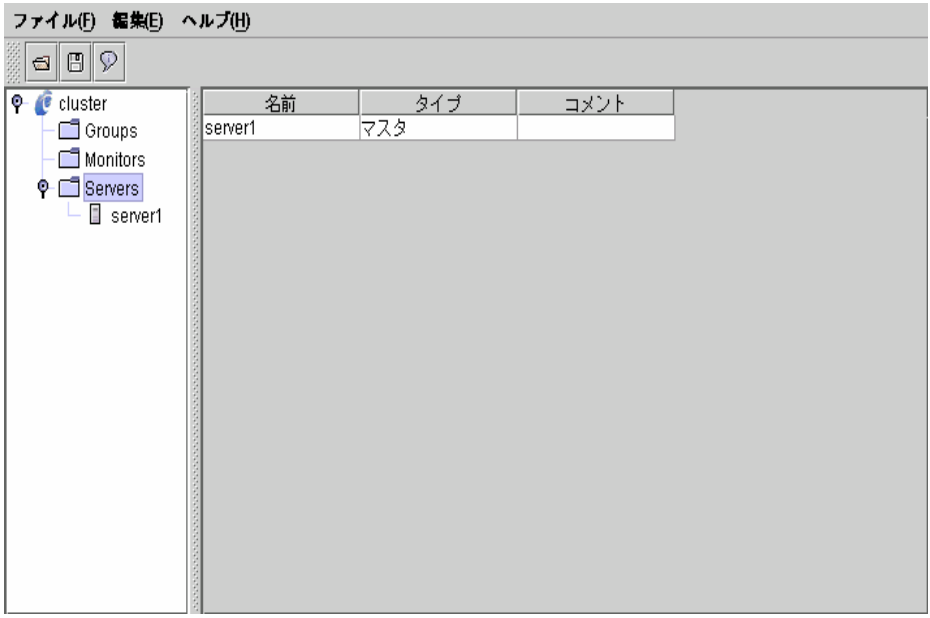

(4) ツリービューのServersにフォーカスを合わせて、メニューバー[編集]→[追加]を選択 します。 2台目のサーバ情報を入力します。

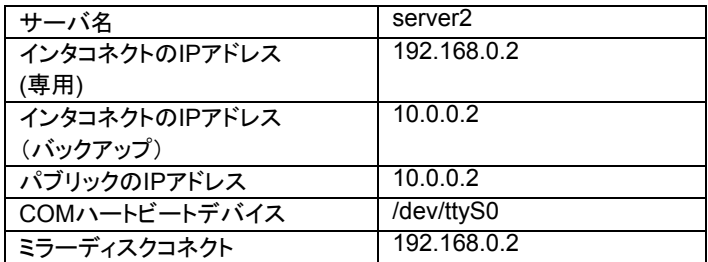

A. 以下の画面でサーバ名を設定して[次へ]ボタンを選択します。

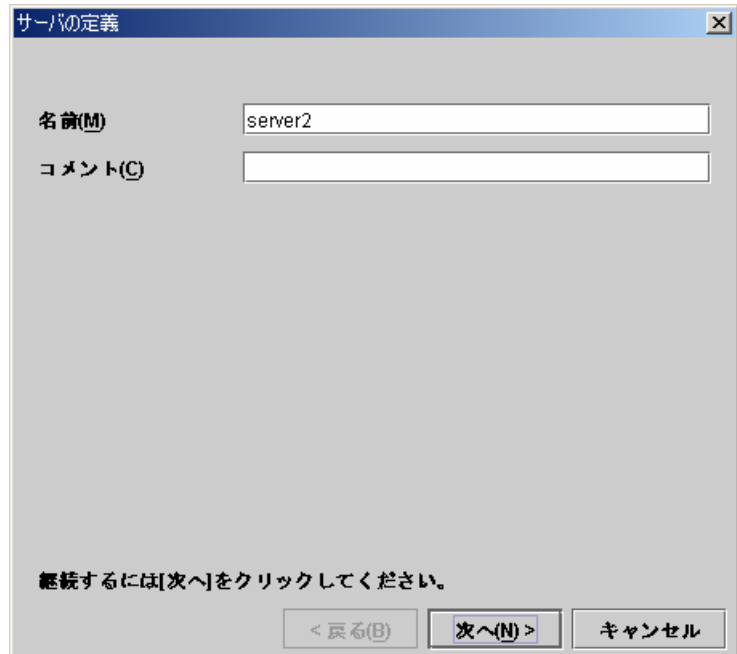

B. 以下の画面で[編集]ボタンを選択して、LANハートビートIPアドレスを設定します。 2台目以降のサーバの定義では、マスタサーバと同じ数のI/Fが用意されています。 IPアドレスの初期値は空白です。他のサーバに登録したI/F番号に対応させて、IPア ドレスを設定します。

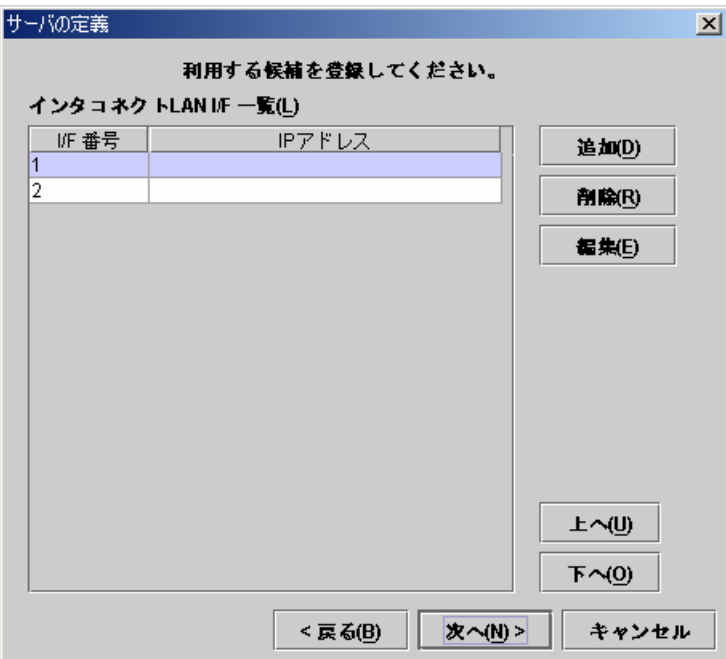

以下のダイアログでLANハートビートIPアドレス(専用)を入力して、[Ok]ボタンを選 択すると、「インタコネクトLAN I/F一覧」に設定されます。

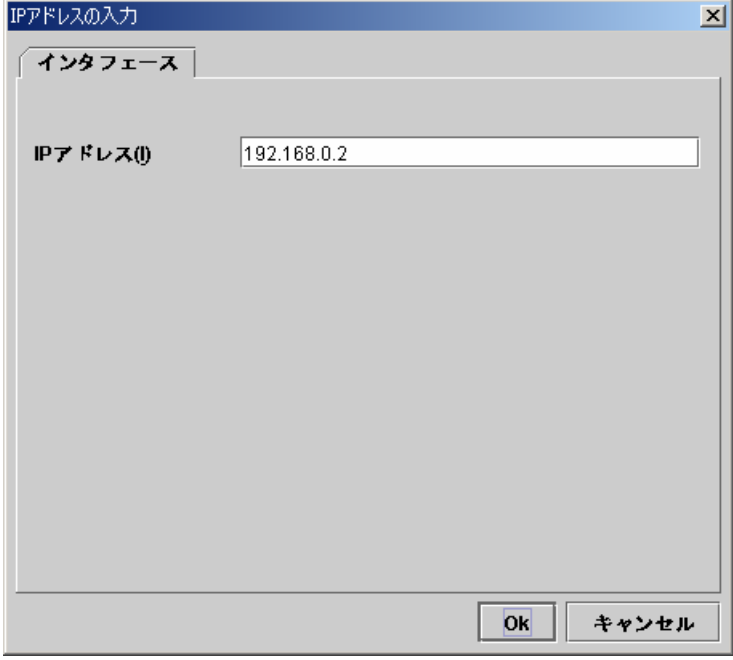

「I/F番号2」にフォーカスを合わせて、同じようにLANハートビートIPアドレス(バック アップ)も入力します。2つのLANハートビートIPアドレスを設定したら、[次へ]ボタンを 選択します。

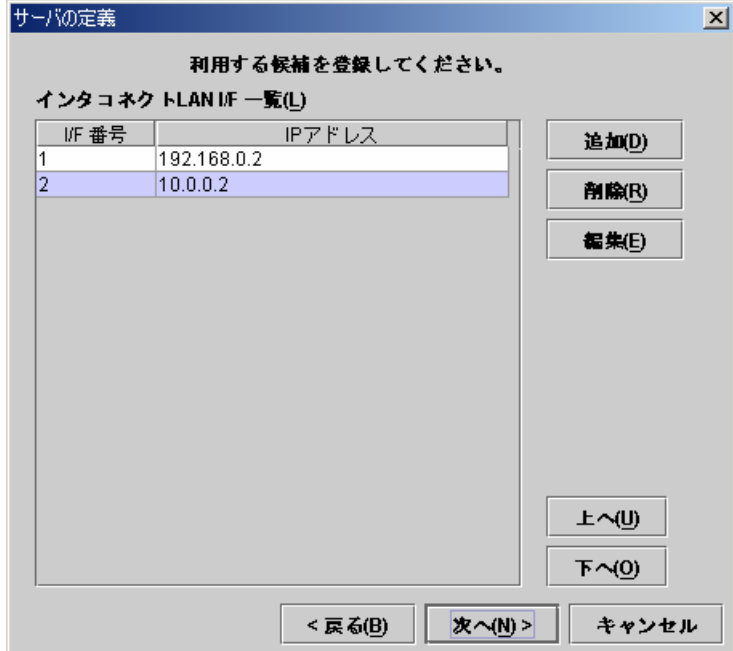
C. 以下の画面で[編集]ボタンを選択して、パブリックIPアドレスを設定します。

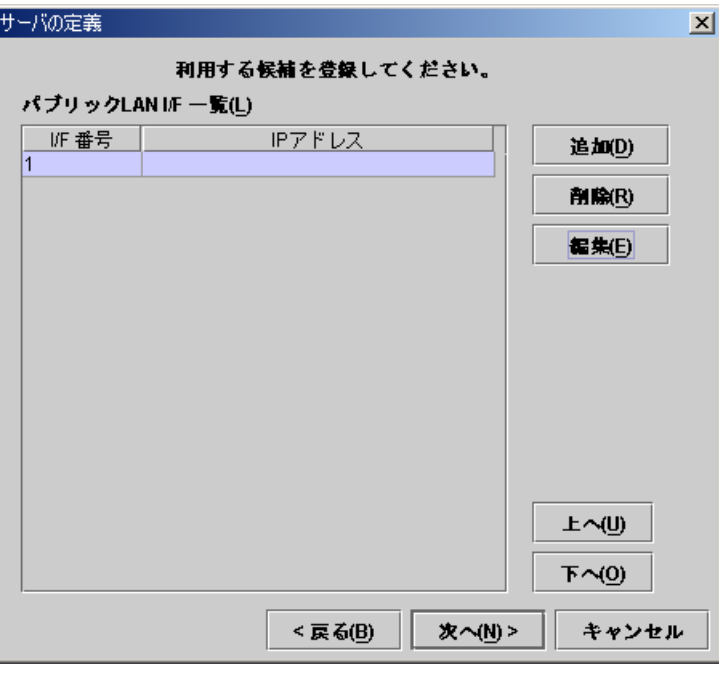

以下のダイアログでパブリックIPアドレスを入力して、[Ok]ボタンを選択します。

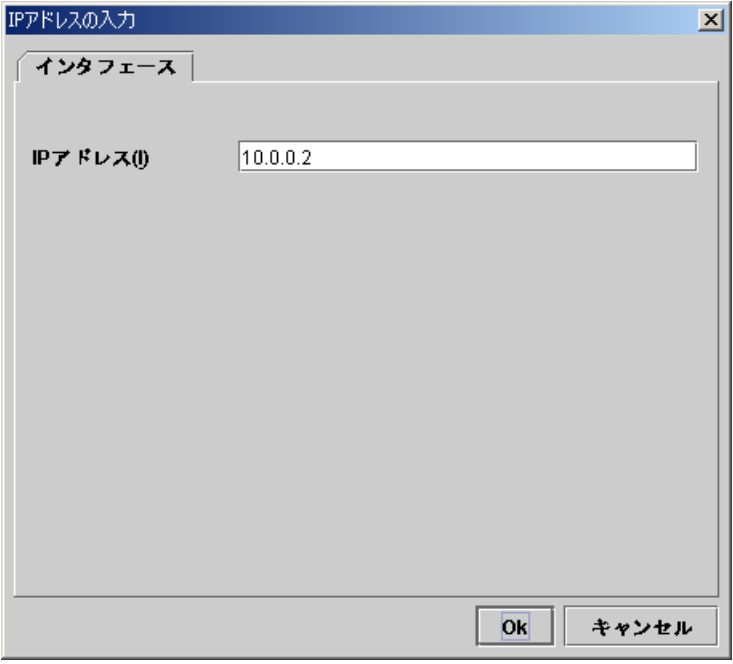

「パブリックLAN I/F一覧」に設定されたのを確認して、[次へ]ボタンを選択します。

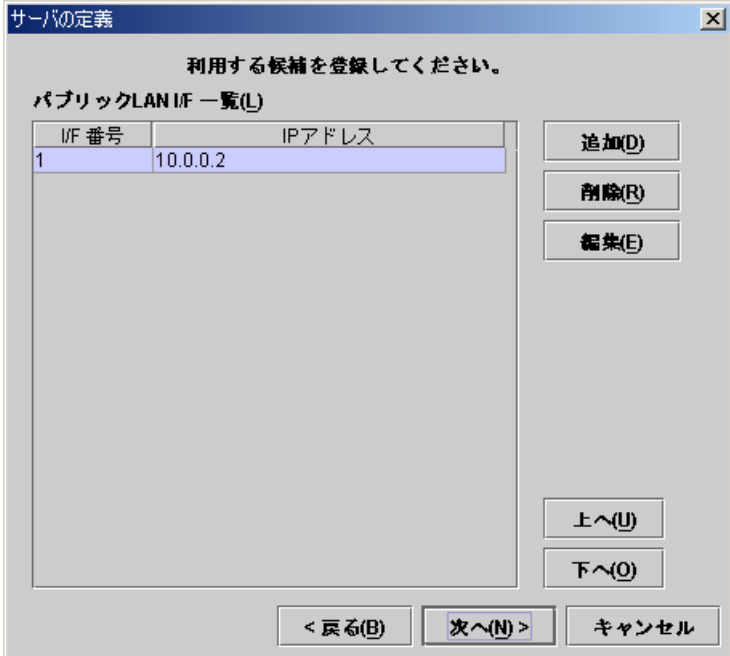

D. 以下の画面では、このまま[次へ]ボタンを選択します。 この画面でも同じく、マスタサーバと同じ数のI/Fが用意されています。初期値は、マ スタサーバのCOMハートビートデバイス名が設定されています。

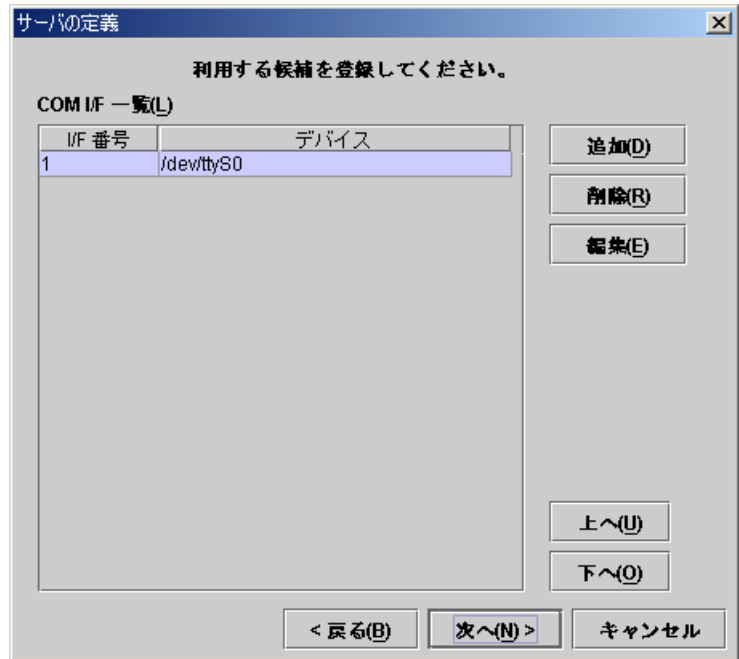

E. 以下の画面で[編集]ボタンを選択して、ミラーディスクコネクトを設定します。

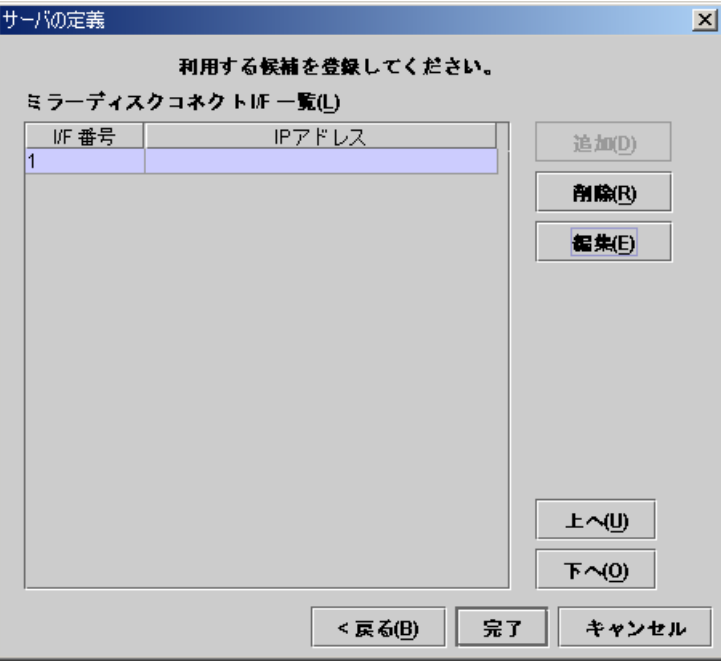

以下のダイアログでミラーディスクコネクトに使用するIPアドレスを入力して、[Ok]ボ タンを選択します。

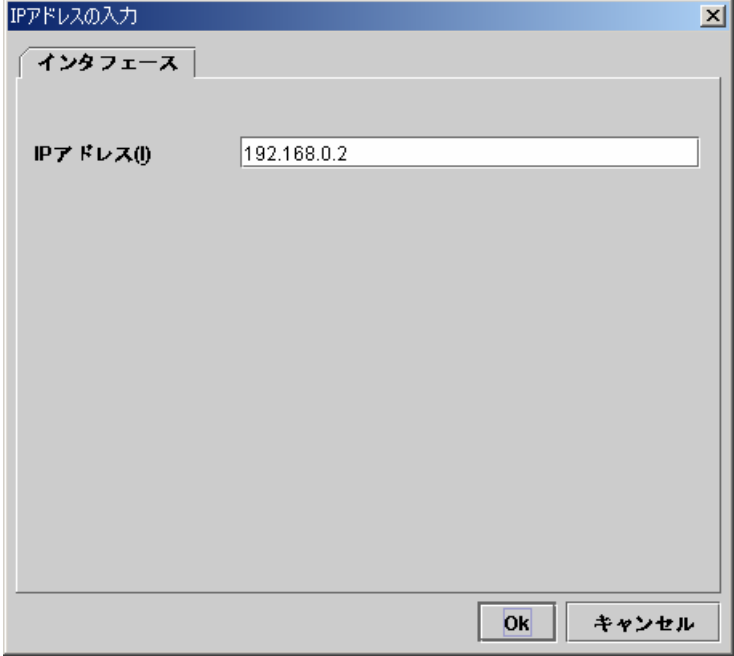

「ミラーディスクコネクトI/F一覧」に設定されたのを確認して、[完了]ボタンを選択しま す。

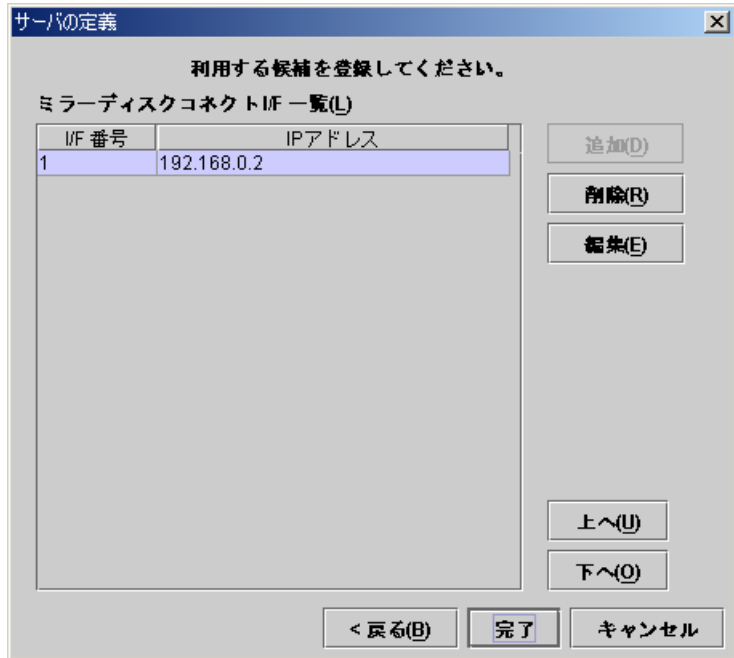

ツリービューは以下のようになります。

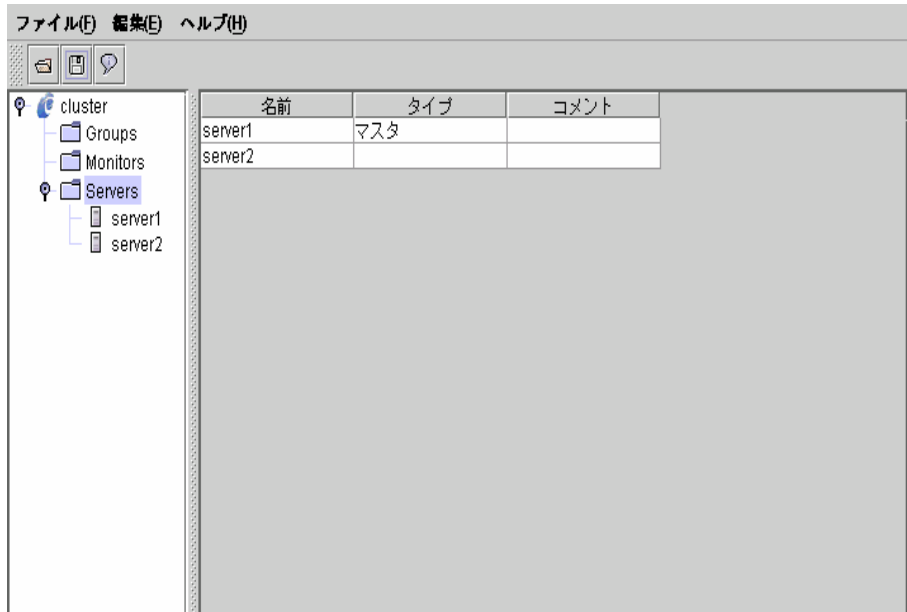

(5) ツリービューのクラスタ名にフォーカスを合わせて、メニューバー[編集]→[プロパ ティ]を選択します。 以下のダイアログが表示されたら[マスタサーバ]タブを選択します。

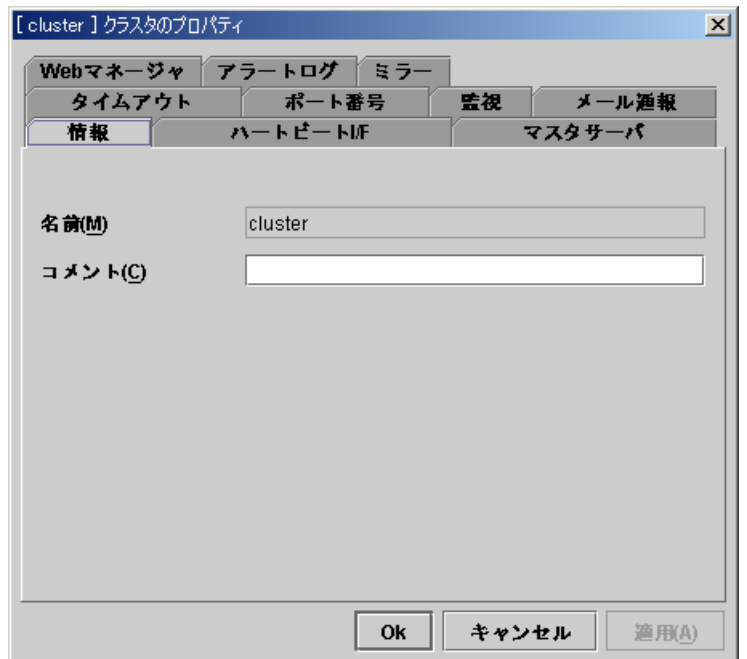

(6) 「マスタサーバ」タブに以下のように表示されていることを確認します。 マスタサーバの設定が正しければ、[ハートビートI/F]タブを選択します。 マスタサーバの設定が正しくない場合は、[上へ][下へ]ボタンを操作して、"server1" がマスタサーバとなるよう設定します。

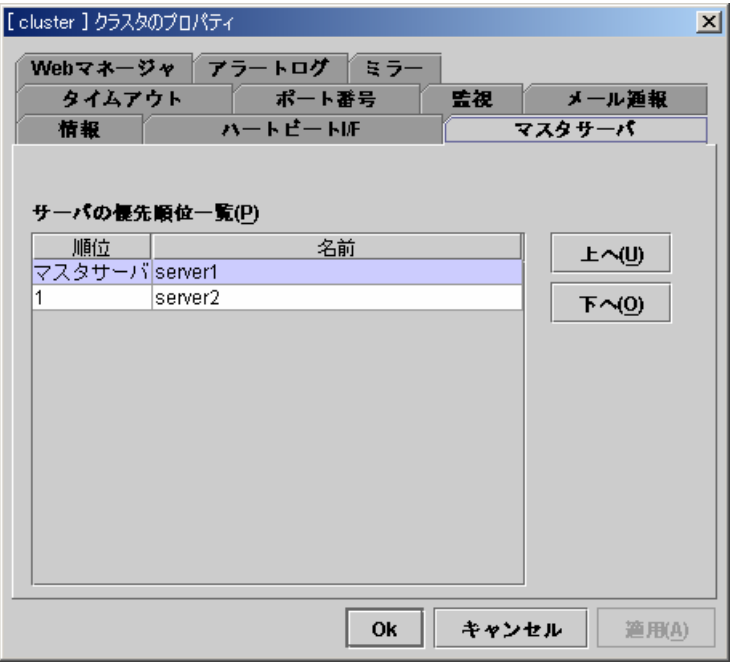

(7) [ハートビートI/F]タブで、クラスタ内のサーバがハートビートに使用するI/Fを設定しま -<br>す。

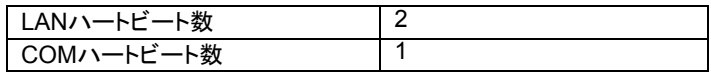

A. 「利用可能なI/F」の「LAN 1」にフォーカスを合わせて[追加]ボタンを選択します。

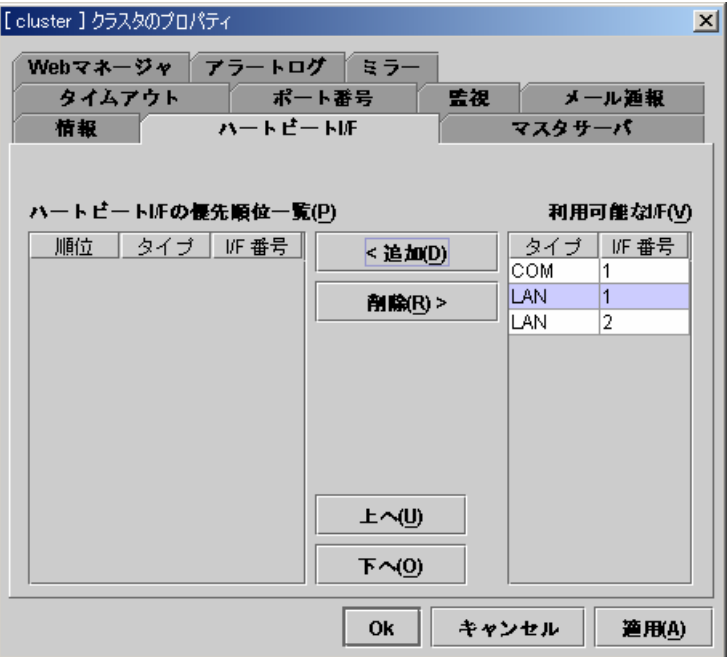

同じように、「LAN 2」「COM 1」の順に追加します。 以下のように設定されたことを確認して[Ok]ボタンを選択します。

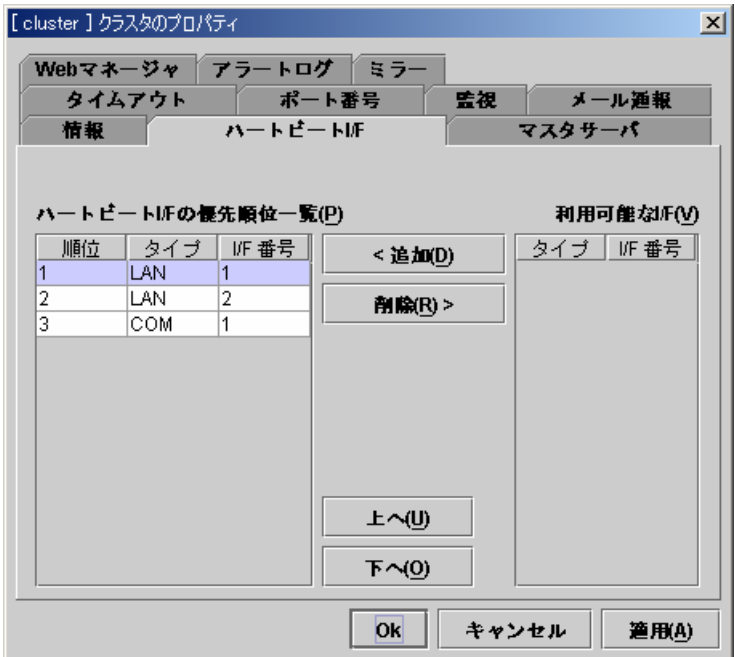

(8) ツリービューのGroupsにフォーカスを合わせて、メニューバー[編集]→[Webマネー ジャ用グループの追加]を選択します。 Webマネージャ用グループ情報を入力します。

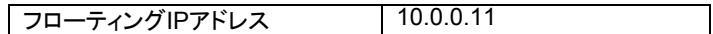

A. 以下の画面でIPアドレスを設定して[Ok]ボタンを選択します。

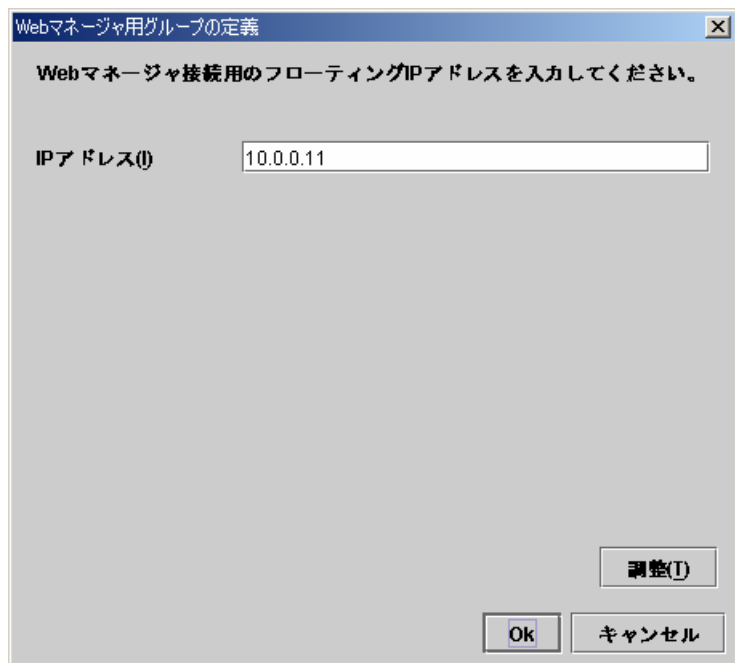

ツリービューは以下のようになります。

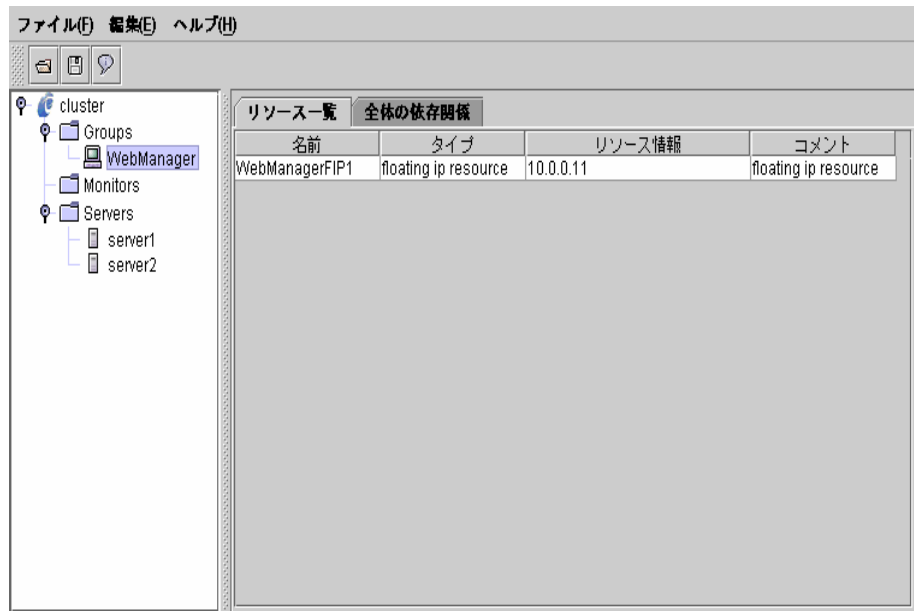

(9) ツリービューのGroupsにフォーカスを合わせて、メニューバー[編集]→[追加]を選択 します。 こ。。<br>2つ目のグループ情報を入力します。

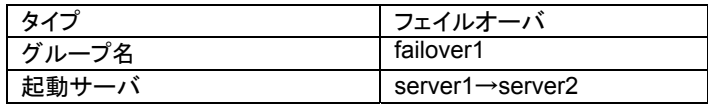

A. 以下の画面でグループ名を設定して[次へ]ボタンを選択します。

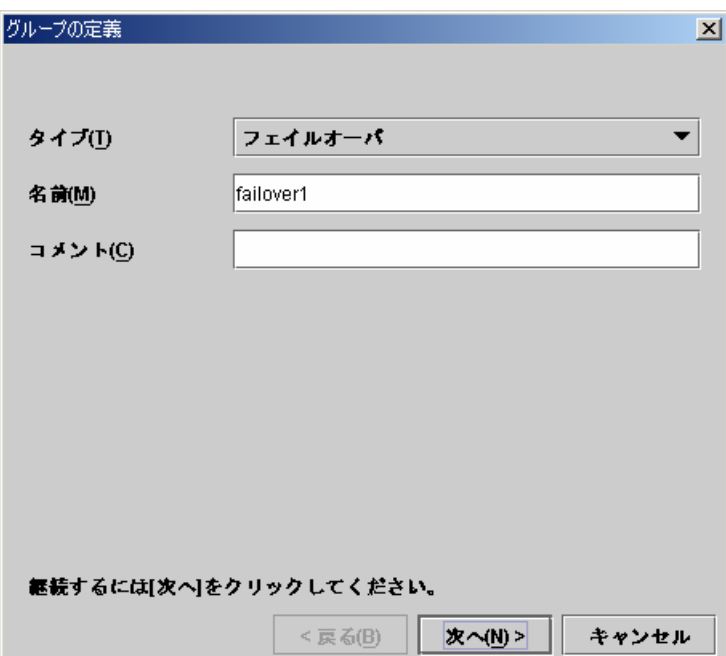

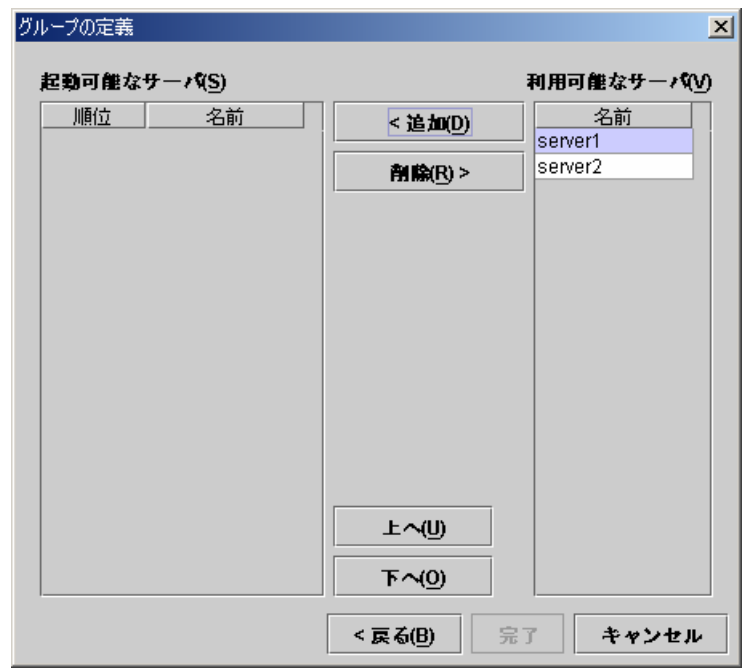

B. 利用可能なサーバの「server1」にフォーカスを合わせて[追加]ボタンを選択します。

同じように、「server2」を追加します。

以下のように設定されたことを確認して[完了]ボタンを選択します。

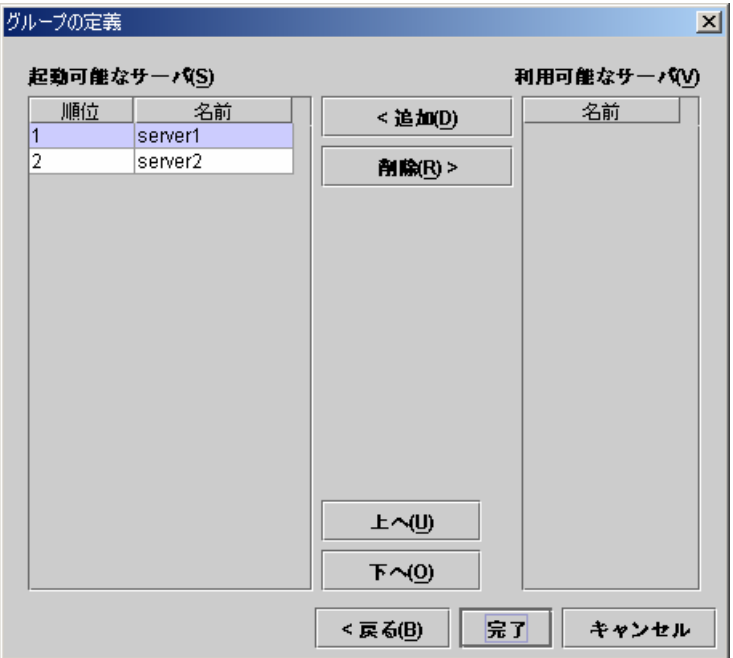

ツリービューは以下のようになります。

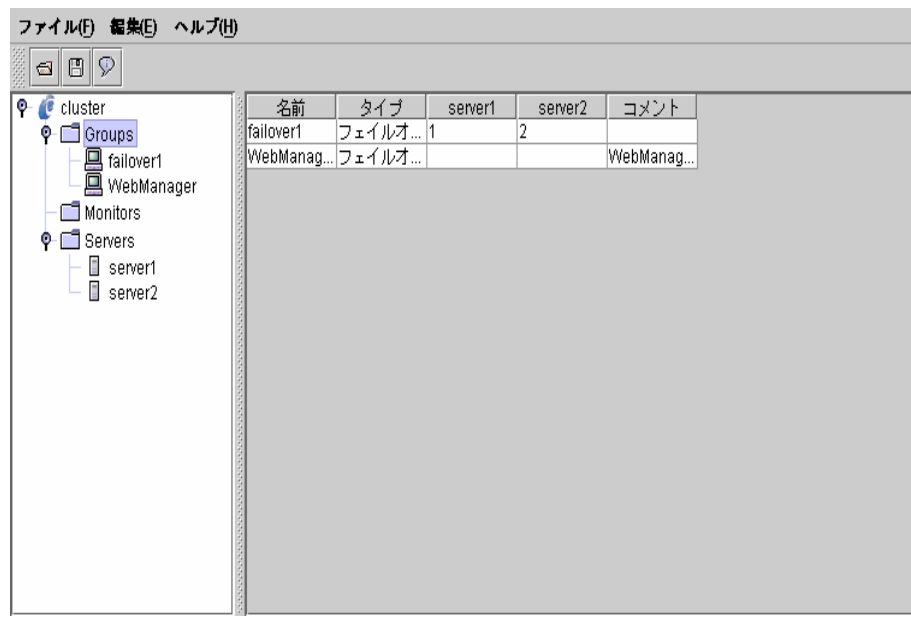

(10) ツリービューのfailover1にフォーカスを合わせて、メニューバー[編集]→[追加]を選 択します。 。<br>1つ目のグループリソース情報を入力します。

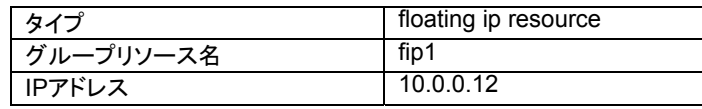

A. 以下の画面でタイプ及びグループリソース名を入力して[次へ]ボタンを選択します。

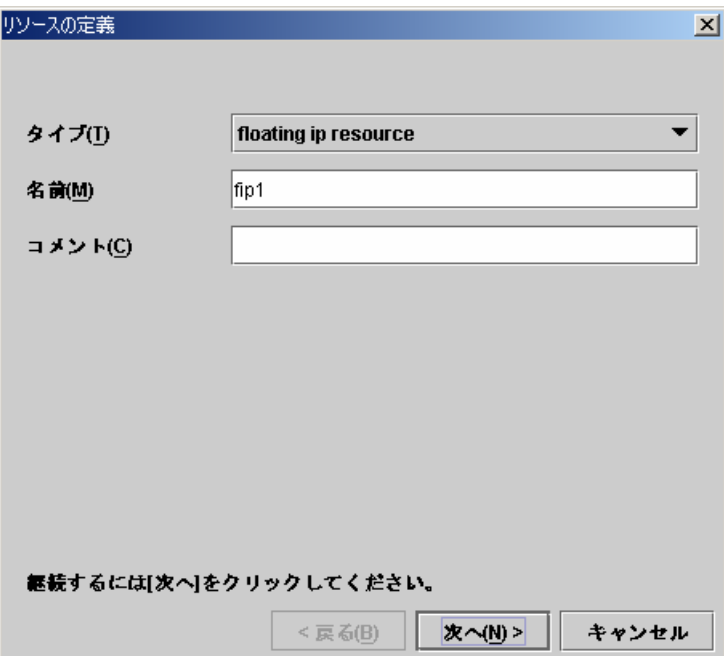

B. 以下の画面でIPアドレスを入力して[次へ]ボタンを選択します。

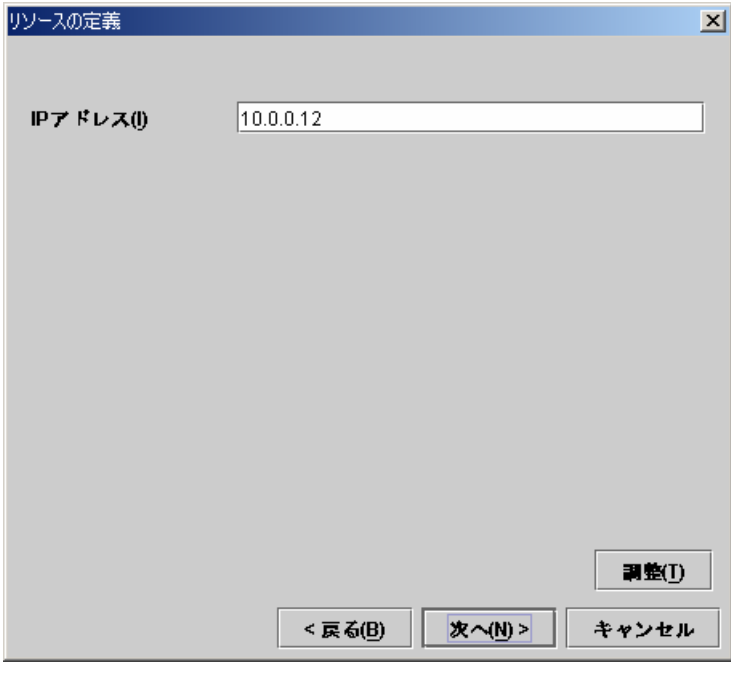

C. 以下の画面で[次へ]ボタンを選択します。

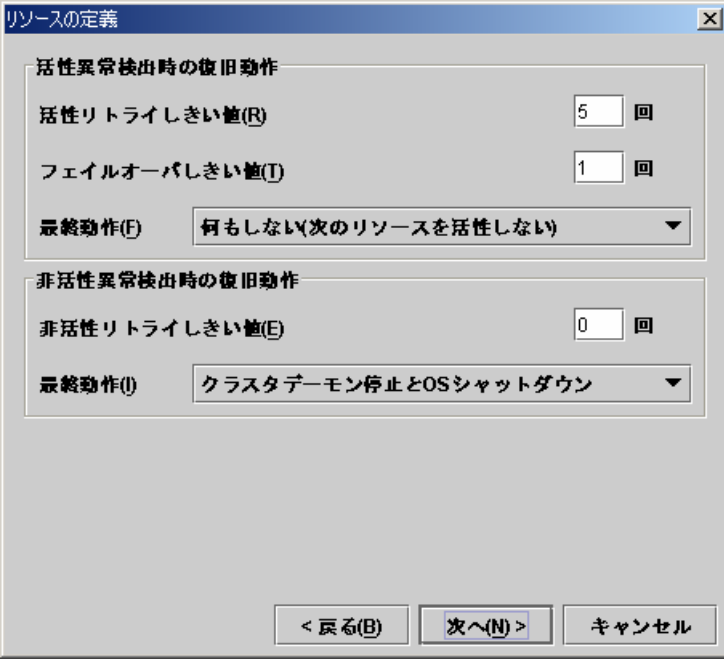

D. 以下の画面で[完了]ボタンを選択します。

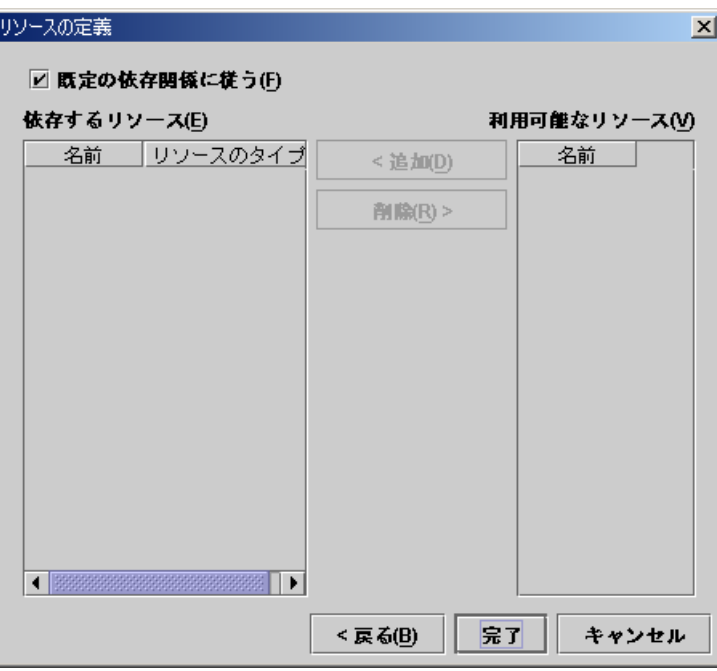

(11) ツリービューのfailover1にフォーカスを合わせて、メニューバー[編集]→[追加]を選 択します。 。<br>2つ目のグループリソース情報を入力します。

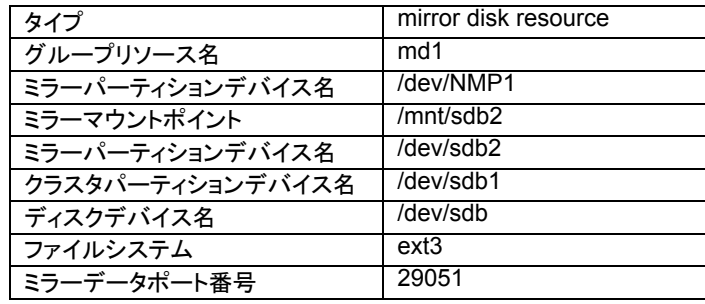

A. 以下の画面でタイプ及びグループリソース名を入力して[次へ]ボタンを選択します。

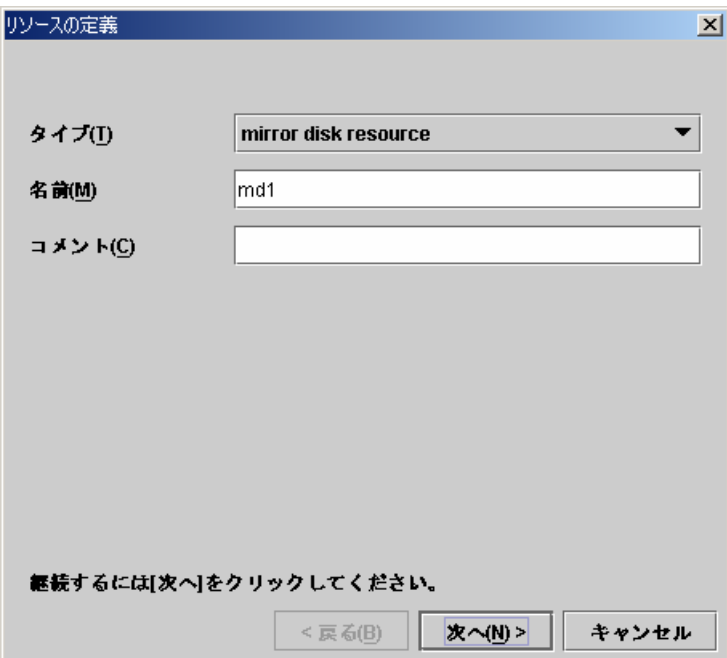

B. 以下の画面でミラーパーティションデバイス名、ミラーマウントポイント、データパー ティションデバイス名、クラスタパーティションデバイス名、ディスクデバイス名、ファイ ルシステム及びミラーデータポート番号を入力して[次へ]ボタンを選択します。

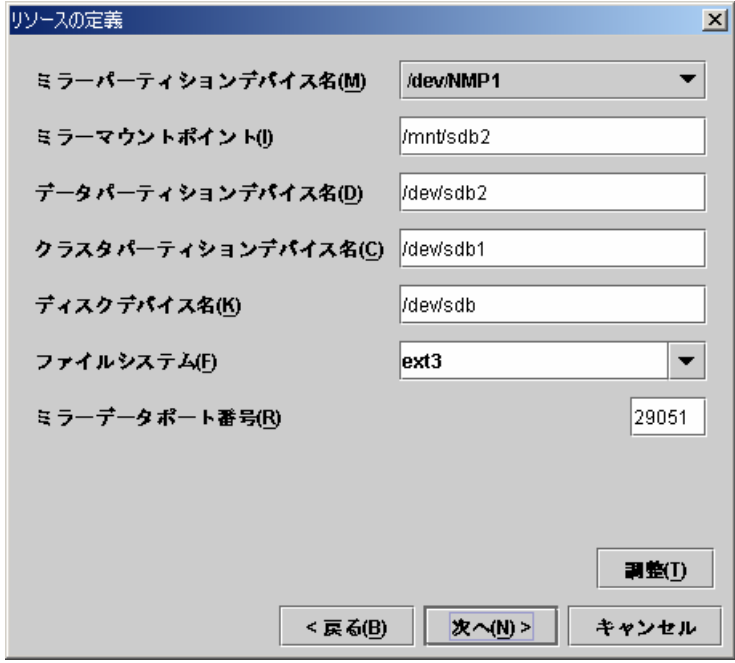

C. 以下の画面で[次へ]ボタンを選択します。

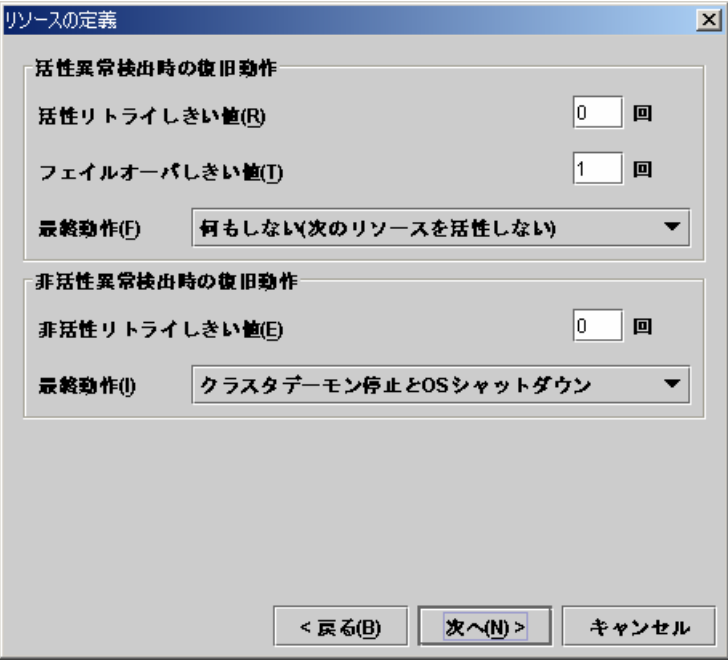

D. 以下の画面で[完了]ボタンを選択します。

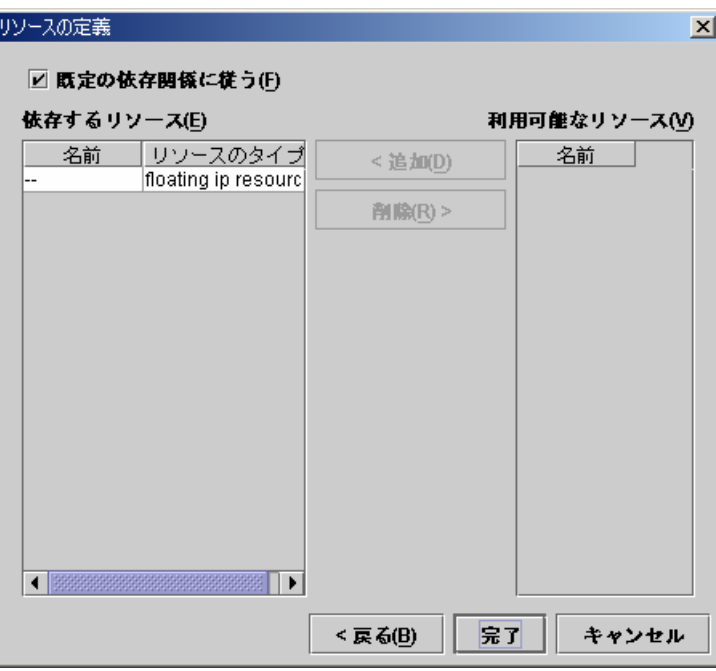

(12) ツリービューのfailover1にフォーカスを合わせて、メニューバー[編集]→[追加]を選 択します。 。<br>3つ目のグループリソース情報を入力します。

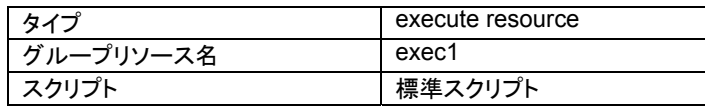

A. 以下の画面でタイプ及びグループリソース名を入力して[次へ]ボタンを選択します。

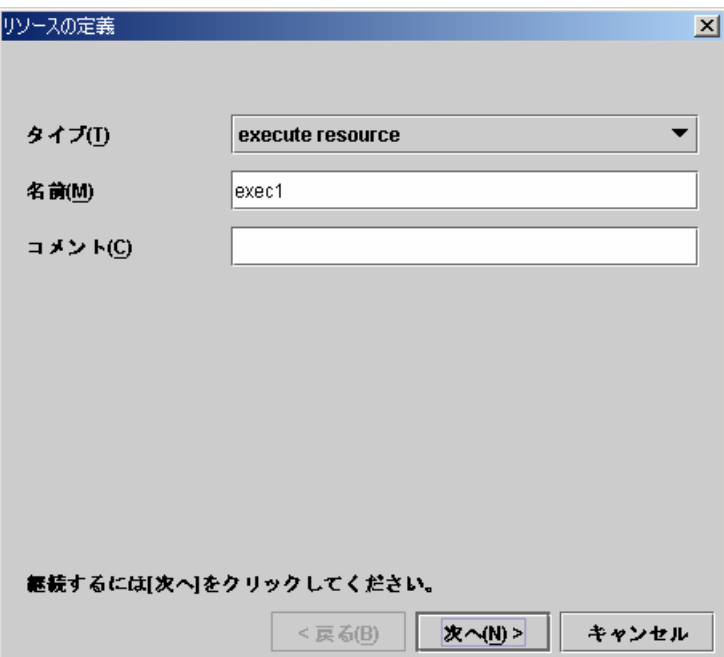

B. 以下の画面で[Trekking Toolで作成したスクリプト]ボタンを設定して[次へ]ボタンを 選択します。

ー。。。。。。。。。。。<br>このスクリプトを編集して業務アプリケーションを起動及び停止させる手順を記述す ることができます。

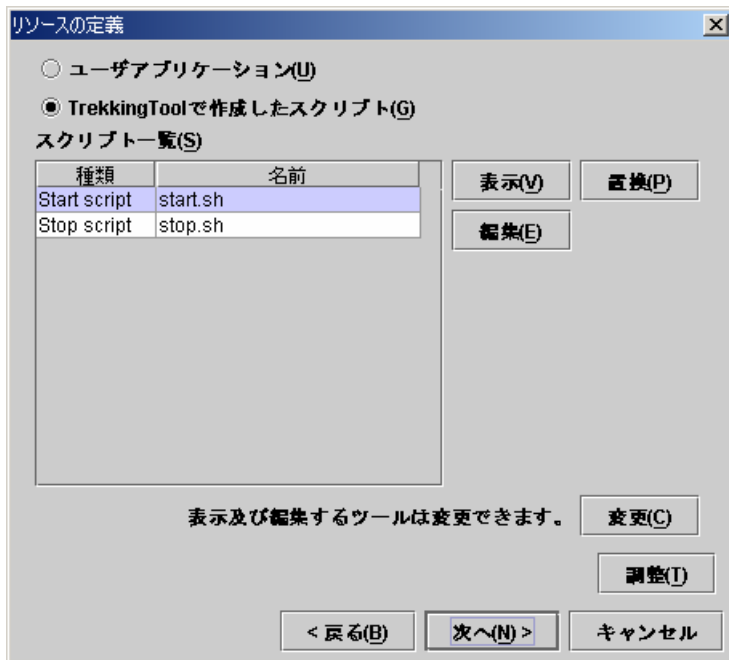

C. 以下の画面で[次へ]ボタンを選択します。

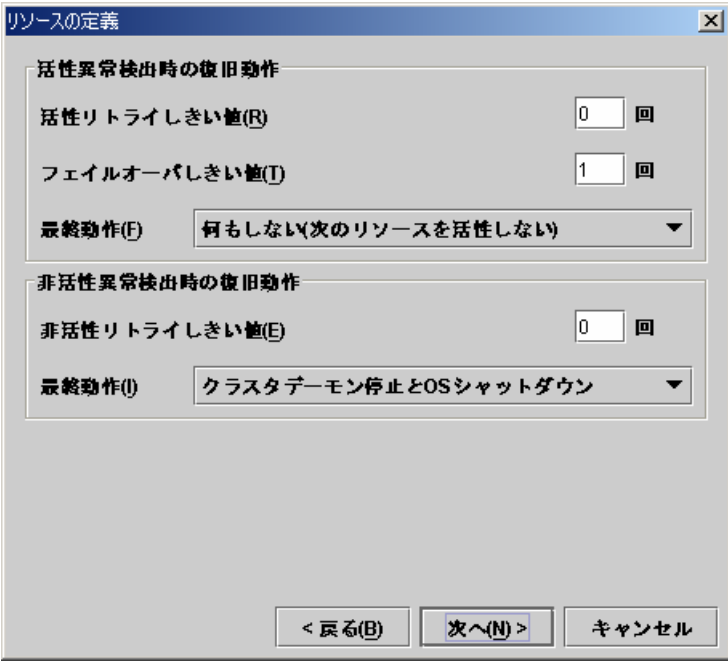

D. 以下の画面で[完了]ボタンを選択します。

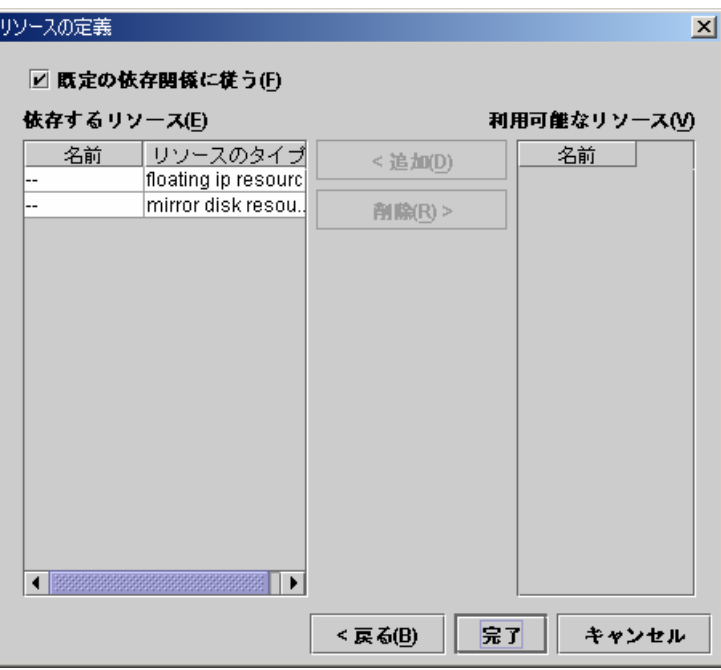

failover1のテーブルビューは以下のようになります。

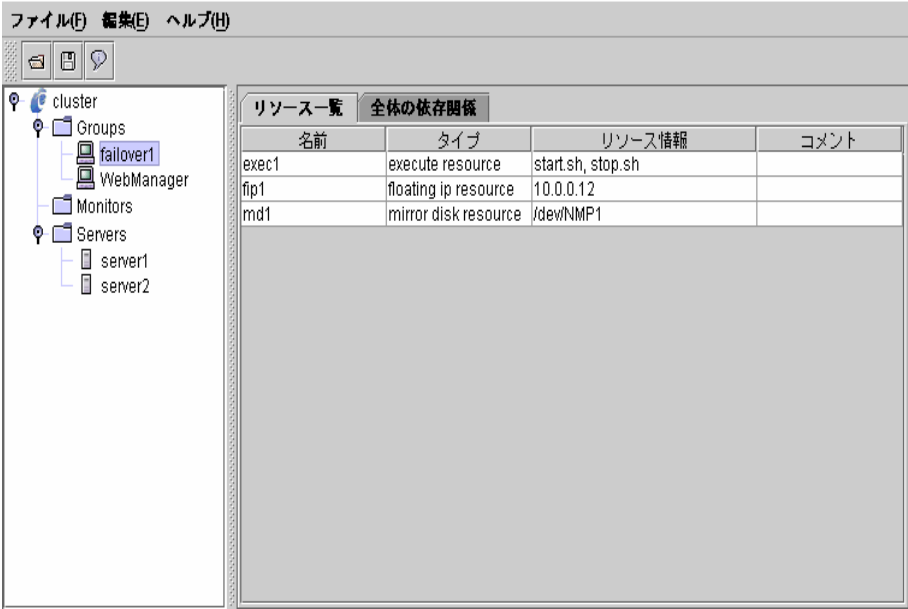

ミラーディスクリソースを定義した時点で、"mirror disk connect monitor"と"mirror disk monitor"が定義されます。

| ファイル(F) 編集(E) ヘルブ(H)      |       |                     |                              |                     |  |  |  |
|---------------------------|-------|---------------------|------------------------------|---------------------|--|--|--|
| $\circledcirc$<br>G <br>Q |       |                     |                              |                     |  |  |  |
| o.<br>C cluster           | 名前    | タイプ                 | 監視先                          | コメント                |  |  |  |
| $\Box$ Groups<br>۰        | mdnw1 | mirror disk connect | Mirror Disk Connect I/F No.1 | mirror disk connect |  |  |  |
| <b>图</b> failover1        | mdw1  | mirror disk monitor | md1                          | mirror disk monitor |  |  |  |
| WebManager                | userw | user mode monitor   | softdog.o                    | user mode monitor   |  |  |  |
| Monitors                  |       |                     |                              |                     |  |  |  |
| Servers<br>о.             |       |                     |                              |                     |  |  |  |
| server1                   |       |                     |                              |                     |  |  |  |
| ĭ<br>server2              |       |                     |                              |                     |  |  |  |
|                           |       |                     |                              |                     |  |  |  |
|                           |       |                     |                              |                     |  |  |  |
|                           |       |                     |                              |                     |  |  |  |
|                           |       |                     |                              |                     |  |  |  |
|                           |       |                     |                              |                     |  |  |  |
|                           |       |                     |                              |                     |  |  |  |
|                           |       |                     |                              |                     |  |  |  |
|                           |       |                     |                              |                     |  |  |  |
|                           |       |                     |                              |                     |  |  |  |
|                           |       |                     |                              |                     |  |  |  |
|                           |       |                     |                              |                     |  |  |  |
|                           |       |                     |                              |                     |  |  |  |
|                           |       |                     |                              |                     |  |  |  |

Monitorsのテーブルビューは以下のようになります。

(13) ツリービューのMonitorsにフォーカスを合わせて、メニューバー[編集]→[追加]を選 択します。 4つ目のモニタリソース情報を入力します。1つ目のモニタリソースはクラスタ名を定 義したときにデフォルトで作成されています。2つ目と3つ目のモニタリソースはミラー ディスクリソースを定義したときにデフォルトで作成されています。

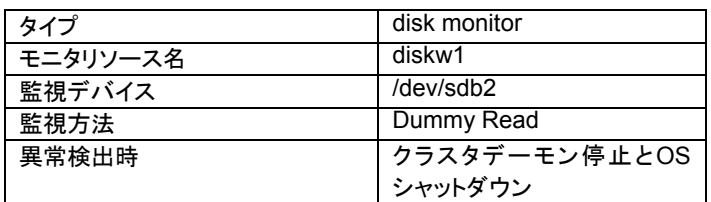

A. 以下の画面でタイプ及びモニタリソース名を入力して[次へ]ボタンを選択します。

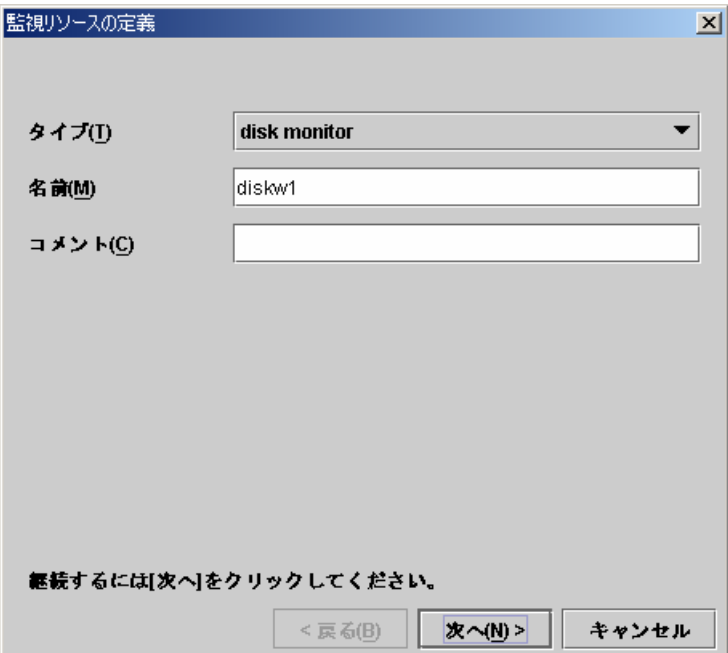

- 監視リソースの定義 図  $\blacktriangledown$ 監視デバイス名(E) /dev/sdb2 監視方法(M) Dummy Read  $\left| \cdot \right|$  $2000000$ | バイト | 1/0 サイズ(!)
- B. 以下の画面で監視デバイス及び監視方法を入力して[次へ]ボタンを選択します。

C. 以下の画面で異常検出時の動作を入力します。[参照]ボタンを選択します。

次へ(N) >

キャンセル

< 戻る(B)

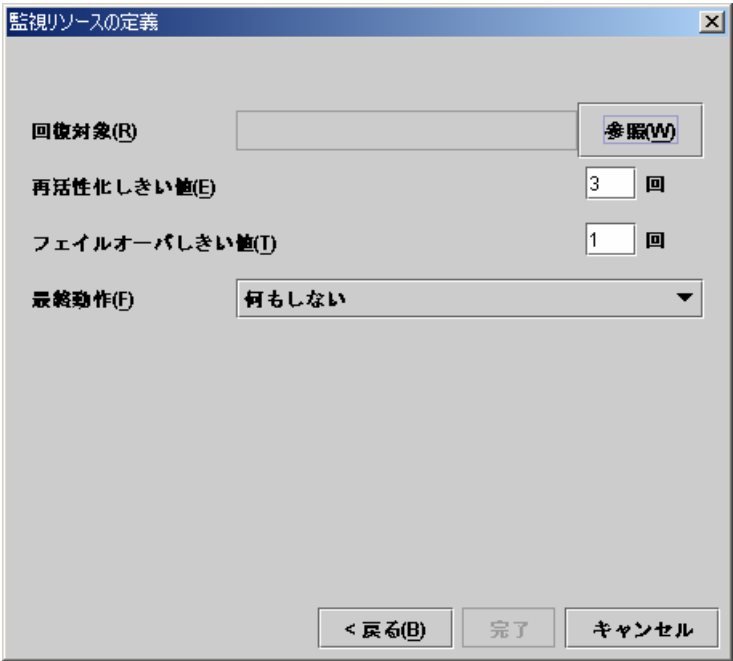

以下のダイアログでclusterを選択して、[Ok]ボタンを選択します。

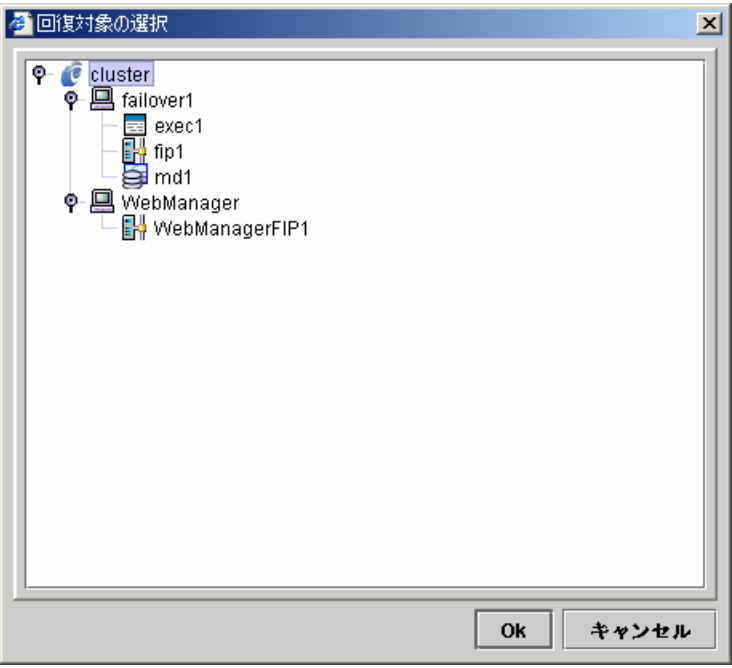

D. 回復対象にclusterが設定されたのを確認して、最終動作に「クラスタデーモン停止 とOSシャットダウン」を設定します。[完了]ボタンを選択します。

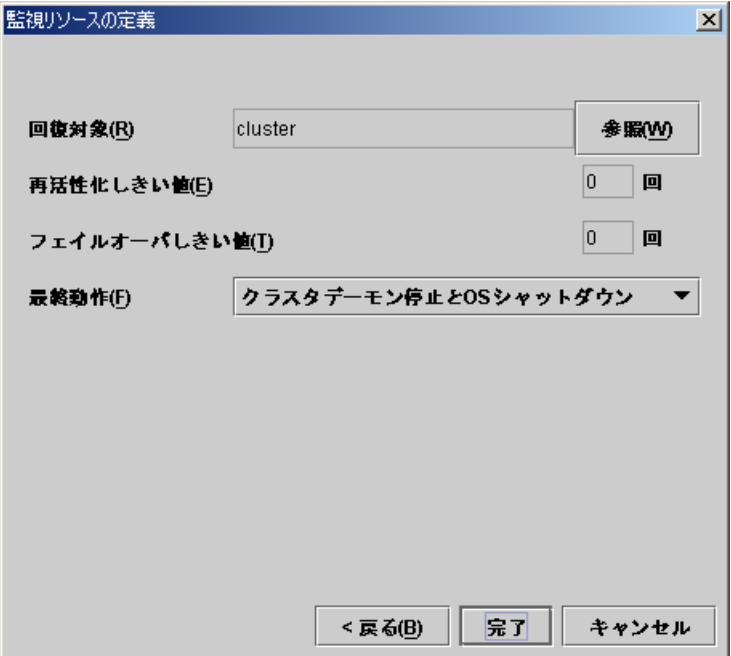

(14) ツリービューのMonitorsにフォーカスを合わせて、メニューバー[編集]→[追加]を選 択します。 。<br>5つ目のモニタリソース情報を入力します。

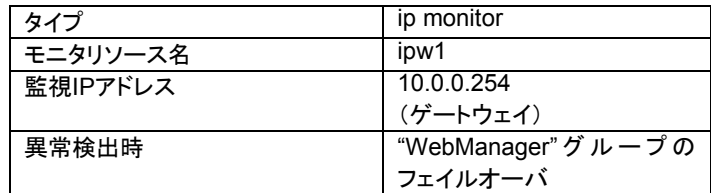

A. 以下の画面でタイプ及びモニタリソース名を入力して[次へ]ボタンを選択します。

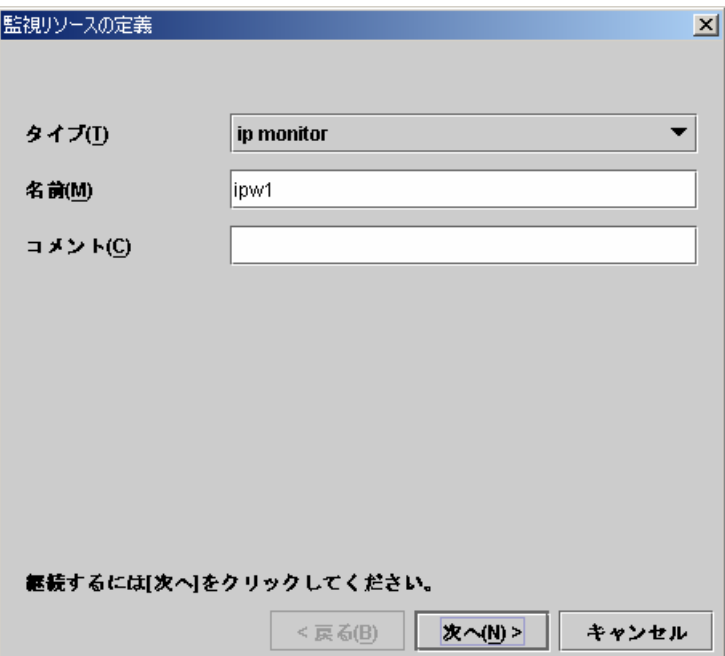

B. 以下の画面で[追加]ボタンを選択して、監視IPアドレスを設定します。

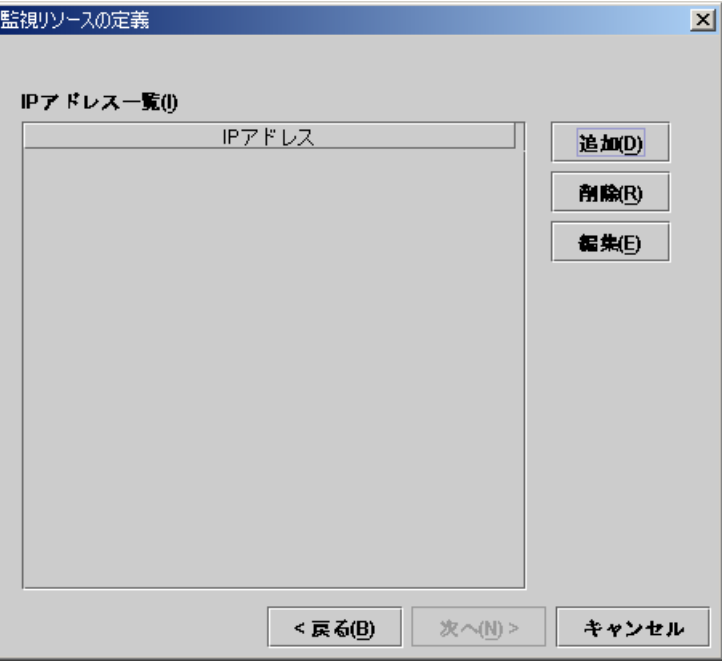

以下のダイアログで監視IPアドレスを入力して、[Ok]ボタンを選択します。

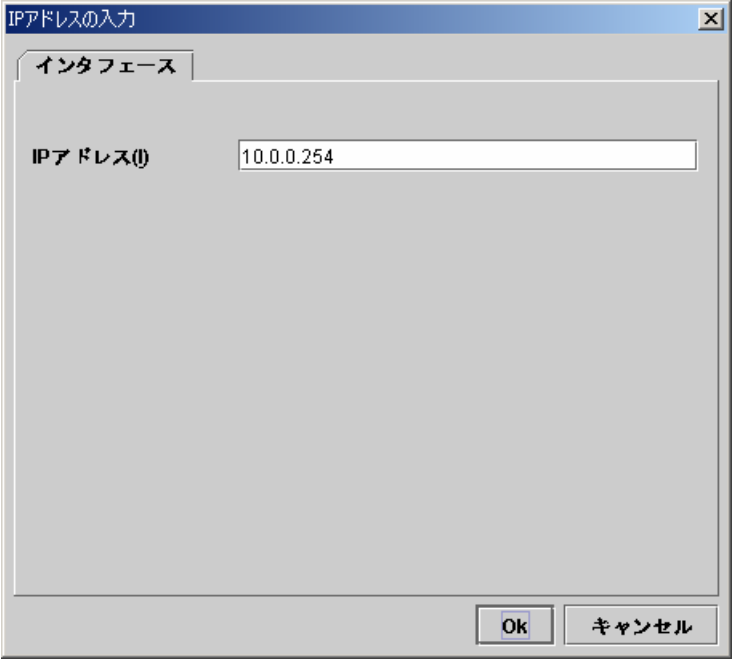

「IPアドレス一覧」に設定されたのを確認して、[次へ]ボタンを選択します。

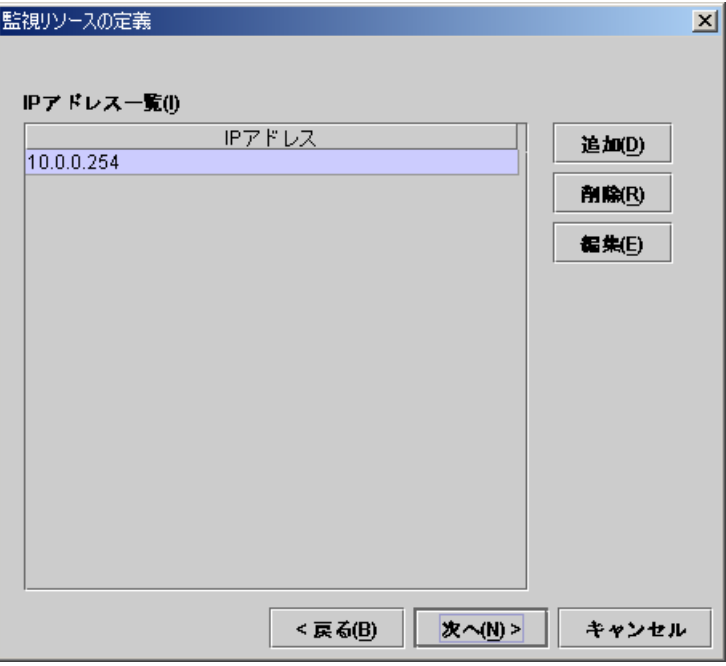

C. 以下の画面で異常検出時の動作を入力します。[参照]ボタンを選択します。

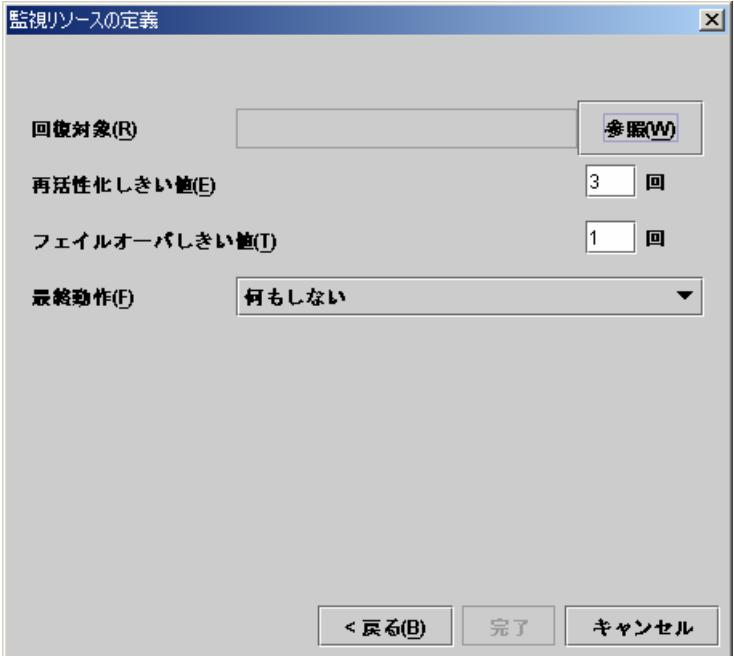

以下のダイアログでWebManagerを選択して、[Ok]ボタンを選択します。

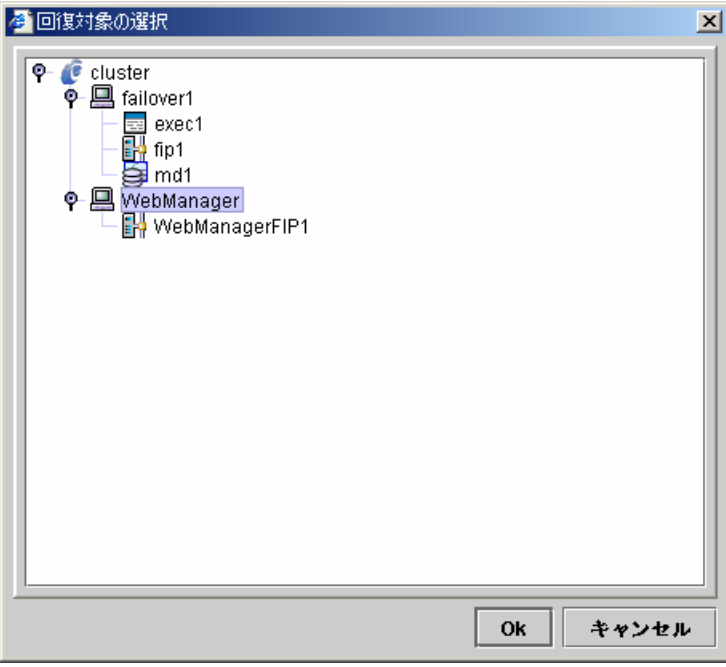

D. 回復対象にWebManagerが設定されたのを確認して、再活性化しきい値を0に設定 します。[完了]ボタンを選択します。

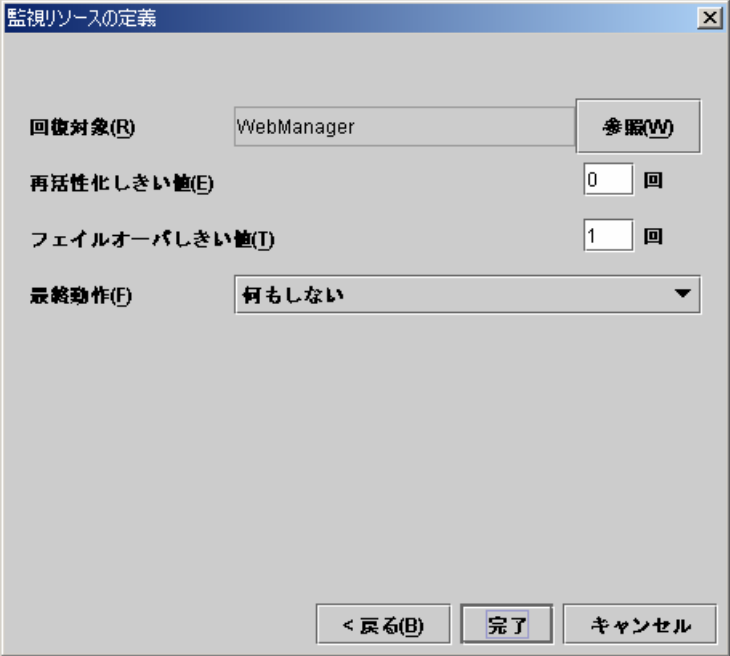

(15) ツリービューのMonitorsにフォーカスを合わせて、メニューバー[編集]→[追加]を選 択します。 。<br>6つ目のモニタリソース情報を入力します。

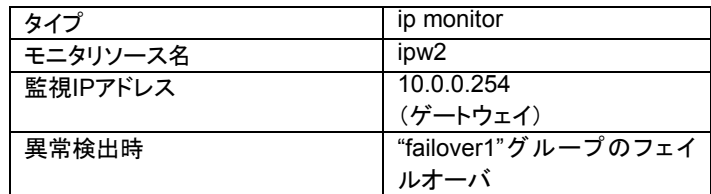

A. 以下の画面でタイプ及びモニタリソース名を入力して[次へ]ボタンを選択します。

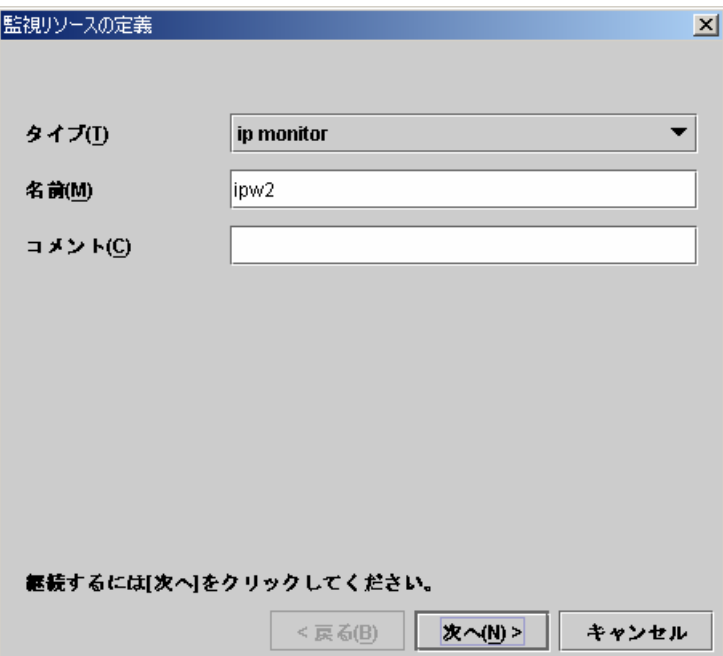

B. 以下の画面で[追加]ボタンを選択して、監視IPアドレスを設定します。

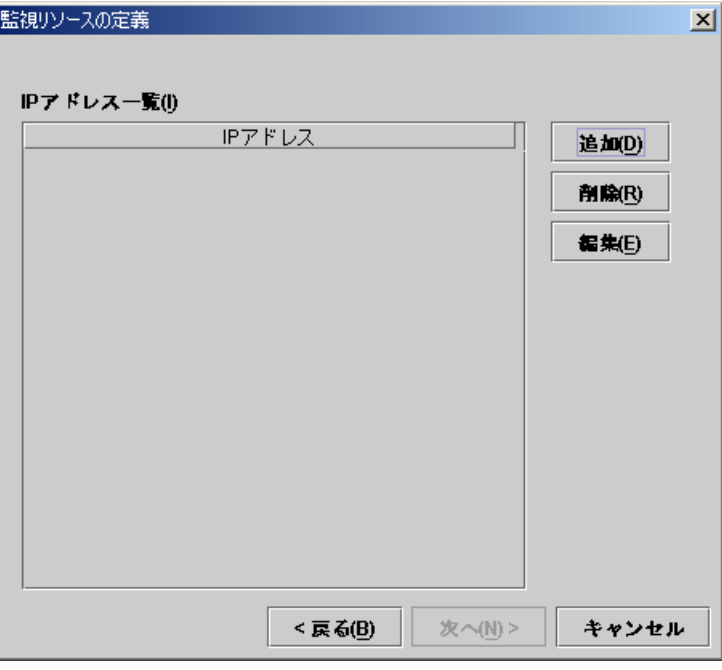

以下のダイアログで監視IPアドレスを入力して、[Ok]ボタンを選択します。

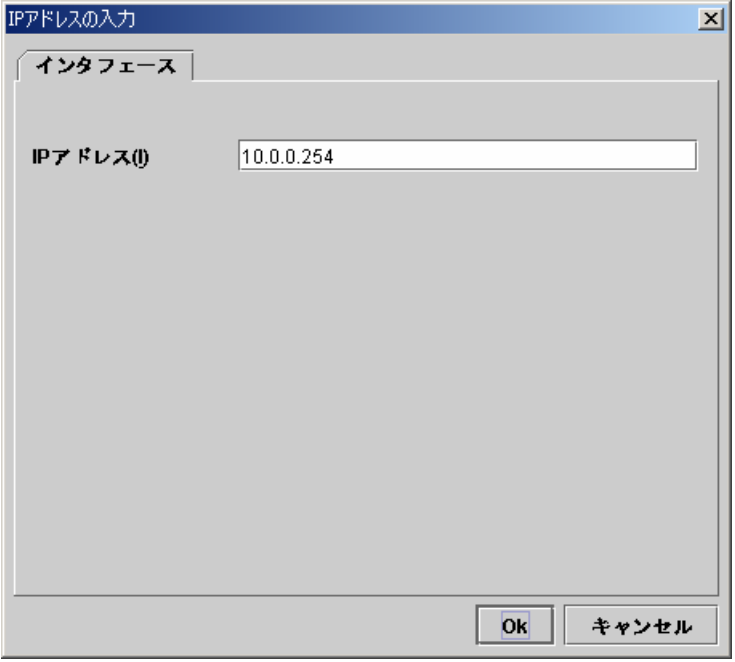

「IPアドレス一覧」に設定されたのを確認して、[次へ]ボタンを選択します。

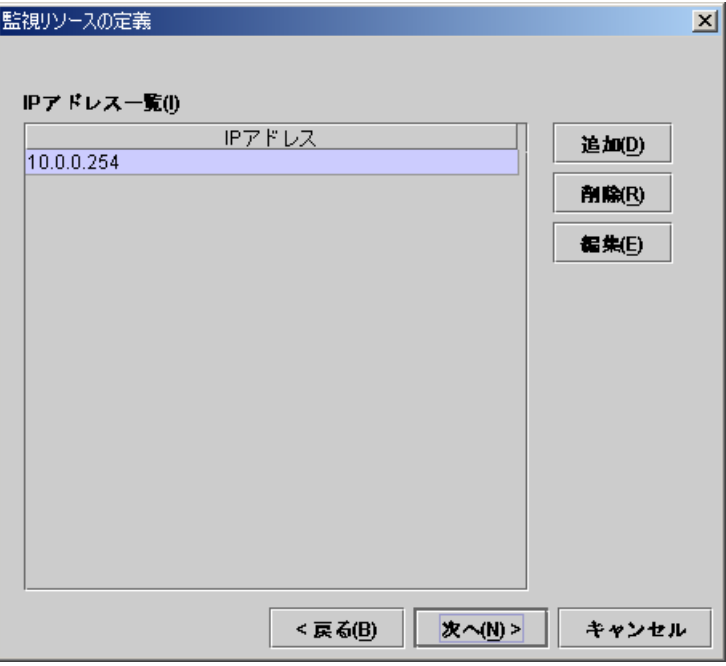

C. 以下の画面で異常検出時の動作を入力します。[参照]ボタンを選択します。

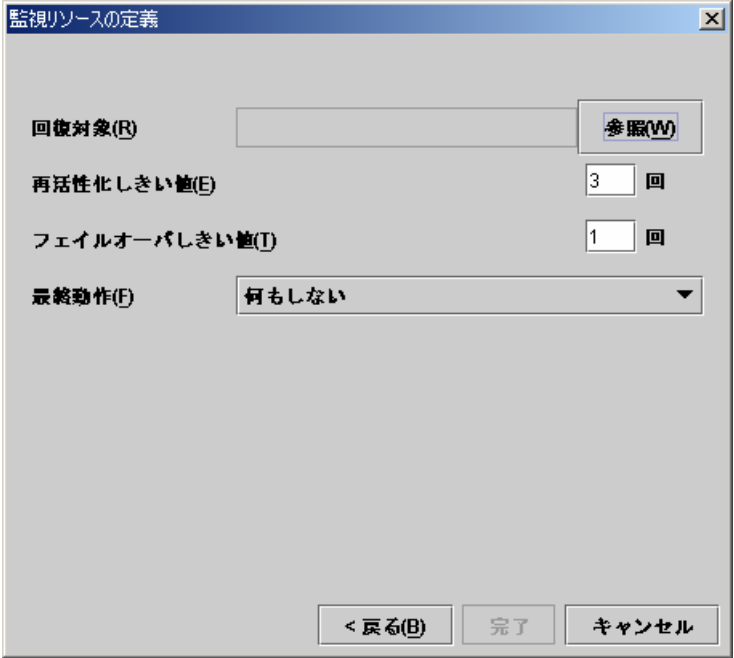

以下のダイアログでfailover1を選択して、[Ok]ボタンを選択します。

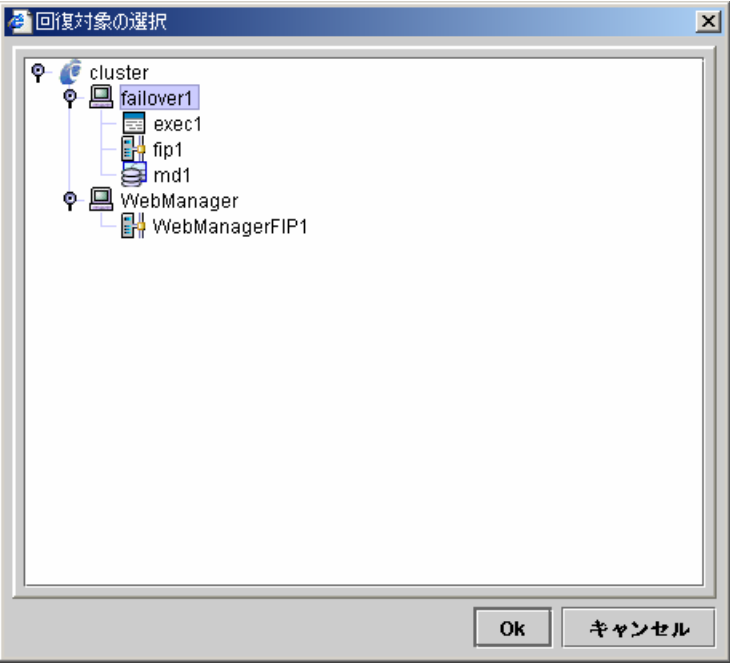

D. 回復対象にfailover1が設定されたのを確認して、再活性化しきい値を0に設定しま す。[完了]ボタンを選択します。

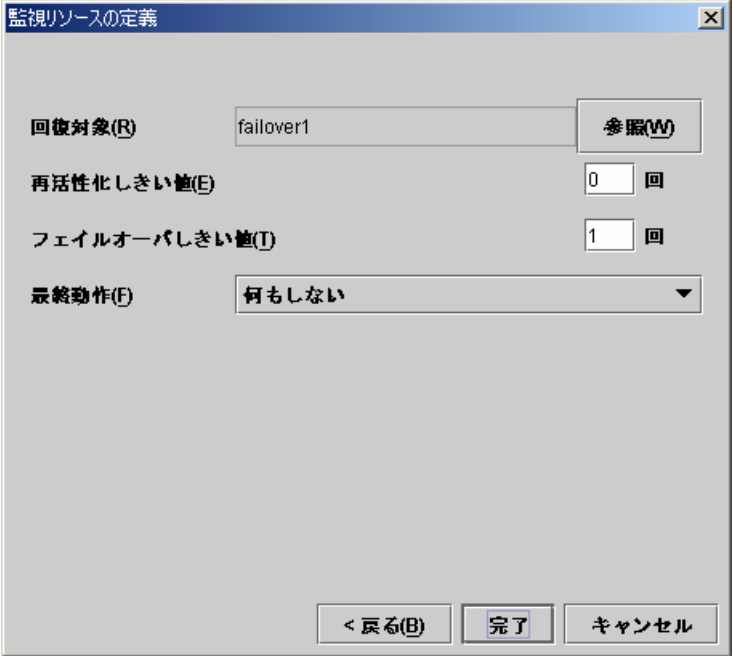

| ファイル(F) 編集(E) ヘルブ(H)                                             |        |                     |                                               |                     |  |  |  |
|------------------------------------------------------------------|--------|---------------------|-----------------------------------------------|---------------------|--|--|--|
| $\mathcal{P}$<br>O<br>G                                          |        |                     |                                               |                     |  |  |  |
| ę.<br>C cluster                                                  | 名前     | タイプ                 | 監視先                                           | コメント                |  |  |  |
| $\bullet$ $\Box$ Groups<br>■ failover1<br>■ WebMan<br>WebManager | diskw1 | disk monitor        | /dev/sdb2                                     |                     |  |  |  |
|                                                                  | ipw1   | ip monitor          | 10.0.0.254                                    |                     |  |  |  |
|                                                                  | ipw2   | ip monitor          | 10.0.0.254                                    |                     |  |  |  |
| Monitors                                                         | mdnw1  |                     | Imirror disk connect  Mirror Connect I/F No.1 | mirror disk connect |  |  |  |
| ┑<br>Servers<br>۰<br>■ server1                                   | mdw1   | mirror disk monitor | md1                                           | mirror disk monitor |  |  |  |
|                                                                  | userw  | user mode monitor   | softdog.o                                     | user mode monitor   |  |  |  |
| server2                                                          |        |                     |                                               |                     |  |  |  |

Monitorsのテーブルビューは以下のようになります。

以上でクラスタ構成情報の生成は終了です。FDが使用できる場合は、「4.3 クラスタ構成情 報のFDへの保存」へ進んでください。FDが使用できない場合は、「4.4 クラスタ構成情報の ファイルシステムへの保存」へ進んでください。

## **4.3** クラスタ構成情報の**FD**への保存

## **4.3.1 Linux**の場合

- (1) FD装置にFDを挿入して、メニューバー[ファイル]→[情報ファイルの保存]を選択しま す。
- (2) 以下のダイアログでFDのデバイス名を選択して[Ok]ボタンを選択します。

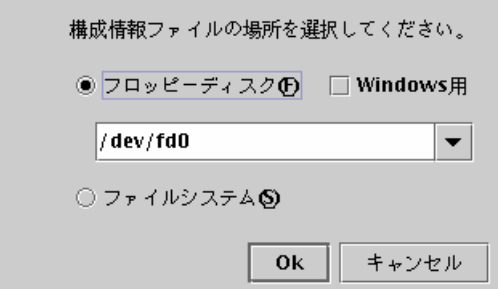

Windows用をチェックした場合は、WindowsでFAT(VFAT)フォーマットした1.44MB のFDを用意してください。

他の付加機能については「トレッキングツール編」を参照してください。

(3) クラスタ構成情報の保存が完了すると、以下のメッセージボックスが表示されます。

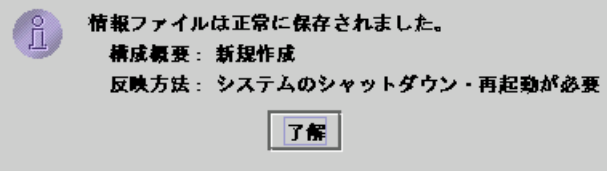

(4) このFDを使用してクラスタを生成します。
#### **4.3.2 Windows**の場合

- (1) 1.44MBのフォーマット済みのFDを用意してください。
- (2) FD装置にFDを挿入して、メニューバー[ファイル]→[情報ファイルの保存]を選択しま す。
- (3) 以下のダイアログでFDのドライブを選択して[保存]ボタンを選択します。

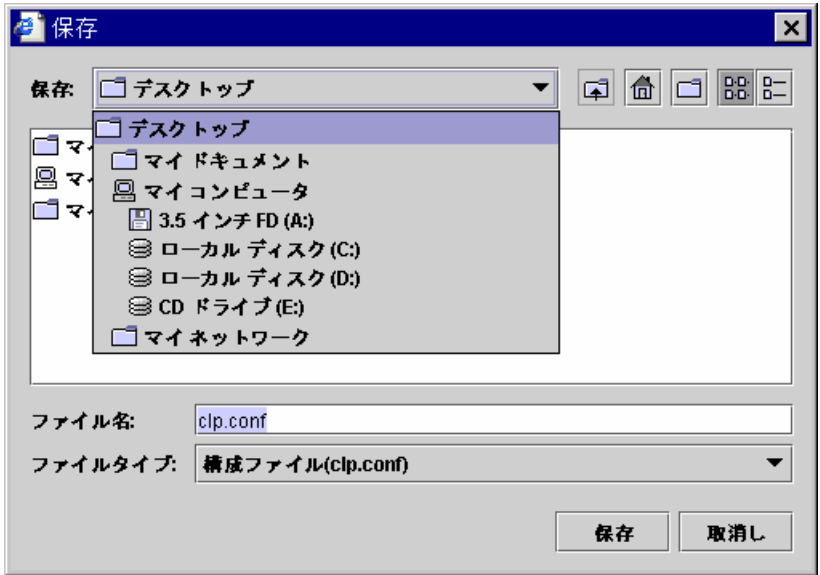

(4) クラスタ構成情報の保存が完了すると、以下のメッセージボックスが表示されます。

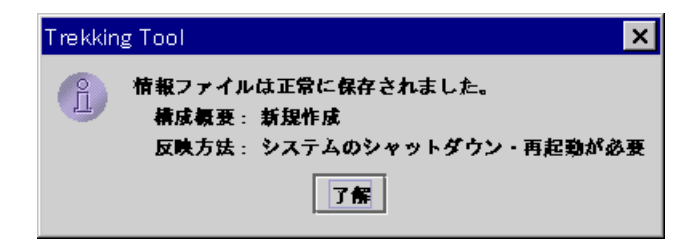

(5) このFDを使用してサーバのクラスタ生成を行います。

# **4.4** クラスタ構成情報のファイルシステムへの保存

FDが使用できない環境の場合は、ファイルシステムにクラスタ構成情報を保存します。

#### **4.4.1 Linux**の場合

- (1) メニューバー[ファイル]→[情報ファイルの保存]を選択します。
- (2) 以下のダイアログでファイルシステムを選択して[Ok]ボタンを選択します。

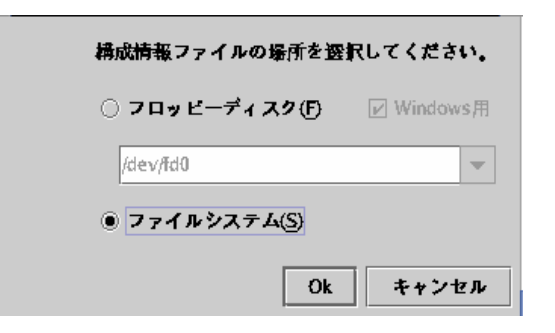

(3) 以下のダイアログで保存先を選択して[保存]ボタンを選択します。

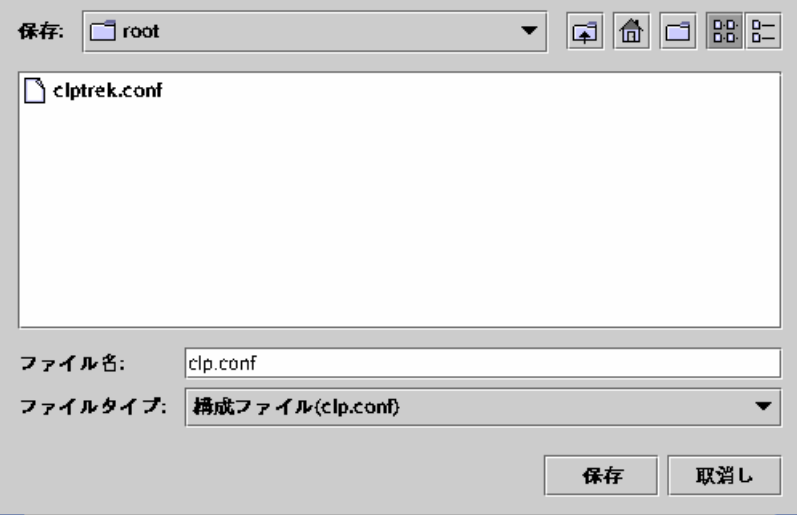

(4) クラスタ構成情報の保存が完了すると、以下のメッセージボックスが表示されます。

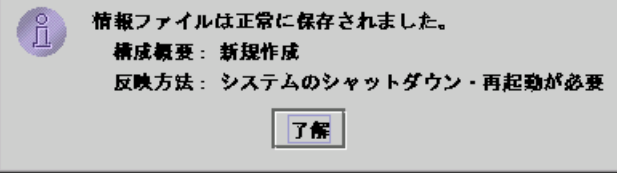

(5) 保存したクラスタ構成情報を使用してクラスタを生成します。

#### **4.4.2 Windows**の場合

- (1) メニューバー[ファイル]→[情報ファイルの保存]を選択します。
- (2) 以下のダイアログで保存先を選択して[保存]ボタンを選択します。

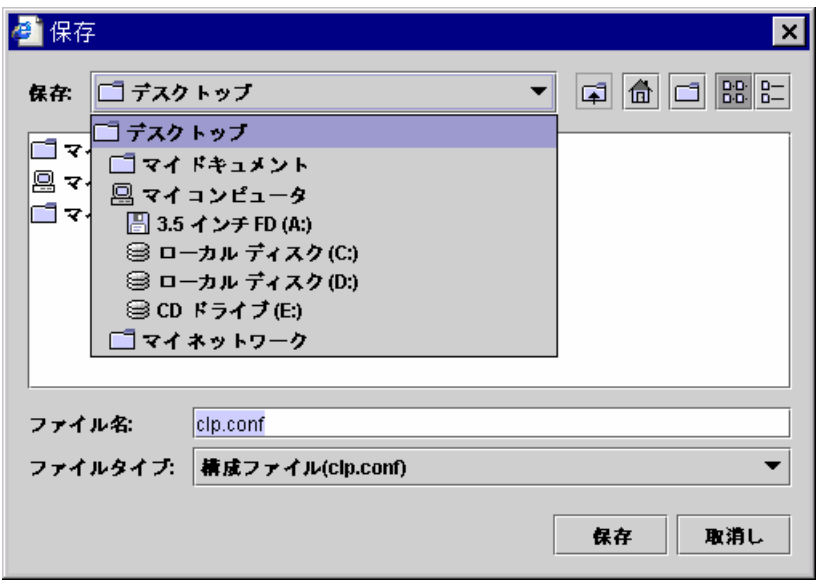

(3) クラスタ構成情報の保存が完了すると、以下のメッセージボックスが表示されます。

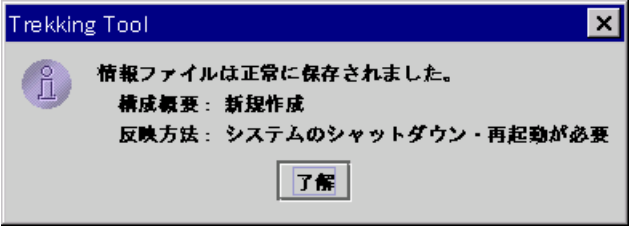

(4) 保存したクラスタ構成情報を使用してサーバのクラスタ生成を行います。

**5** クラスタ生成

#### **5.1 FD**が使用できる環境の場合

トレッキングツールで生成したFDを使用して以下の手順でクラスタを生成します。

- (1) FDのハンドキャリー トレッキングツールでマスタサーバに指定したサーバにFDを挿入します。 全サーバはサーバRPMインストール後、再起動しておく必要があります。
- (2) クラスタ生成 FD内の構成情報をサーバに配信します。トレッキングツールで保存したFDの種類 によってA、Bのいずれかの手順になります。

**A.** Linuxでトレッキングツールを実行して保存したFDを使用する場合は、以下のコ マンドを実行します。 **clpcfctrl --push –l**

**B.** Windowsでトレッキングツールを実行して保存したFD(1.44MBフォーマット)を使 用する場合、またはLinuxでトレッキングツールを実行してWindows用として保存し たFDを使用する場合は、以下のコマンドを実行します。 **clpcfctrl --push –w**

コマンド実行後、以下のメッセージが表示されます。リターンキーを入力してください。 **Need to shutdown system and reboot please shutdown system after push. (hit return) :** 

リターンキー入力後、以下のメッセージが表示されればクラスタ生成は正常に終了 しています。

**success.(code:0)**

clpcfctrlのトラブルシューティングについては「コマンド編」を参照してください。

- (3) ライセンス登録 「6 ライセンス登録」を参照してライセンスを登録します。
- (4) サーバ再起動 FDを抜き、全サーバを再起動します。

### **5.2 FD**が使用できない環境の場合

トレッキングツールで生成したFD、またはファイルシステム上に保存したクラスタ構成情報 を使用して以下の手順でクラスタを生成します。

(1) クラスタ構成情報の参照

トレッキングツールでマスタサーバに指定したサーバから、FD内のクラスタ構成情報 またはファイルシステム上に保存したクラスタ構成情報が参照できる状態にします。 FTPなどを使用してマスタサーバ上でクラスタ構成情報が参照できるようにしてくだ さい。

全サーバはサーバRPMインストール後、再起動しておく必要があります。

(2) クラスタ生成 ファイルシステム上の構成情報をサーバに配信します。トレッキングツールで保存し たクラスタ構成情報の種類によってA、Bのいずれかの手順になります。 ディレクトリパスにはクラスタ構成情報のあるディレクトリのフルパスを指定します。

**A.** Linuxでトレッキングツールを実行して保存したクラスタ構成情報を使用する場合 は、以下のコマンドを実行します。 **clpcfctrl --push –l -x <**ディレクトリパス**>**

**B.** Windowsでトレッキングツールを実行して保存したクラスタ構成情報を使用する 場合、またはLinuxでトレッキングツールを実行してWindows用として保存したクラス タ構成情報を使用する場合は、以下のコマンドを実行します。 **clpcfctrl --push –w -x <**ディレクトリパス**>**

コマンド実行後、以下のメッセージが表示されます。リターンキーを入力してください。 **Need to shutdown system and reboot please shutdown system after push. (hit return) :** 

リターンキー入力後、以下のメッセージが表示されればクラスタ生成は正常に終了し ています。 **success.(code:0)**

clpcfctrlのトラブルシューティングについては「コマンド編」を参照してください。

- (3) ライセンス登録 「6 ライセンス登録」を参照してライセンスを登録します。
- (4) サーバ再起動 全サーバを再起動します。

**6** ライセンス登録

### **6.1 CPU**ライセンス登録

本製品をクラスタシステムとして動作させるには、まずCPUライセンスを登録する必要があ ります。

CPUライセンスの登録は、クラスタを構築しようとしているマスタサーバでおこないます。登 録形式には、以下の2通りの形式があります。

- A. 製品版
	- ライセンス管理コマンドを実行し、対話形式でライセンス製品に添付されたライセ ンス情報を入力しライセンスを登録する。(6.2 を参照)
	- ライセンス管理コマンドのパラメータにライセンスファイルを指定し、ライセンスを 登録する。(6.4 を参照)
- B. 試用版
	- ライセンス管理コマンドを実行し、対話形式でライセンス製品に添付されたライセ ンス情報を入力しライセンスを登録する。(6.3 を参照)
	- ライセンス管理コマンドのパラメータにライセンスファイルを指定し、ライセンスを 登録する。(6.4 を参照)

ライセンスを登録する前に、クラスタを構築しようとしている全サーバで 「5クラスタ生成」 の手順を実行しているか再度確認してください。

FastSync Option を使用する場合はCPUライセンスを登録後、続けてFastSync Option のノードライセンスを登録します。「12.5 ノードライセンス登録」を参照してノードライセンスを登 録してください。

# **6.2** 対話形式によるライセンス登録(製品版)

各入力要求で入力するライセンス情報については、ライセンス製品に添付されているライセ ンスシートを参照してください。

本製品に添付されているライセンスシートが以下の場合。

製品名 **CLUSTERPRO LE for Linux Ver 3.0**

ライセンス情報

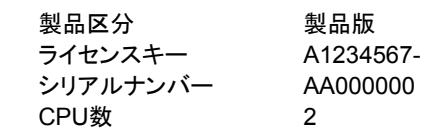

7-B1234567- C1234567- D1234567

(1) クラスタを構築しようとしているマスタサーバで以下のコマンドを実行します。 # clplcnsc –i –p LE30

- + コマンドの実行には、root 権限が必要です。
- + -P オプションで指定する製品IDは、製品のエディション、バージョンにより異なります。 詳細については、「コマンド編」を参照してください。

(2) 製品区分入力

Selection of product division 1. Product 2. Trial Select product division [ 1 or 2 ] ... *1*

+ 製品版 1 を指定します。

(3) ランセンス数入力

Enter the number of license [ 1 to 99 (default:2) ] ... *2*

+ そのまま Enter を押下すると規定値 2 が設定されます。ライセンス数が 2 以外であ れば、ライセンスシートの記載情報をそのまま入力してください。

(4) シリアルNo入力 Enter serial number [ Ex. XX000000] ... *AA000000*

+ ライセンスシートの記載情報をそのまま入力してください。また、大・小文字を区別しま すので、正確に入力してください。

(5) ライセンスキー入力

Enter license key [XXXXXXXX- XXXXXXXX- XXXXXXXX- XXXXXXXX] ... *A1234567- B1234567- C1234567- D1234567* 

- + ライセンスシートの記載情報をそのまま入力してください。また、大・小文字を区別しま すので、正確に入力してください。
- + コマンド終了後、コンソールに 「command was success.」 が表示され、正常に終了し たことを確認してください。その他の終了メッセージについては、「コマンド編」を参照して ください。また、登録したライセンスを確認するには、以下のコマンドを実行することで確 認できます。

 $#$  clplcnsc  $-$ l –p LE30

### **6.3** 対話形式によるライセンス登録(試用版)

各入力要求で入力するライセンス情報については、送付されたライセンスシートを参照して ください。

送付されたライセンスシートが以下の場合。

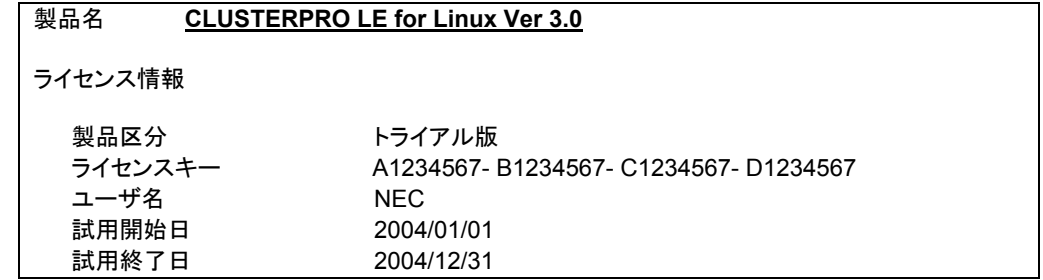

(1) クラスタを構築しようとしているマスタサーバで以下のコマンドを実行します。 # clplcnsc –i –p LE30

- + コマンドの実行には、root 権限が必要です。
- + -P オプションで指定する製品IDは、製品のエディション、バージョンにより異なります。 詳細については、「コマンド編」を参照してください。

(2) 製品区分入力

Selection of product division 1. Product 2. Trial Select product division [ 1 or 2 ] ... **2** 

+ 試用版 2 を指定します。

(3) ユーザ名入力 Enter user name [ 1 to 64 byte] ... *NEC*

+ ライセンスシートの記載情報をそのまま入力してください。

(4) 試用開始日入力 Enter trial start date [ Ex. yyyy/mm/dd ] ... *2004/01/01*

+ ライセンスシートの記載情報をそのまま入力してください。

(5) 試用終了日入力 Enter trial end date [ Ex. yyyy/mm/dd ] ... *2004/12/31*

+ ライセンスシートの記載情報をそのまま入力してください。

(6) ライセンスキー入力

Enter license key [XXXXXXXX- XXXXXXXX- XXXXXXXX- XXXXXXXX] ... *A1234567- B1234567- C1234567- D1234567*

- + ライセンスシートの記載情報をそのまま入力してください。また、大・小文字を区別しま すので、正確に入力してください。
- + コマンド終了後、コンソールに 「command was success..」 が表示され、正常に終了 したことを確認してください。その他の終了メッセージについては、「コマンド編」を参照し てください。また、登録したライセンスを確認するには、以下のコマンドを実行することで 確認できます。

 $#$  clplcnsc  $-$ l –p LE30

# **6.4** ライセンスファイル指定によるライセンス登録

クラスタを構築しようとしているマスタサーバで以下のコマンドを実行します。

# clplcnsc –i *filepath* –p LE30

- + -i オプションで指定される *filepath* には、配布されたライセンスファイルへのファイル パスを指定してください。
- + コマンドの実行には、root 権限が必要です。
- + コマンド終了後、コンソールに 「command was success..」 が表示され、正常に終了 したことを確認してください。その他の終了メッセージについては、「コマンド編」を参照し てください。また、登録したライセンスを確認するには、以下のコマンドを実行することで 確認できます。

 $#$  clplcnsc  $-$ l –p LE30

# **6.5** ライセンス関連のトラブルシューティング

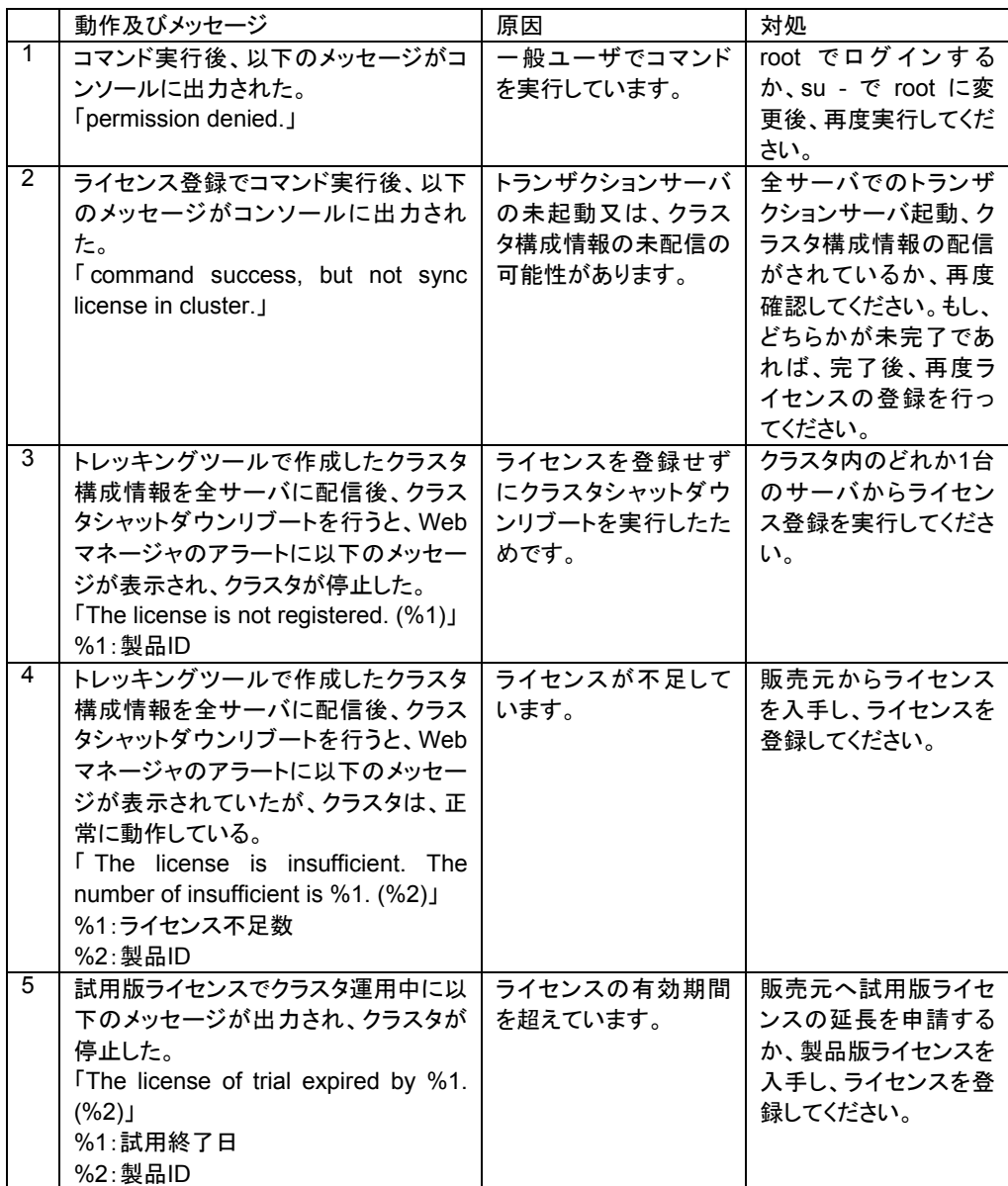

コマンド終了メッセージの詳細については、「コマンド編」を参照してください。

# **7 Web**マネージャの接続

Java Runtimeがインストールしてある環境で、以下の手順で接続します。 詳細は「Webマネージャ編」を参照してください。

- (1) ブラウザを起動します。
- (2) ブラウザのURLにサーバのIPアドレスとポート番号を入力します。

http://10.0.0.1:29003/

\* ポート番号はトレッキングツールのWebマネージャHTTPポート番号と同じであることを確 認してください。

Webマネージャ接続後、すべてのアイコンが緑になっていない場合は「メンテナンス編」を参 照して対処してください。

# **8** 初期ミラー構築の完了確認

ライセンス登録後、サーバを再起動すると初期ミラー構築が実行されます。データパーティ ションのサイズによっては初期ミラー構築に時間がかかる場合があります。

サーバの再起動後、Webマネージャかコマンドを使用して初期ミラー構築の完了を確認して ください。

# **8.1 Web**マネージャによる初期ミラー構築の完了確認

Webマネージャ接続後、ミラーディスクヘルパーを使用して初期ミラー構築の完了を確認し てください。

- (1) ミラーディスクヘルパーを起動します。 ミラーディスクヘルパーに関しては「Webマネージャ編」を参照してください。
- (2) 初期ミラー構築が完了するのを確認します。 初期ミラー構築の完了の確認方法は「Webマネージャ編」を参照してください。

#### **8.2** コマンドによる初期ミラー構築の完了確認

clpmdstatコマンドを使用して初期ミラー構築の完了を確認します。 以下のコマンドを実行して初期ミラー構築の完了を確認してください。

**clpmdstat --mirror <**ミラーディスクリソース名(例:**md1**)

コマンドの詳細は「コマンド編」を参照してください。

# **9 Web**マネージャによる動作確認

クラスタを生成し、Webマネージャを接続後、以下の手順で動作を確認します。Webマネー ジャの操作方法は「マネージャ編」を参照してください。

動作確認で異常がある場合は「メンテナンス編」を参照して障害を取り除いてください。

- (1) ハートビートリソース Webマネージャ上で各サーバのステータスがONLINEであることを確認します。 各サーバのハートビートリソースのステータスがNORMALであることを確認します。
- (2) モニタリソース Webマネージャ上で各モニタリソースのステータスがNORMALであることを確認し ます。
- (3) グループ起動 グループを起動します。 Webマネージャ上でグループのステータスがONLINEであることを確認します。
- (4) グループ停止 グループを停止します。 Webマネージャ上でグループのステータスがOFFLINEであることを確認します。
- (5) ミラーディスクリソース ミラーディスクリソースを持つグループが起動しているサーバで、ミラーディスクリ ソースのマウントポイントにアクセスできることを確認します。 マウントポイントにデータを書き込みます。
- (6) FIPリソース FIPリソースを持つグループが起動している状態で、FIPアドレスに対してpingコマン ドが成功することを確認します。
- (7) EXECリソース EXECリソースを持つグループが起動しているサーバで、アプリケーションが動作し ていることを確認します。
- (8) グループ移動 グループを他のサーバに移動します。 Webマネージャ上でグループのステータスがONLINEであることを確認します。 フェイルオーバポリシに含まれる全サーバに対してグループを移動してステータスが ONLINEになることを確認します。
- (9) ミラーリング確認 ミラーディスクリソースのマウントポイントに(5)で書き込んだデータが存在することを 確認します。

(10) フェイルオーバ

グループが起動しているサーバをシャットダウンします。 ハートビートタイムアウト経過後、グループがフェイルオーバされることを確認します。 また、Webマネージャ上でフェイルオーバ先のサーバでグループのステータスが ONLINEになることも確認します。

(11) フェイルバック

自動フェイルバックを設定している場合は、フェイルオーバの確認でシャットダウンし たサーバを起動します。サーバ起動後、グループがフェイルバックすることを確認し ます。また、Webマネージャ上でフェイルバック先のサーバでグループのステータス がONLINEになることも確認します。

ただし、ミラーディスクリソースを持つグループには自動フェイルバックを設定するこ とはできません。

 $(12)$  Mail通報 Mail通報を設定している場合は、フェイルオーバの確認でMailが送信されることを 確認します。

# **10** コマンドによる動作確認

クラスタを生成後、以下の手順で動作を確認します。コマンドの操作方法は「コマンド編」を 参照してください。

動作確認で異常がある場合は「メンテナンス編」を参照して障害を取り除いてください。

- (1) ハートビートリソース clpstatコマンドを使用して、各サーバのステータスがONLINEであることを確認しま す。 各サーバのハートビートリソースのステータスがNORMALであることを確認します。
- (2) モニタリソース clpstatコマンドを使用して、各モニタリソースのステータスがNORMALであることを 確認します。
- (3) グループ起動 clpgrpコマンドを使用してグループを起動します。 clpstatコマンドを使用して、グループのステータスがONLINEであることを確認しま す。
- (4) グループ停止 clpgrpコマンドを使用して、グループを停止します。 clpstatコマンドを使用して、グループのステータスがOFFLINEであることを確認しま す。
- (5) ミラーディスクリソース ミラーディスクリソースを持つグループが起動しているサーバで、ミラーディスクリ ソースのマウントポイントにアクセスできることを確認します。 マウントポイントにデータを書き込みます。
- (6) FIPリソース FIPリソースを持つグループが起動している状態で、FIPアドレスに対してpingコマン ドが成功することを確認します。
- (7) EXECリソース EXECリソースを持つグループが起動しているサーバで、アプリケーションが動作し ていることを確認します。
- (8) グループ移動 clpgrpコマンドを使用してグループを他のサーバに移動します。 clpstatコマンドを使用して、グループの起動サーバが移動先サーバになっているこ と、グループのステータスがONLINEであることを確認します。 フェイルオーバポリシに含まれる全サーバに対してグループを移動してステータスが ONLINEになることを確認します。
- (9) ミラーリング確認 ミラーディスクリソースのマウントポイントに(5)で書き込んだデータが存在することを 確認します。
- (10) フェイルオーバ グループが起動しているサーバをシャットダウンします。 ハートビートタイムアウト経過後、clpstatコマンドを使用して、グループがフェイル オーバされることを確認します。また、clpstatコマンドを使用して、フェイルオーバ先 のサーバでグループのステータスがONLINEになることも確認します。

(11) フェイルバック 自動フェイルバックを設定している場合は、フェイルオーバの確認でシャットダウンし たサーバを起動します。サーバ起動後、clpstatコマンドを使用して、グループがフェ イルバックすることを確認します。また、clpstatコマンドを使用して、フェイルバック先 のサーバでグループのステータスがONLINEになることも確認します。

ただし、ミラーディスクリソースを持つグループには自動フェイルバックを設定するこ とはできません。

(12) Mail通報

Mail通報を設定している場合は、フェイルオーバの確認でMailが送信されることを 確認します。

# **11** 負荷テスト

ミラーディスクに関して調整可能なパラメータがいくつかあります。

ミラーディスクへの負荷テストを実施して各パラメータを調整してください。各パラメータの変 更方法は「トレッキングツール編」を参照してください。

ミラーディスクリソースが活性しているサーバで、業務で使用するAPや業務に近いテストプ ログラムを実行してディスクに負荷をかけます。各パラメータの設定値が適切ではない場合は syslogにミラードライバのエラーメッセージが表示されます。「メンテナンス編」のミラードライバ のsyslogメッセージを参照して各パラメータの値を調整してください。

(1) リクエストキュー最大数

ミラードライバはI/O要求をキューイングします。このときに使用するキューの最大数 です。

トレッキングツールでクラスタ構成情報を作成する場合、初期値として2048が設定さ れています。2048が設定されている場合、リクエストキュー用のメモリとして最大 16MB(2048\*4096\*2バイト)を使用します。

例として、以下のメッセージが出力される場合には、リクエストキュー最大数の値が 大きすぎます。現在設定されている値より小さい値を設定してください。 **NMP%1 malloc buffer\_head failed. send ack1 with fail at once.**

(2) 接続タイムアウト 相手サーバとの接続タイムアウトです。 トレッキングツールでクラスタ構成情報を作成する場合、初期値として10秒が設定さ れています。

例として、以下のメッセージが出力される場合、接続タイムアウトの値が小さすぎま す。現在設定されている値より大きな値を設定してください。 **NMP%1 connection failed(-110).**

(3) 送信タイムアウト

相手サーバへのデータ送信タイムアウトです。 トレッキングツールでクラスタ構成情報を作成する場合、初期値として30秒が設定さ れています。

例として、以下のメッセージが出力される場合、受信タイムアウトの値が小さすぎま す。現在設定されている値より大きな値を設定してください。 **NMP%1 send data part failed(-110), start(%3) end(%4), try again.**

(4) 受信タイムアウト

相手サーバからのデータ受信タイムアウトです。 トレッキングツールでクラスタ構成情報を作成する場合、初期値として100秒が設定 されています。

例として、以下のメッセージが出力される場合、受信タイムアウトの値が小さすぎま す。現在設定されている値より大きな値を設定してください。

**NMP%1 recv ack time out, try again, start(%2) end(%3).**

# **12 FastSync Option**

#### **12.1** 特徴

FastSync OptionはCLUSTERPROで構成されたデータミラーシステムにおいて、差分デー タによる復旧方法によりミラー復帰時間を短縮するためのオプションです。

通常のCLUSTERPROでは、各サーバのローカルディスクをミラーリングすることにより サーバ間でデータを引き継ぎます。そのためサーバダウン等によりフェイルオーバが発生した 場合、ミラーリングされていたディスク間にデータ不整合が生じる(ミラーブレイク)ため、コピー (ミラー復帰)によって復旧をおこなう必要があります。

FastSync Option はミラーブレイク中のデータ更新情報を記録し、ミラー復帰時にはデータ 更新情報を元に差分のみをコピーします。 差分のみのコピーのため短時間でミラー復帰が完了します。

#### **12.2** 性能

通常運用時の性能はFastSync Optionがインストールされていない環境と同等です。実際 のミラー復帰時間は、ミラーブレイク中に発生したデータ更新情報のサイズによって異なりま す。

#### **12.3** 注意事項

以下のような場合には、差分コピーが実行されません。全面コピー(FastSync Optionがイ ンストールされていない環境でのミラー復帰と同等)となります。

- A. 初期ミラー構築時
- B. 強制ミラー復帰時

# **12.4 FastSync Option**の登録手順

以下の手順でFastSync Optionを登録します。

(1) ノードライセンス登録

FastSync Optionのノードライセンスを登録します。 「12.5 ノードライセンス登録」、「12.6 対話形式によるライセンス登録(製品版)」、 「12.7 対話形式によるライセンス登録(試用版)」、「12.8 ライセンスファイル指定に よるライセンス登録」を参照してライセンスを登録します。

ライセンス関連のトラブルシューティングは「12.9 ライセンス関連のトラブルシュー ティング」を参照してください。

- (2) サーバの再起動 クラスタを構成するサーバを再起動します。 すでにクラスタとして動作している場合には、clpstdnコマンドを使用するか、Webマ ネージャを使用してクラスタシャットダウンを実行後、全サーバを再起動します。
- (3) 動作確認 FastSync Optionが登録されたことを確認します。 「12.10 動作確認」を参照してください。

# **12.5** ノードライセンス登録

FastSync Optionを動作させるには、ノードライセンスを登録する必要があります。

ノードライセンスの登録は、データミラークラスタ内のマスタサーバでおこないます。登録形 式には、以下の2通りの形式があります。

- A. 製品版
	- ライセンス管理コマンドを実行し、対話形式でライセンス製品に添付されたライセ ンス情報を入力しライセンスを登録する。(12.6 を参照)
	- ライセンス管理コマンドのパラメータにライセンスファイルを指定し、ライセンスを 登録する。(12.8 を参照)
- B. 試用版
	- ライセンス管理コマンドを実行し、対話形式でライセンス製品に添付されたライセ ンス情報を入力しライセンスを登録する。(12.7 を参照)
	- ライセンス管理コマンドのパラメータにライセンスファイルを指定し、ライセンスを 登録する。(12.8 を参照)

ライセンスを登録する前に、クラスタを構築しようとしている全サーバで 「5クラスタ生成」 の手順を実行しているか再度確認してください。

### **12.6** 対話形式によるライセンス登録(製品版)

各入力要求で入力するライセンス情報については、ライセンス製品に添付されているライセ ンスシートを参照してください。

本製品に添付されているライセンスシートが以下の場合。

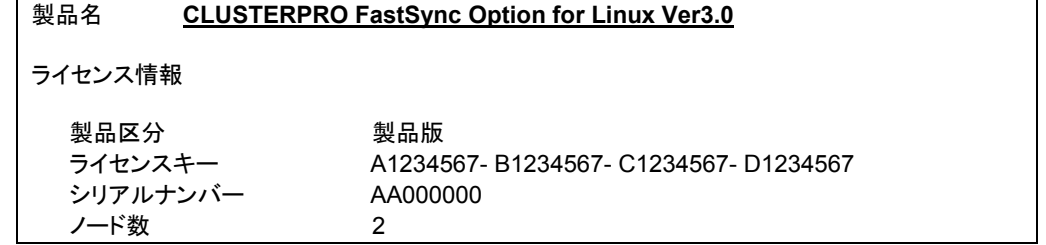

(1) クラスタを構築しようとしているマスタサーバで以下のコマンドを実行します。 # clplcnsc –i –p FSO30

- + コマンドの実行には、root 権限が必要です。
- + -p オプションで指定する製品IDは、製品のエディション、バージョンにより異なります。 詳細については、「コマンド編」を参照してください。

(2) 製品区分入力

Selection of product division 1. Product 2. Trial Select product division [ 1 or 2 ] ... *1*

+ 製品版 1 を指定します。

(3) ランセンス数入力 Enter the number of license [ 1 to 99 (default:2) ] ... *2*

+ そのまま Enter を押下すると規定値 2 が設定されます。ライセンス数が 2 以外であ れば、ライセンスシートの記載情報をそのまま入力してください。

(4) シリアルNo入力 Enter serial number [ Ex. XX000000] ... *AA000000*

+ ライセンスシートの記載情報をそのまま入力してください。また、大・小文字を区別しま すので、正確に入力してください。

(5) ライセンスキー入力

Enter license key [XXXXXXXX- XXXXXXXX- XXXXXXXX- XXXXXXXX] ... *A1234567- B1234567- C1234567- D1234567* 

- + ライセンスシートの記載情報をそのまま入力してください。また、大・小文字を区別しま すので、正確に入力してください。
- + コマンド終了後、コンソールに 「command was success.」 が表示され、正常に終了し たことを確認してください。その他の終了メッセージについては、「コマンド編」を参照して ください。また、登録したライセンスを確認するには、以下のコマンドを実行することで確 認できます。

# clplcnsc –l –p FSO30

# **12.7** 対話形式によるライセンス登録(試用版)

各入力要求で入力するライセンス情報については、送付されたライセンスシートを参照して ください。

送付されたライセンスシートが以下の場合。

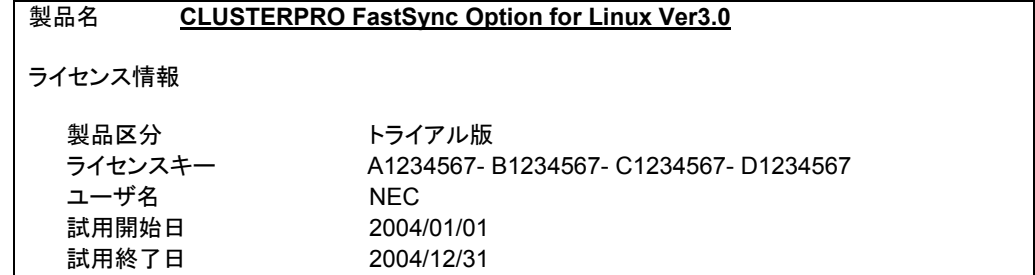

(1) クラスタを構築しようとしているマスタサーバで以下のコマンドを実行します。 # clplcnsc –i –p FSO30

- + コマンドの実行には、root 権限が必要です。
- + -p オプションで指定する製品IDは、製品のエディション、バージョンにより異なります。 詳細については、「コマンド編」を参照してください。

(2) 製品区分入力

Selection of product division 1. Product 2. Trial Select product division [ 1 or 2 ] ... **2** 

+ 試用版 2 を指定します。

(3) ユーザ名入力 Enter user name [ 1 to 64 byte] ... *NEC*

+ ライセンスシートの記載情報をそのまま入力してください。

(4) 試用開始日入力 Enter trial start date [ Ex. yyyy/mm/dd ] ... *2004/01/01*

+ ライセンスシートの記載情報をそのまま入力してください。

(5) 試用終了日入力 Enter trial end date [ Ex. yyyy/mm/dd ] ... *2004/12/31*

+ ライセンスシートの記載情報をそのまま入力してください。

(6) ライセンスキー入力

Enter license key [XXXXXXXX- XXXXXXXX- XXXXXXXX- XXXXXXXX] ... *A1234567- B1234567- C1234567- D1234567*

- + ライセンスシートの記載情報をそのまま入力してください。また、大・小文字を区別しま すので、正確に入力してください。
- + コマンド終了後、コンソールに 「command was success..」 が表示され、正常に終了 したことを確認してください。その他の終了メッセージについては、「コマンド編」を参照し てください。また、登録したライセンスを確認するには、以下のコマンドを実行することで 確認できます。

# clplcnsc –l –p FSO30

# **12.8** ライセンスファイル指定によるライセンス登録

クラスタを構築しようとしているマスタサーバで以下のコマンドを実行します。

# clplcnsc –i *filepath* –p FSO30

- + -i オプションで指定される *filepath* には、配布されたライセンスファイルへのファイル パスを指定してください。
- + コマンドの実行には、root 権限が必要です。
- + コマンド終了後、コンソールに 「command was success..」 が表示され、正常に終了 したことを確認してください。その他の終了メッセージについては、「コマンド編」を参照し てください。また、登録したライセンスを確認するには、以下のコマンドを実行することで 確認できます。

# clplcnsc –l –p FSO30

# **12.9** ライセンス関連のトラブルシューティング

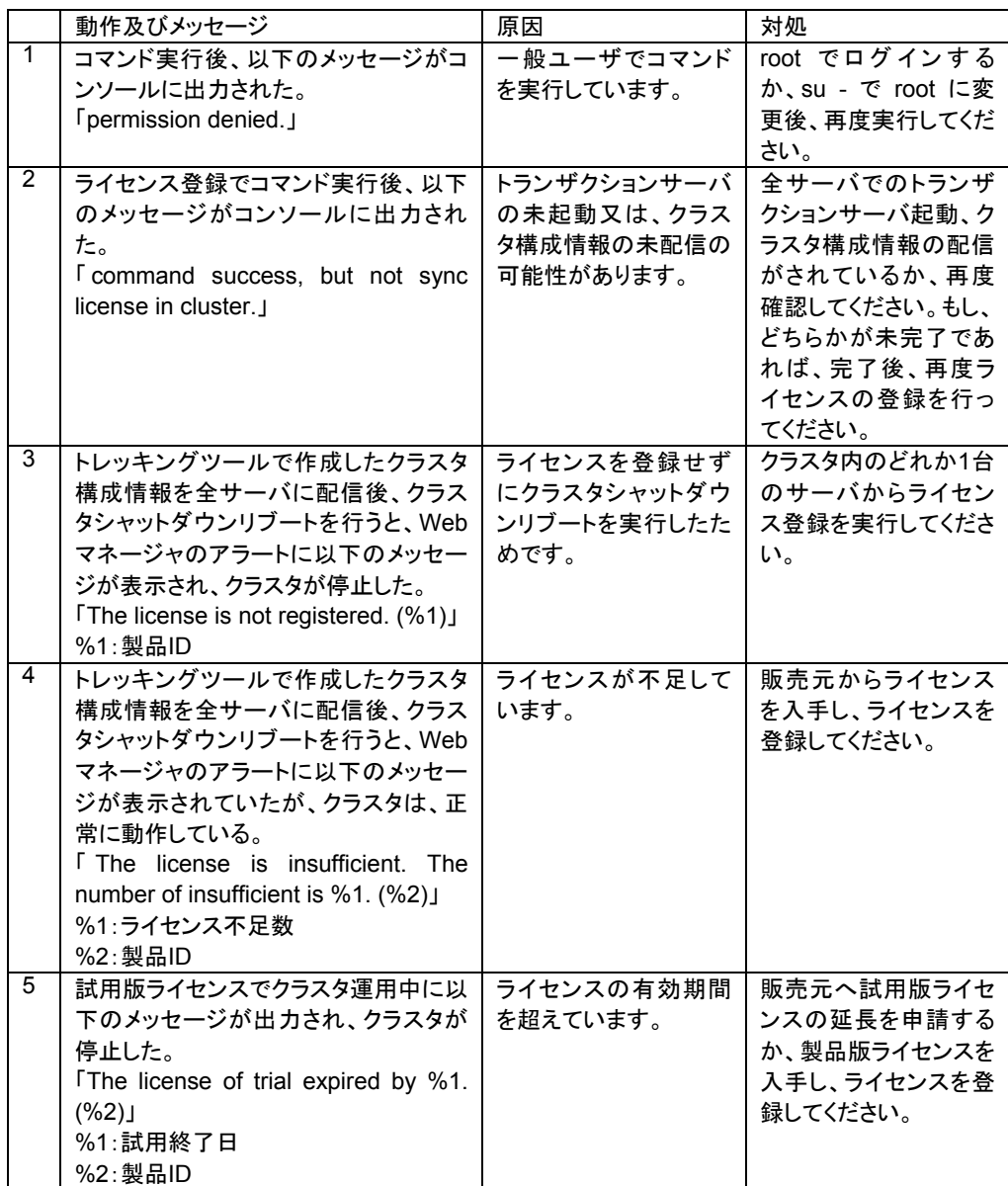

コマンド終了メッセージの詳細については、「コマンド編」を参照してください。

# **12.10** 動作確認

以下の方法でFasySync Optionが登録されていることを確認してください。

#### **12.10.1 Web**マネージャ

Webマネージャからミラーディスクリストダイアログを表示して、FastSync Optionが有効に なっていることを確認します。FastSync Optionが有効になっている場合は「Installed」(日本語 表示時は「使用中」)が表示されます。

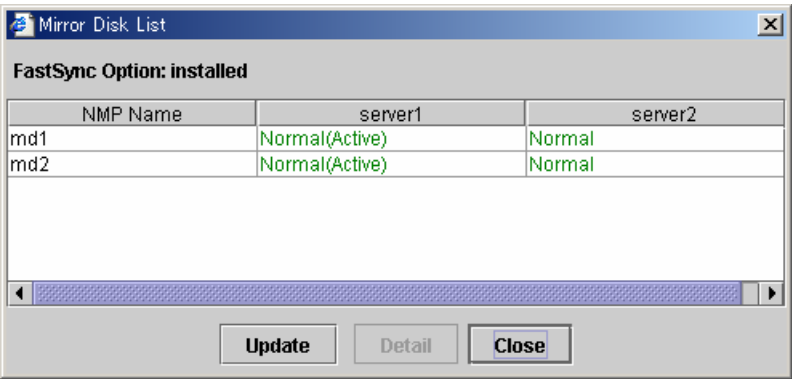

Webマネージャ、ミラーディスクリストダイアログの詳細は「Webマネージャ編」を参照してく ださい。

#### **12.10.2 clpmdstat**コマンド

クラスタ内のサーバでclpmdstatコマンドを実行して、FastSync Optionが有効になっている ことを確認します。

#### **clpmdstat --list**

FastSync Optionが有効になっている場合は「Installed」が表示されます。

FastSync Option : Installed

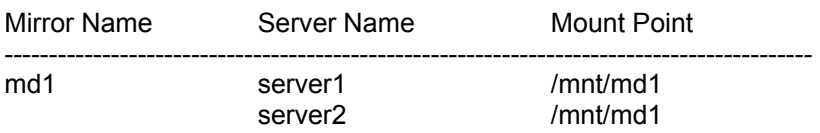

clpmdstatコマンドの詳細は「コマンド編」を参照してください。